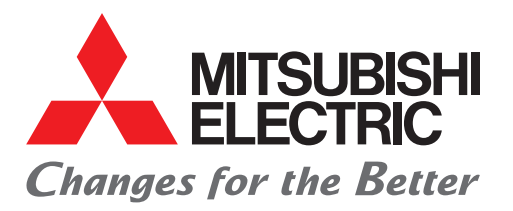

FACTORY AUTOMATION **三菱電機マイクロシーケンサ MELSEC iQ-Fシリーズ**

### **かんたん接続ガイド**

## **FREQROL-A800/F800/E800シリーズ CC-Link IEフィールドネットワークBasic編**

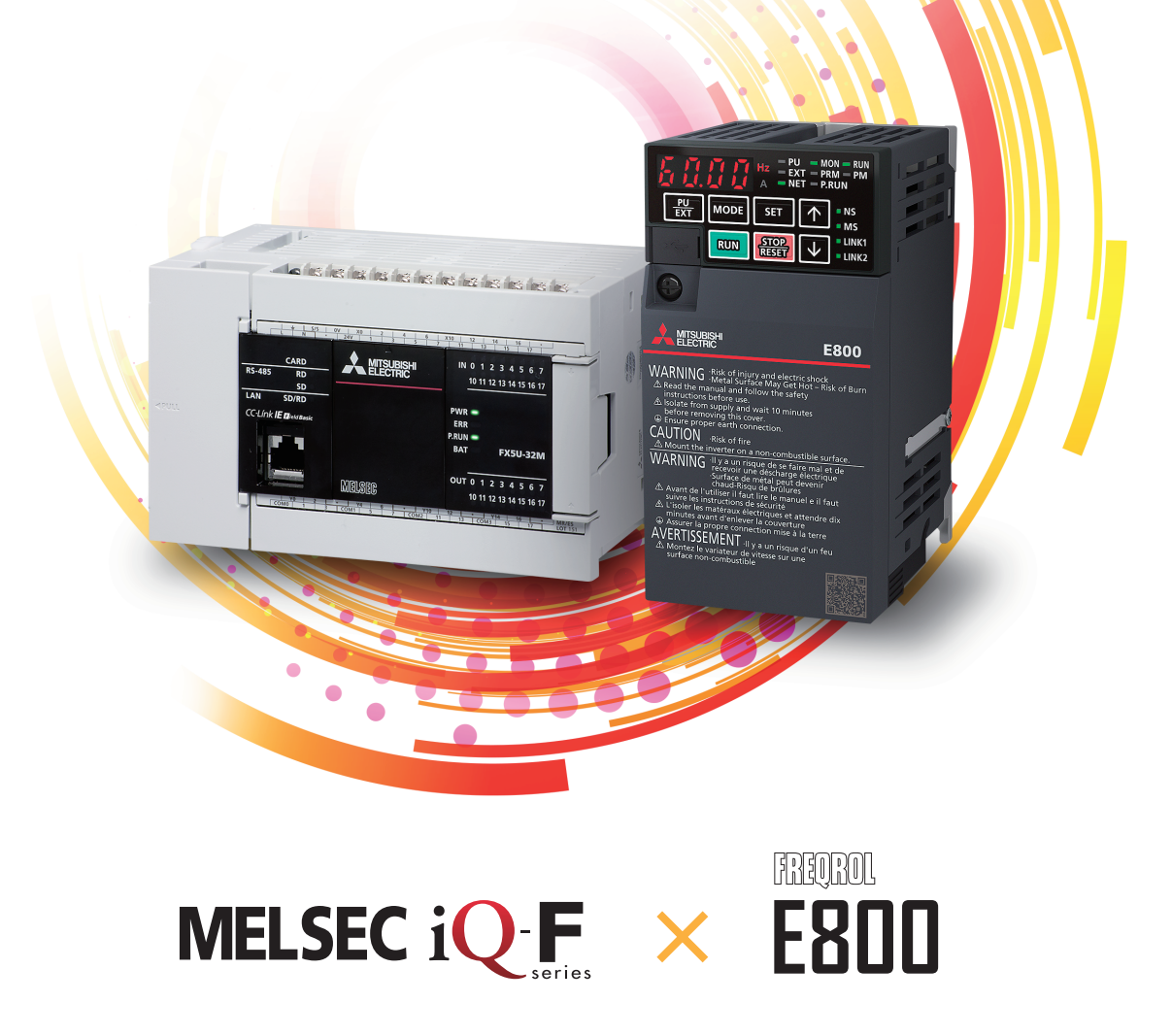

### <span id="page-1-0"></span>**はじめに**

このたびは、MELSEC iQ-Fシリーズをお買い上げいただき誠にありがとうございます。

本書は、FX5 CPUユニットのCC-Link IEフィールドネットワークBasic機能を用いたインバータとの通信に関する設定につい て述べたものです。

ご使用の前に、本書および関連製品のマニュアルをお読みいただき、その仕様を十分ご理解のうえ正しくご使用いただきま すようお願いいたします。

また、本ガイドで紹介するプログラム例を実際のシステムへ流用する場合は、対象システムにおける制御に問題がないこと を十分検証ください。

#### **ご使用に際してのお願い**

- この製品は一般工業を対象とした汎用品として製作されたもので、人命にかかわるような状況下で使用される機器あるい はシステムに用いられることを目的として設計、製造されたものではありません。
- この製品を原子力用、電力用、航空宇宙用、医療用、乗用移動体用の機器あるいはシステムなどの特殊用途への適用をご 検討の際には、巻末記載の当社営業窓口まで照会してください。
- この製品は厳重な品質体制の下に製造しておりますが、この製品の故障により重大な故障または損失の発生が予測される 設備への適用に際しては、バックアップやフェールセーフ機能をシステムに設定してください。

#### **おことわり**

- 製品を設置する際にご不明な点がある場合、電気の知識(電気工事士あるいは同等以上の知識)を有する専門の電気技師に相談 してください。この製品の操作や使い方についてご不明な点がある場合は、巻末記載の技術相談窓口へ相談してください。
- 本書、技術資料、カタログなどに記載されている事例は参考用のため、動作を保証するものではありません。ご採用に際 しては機器・装置の機能や安全性をお客さま自身でご確認のうえ、ご使用ください。
- 本書の内容に関しては、改良のため予告なしに仕様などを変更することがありますので、あらかじめご了承ください。
- 本書の内容に関しては万全を期しておりますが、万一ご不明な点や誤りなどお気付きのことがありましたら、お手数です が巻末記載の当社支社または支店までご連絡ください。その際、巻末記載のドキュメント番号:L(名)08703もあわせてお 知らせください。
- CC-Link協会の用語見直しに従い,用語を変更しています。本書のエンジニアリングツールの画面と本文中で用語が一致 していない部分があります。エンジニアリングツールの画面用語は下記のように読み替えていただきますようお願いいた します。

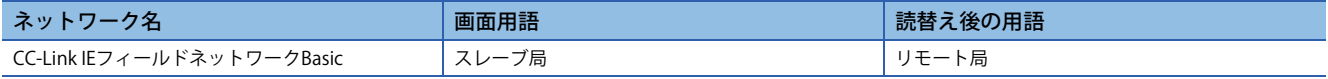

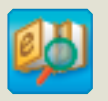

#### 必要な情報を素早く、確実に e-Manual Viewer

e-Manual Viewerは、三菱電機FA製品のマニュアルなどをはじめ、最適化さ れたFA関連のドキュメントを閲覧できる電子書籍です。三菱電機FAサイト より無償でダウンロードが可能です。

#### **最新ドキュメントを その場でかんたんにダウンロード**

ボタン一つで一括ダウンロードができ、いつでも最新のドキュメ ントをご使用いただけます。

#### **探したい情報を ドキュメント横断でスピーディに検索**

ダウンロードしているドキュメントすべてに対して、絞り込み検 索やあいまい検索が可能です。 また、製品のハードウェア仕様など、イラストから直観的に検索 できます。

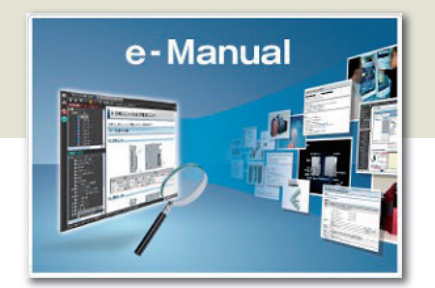

#### **プログラム例を エンジニアリングツールへコピー可能**

ドキュメント記載のプログラム例を直接エンジニアリングツール へコピーできるため、プログラムの入力が不要です。

#### **複数人で情報共有が可能**

本文中にノウハウ情報などを自由にメモでき、マニュアルをカス タマイズできます。また、ドキュメント共有機能により、複数人で 最新マニュアルやノウハウなどを共有することが可能です。

■e-Manual Viewerのコンセプトや特長、使用方法などを動画でご紹介しています。 www.mitsubishielectric.co.jp/fa/ref/ref.html?k=plceng&smerit=emaviewer\_win ■インストール用ファイルのダウンロードはこちらから(Windows®版)

www.mitsubishielectric.co.jp/fa/ref/ref.html?k=plceng&software=emaviewer\_ja

### 且次

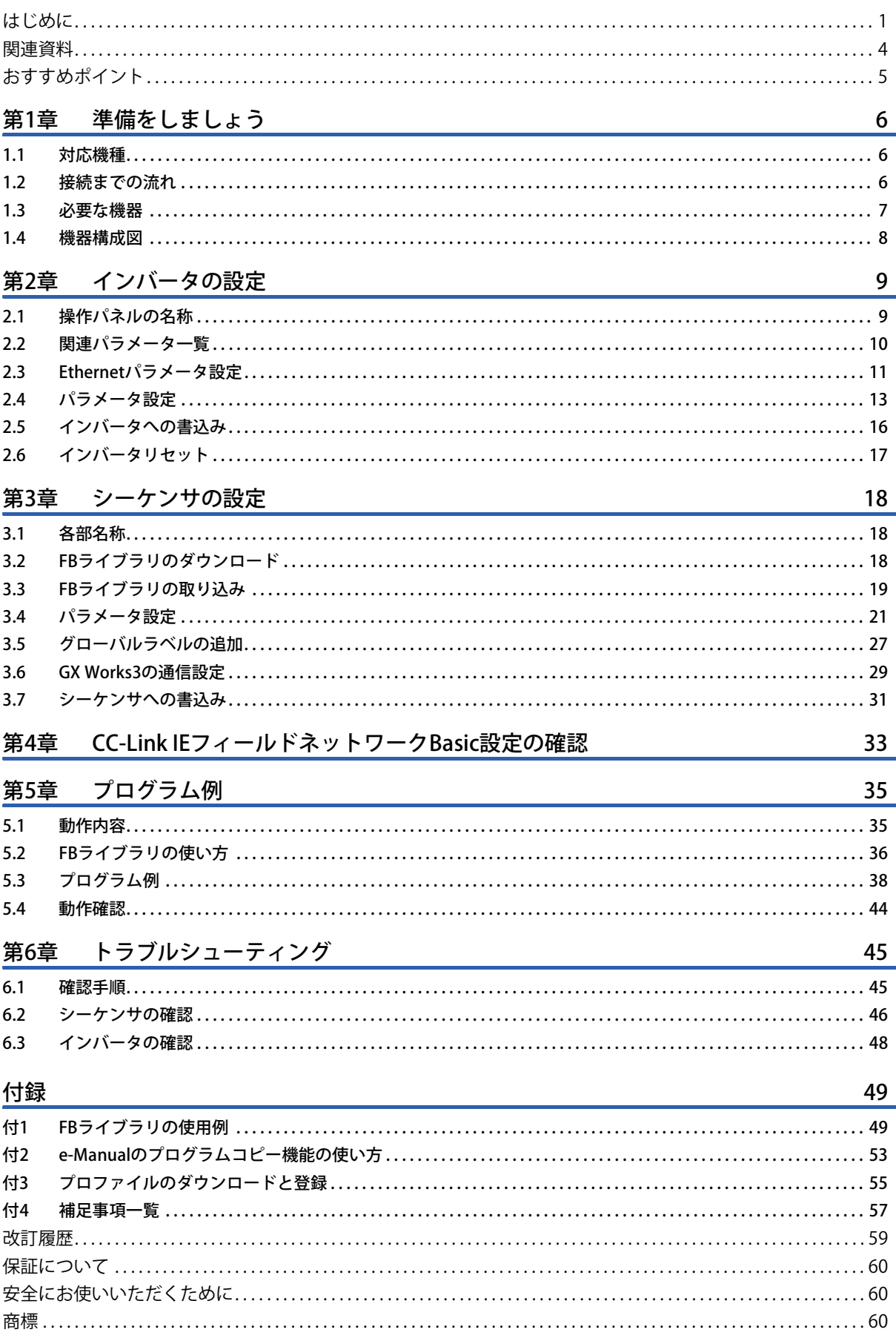

### <span id="page-4-0"></span>**関連資料**

本書に関連する下記の資料は、三菱電機FAサイトからダウンロードできます。

www.mitsubishielectric.co.jp/fa/ref/ref.html?kisyu=plcf&manual=download\_all

#### $[O:$  提供  $-:$  未提供]

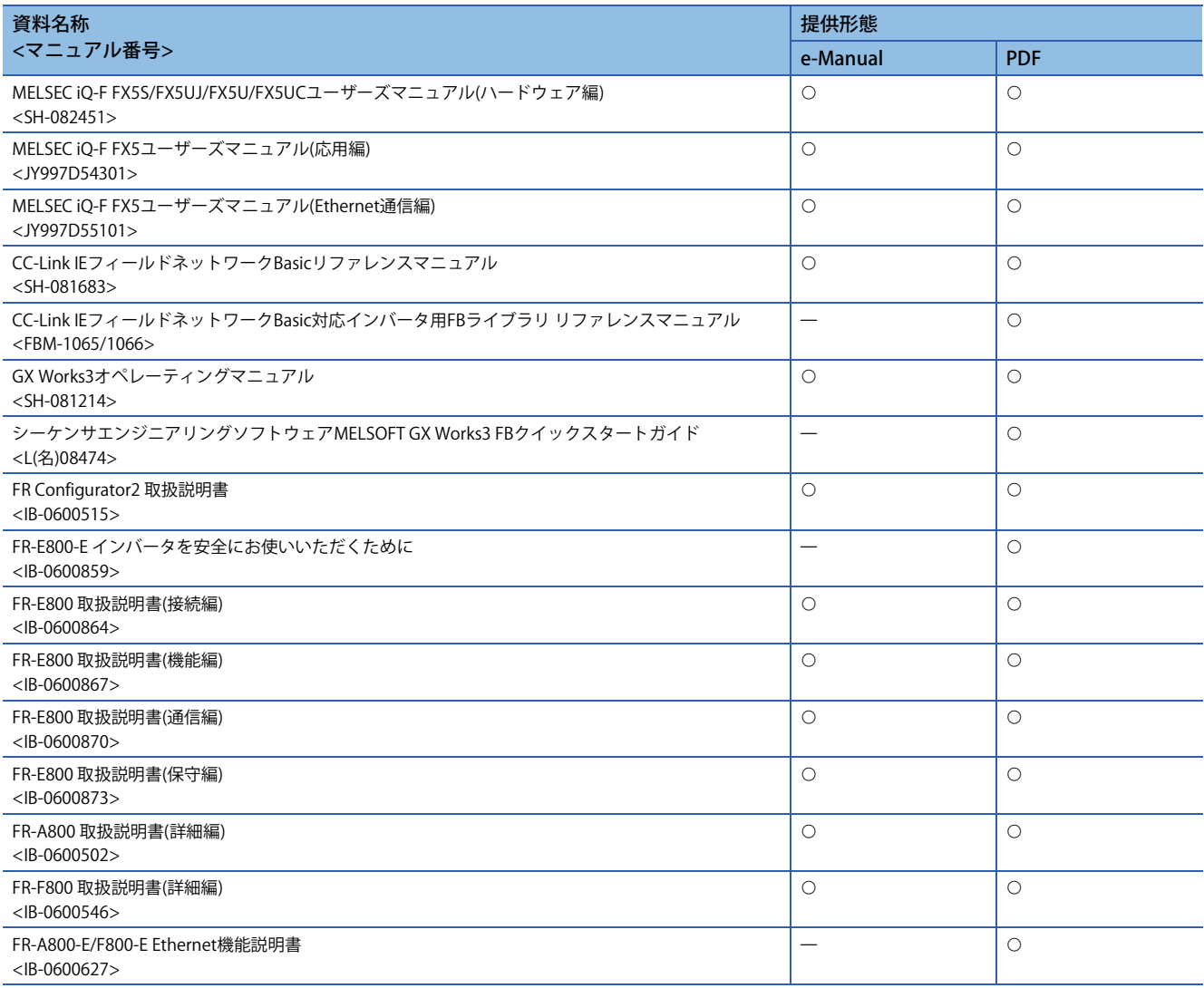

### <span id="page-5-0"></span>**おすすめポイント**

#### Point1

#### FBライブラリ<sup>\*1</sup>を活用し、かんたんプログラミング!

FBライブラリとは、GX Works3で使用可能なプログラム部品集です。これらをプログラムエディタへドラッグ&ドロップ し、デバイスを入力するだけで、MELSEC iQ-Fシリーズを動作させるのに必要な各種設定をかんたんに行うことができる ため、プログラミング工数を大幅に削減できます。

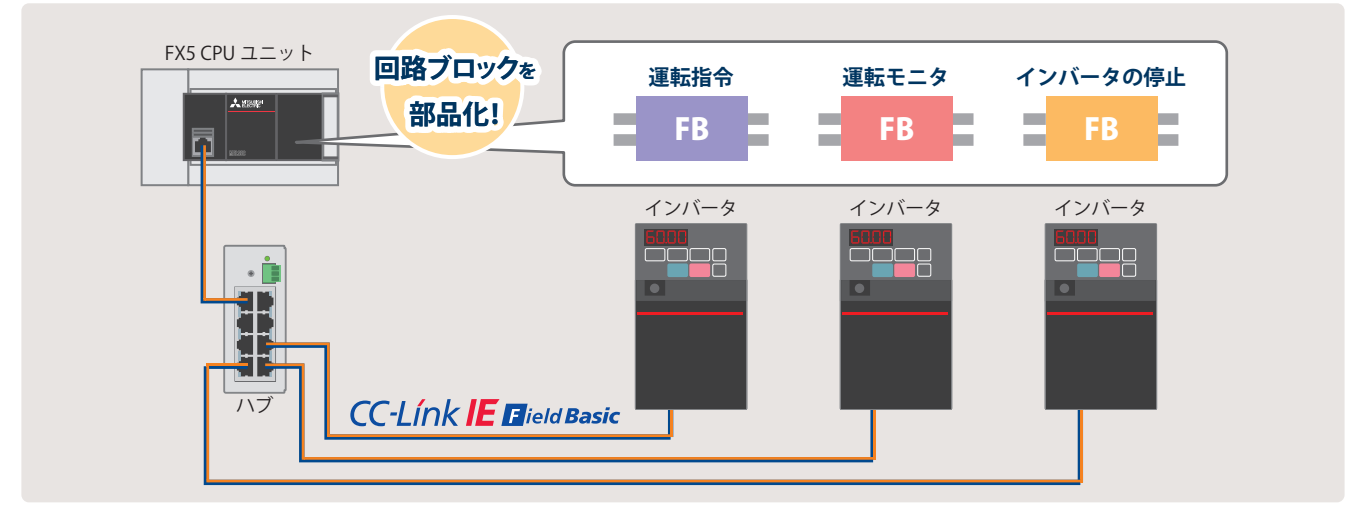

\*1 FBライブラリは、三菱電機FAサイトより無償でダウンロードが可能です。 www.mitsubishielectric.co.jp/fa/ref/ref.html?kisyu=plcf&samplelibrary=download\_all

### Point<sub>2</sub>

### Point3

-<br>ネットワークNg・原章・ホスト名・ドアドレス・サブネットマスクを認定してください。<br>インバークを提供して、本来国連邦と、市民サン選択したインバークにはちを身につ難り当てます<br>インバーラを提供して書とポリンを押すと提供したインバークの1年へ設定は発生者を込みます。

 $\label{eq:R1} \begin{tabular}{|c|c|c|c|} \hline \multicolumn{3}{|c|}{\mathbf{S}}\mathbf{R} & $\multicolumn{3}{|c|}{\mathbf{S}}\mathbf{R}$ & $\multicolumn{3}{|c|}{\mathbf{S}}\mathbf{R}$ & $\multicolumn{3}{|c|}{\mathbf{S}}\mathbf{R}$ & $\multicolumn{3}{|c|}{\mathbf{S}}\mathbf{R}$ & $\multicolumn{3}{|c|}{\mathbf{S}}\mathbf{R}$ & $\multicolumn{3}{|c|}{\mathbf{S}}\mathbf{R}$ & $\multicolumn{3}{|c|}{\mathbf{S}}\mathbf{R}$ & $\$ 

#### かんたんなシステム構築! FR Configurator2で、かんたん設定!

FX5 CPUユニット内蔵のCC-Link IEフィールドネットワーク Basic機能を使用するため、増設機器は不要です。全体の設 定はGX Works3から行い、Ethernet経由で自動検出したイ ンバータの局情報をパラメータへ反映するため、設定もか んたんにできます。

FR Configurator2を使えば、インバータの立上げからメンテ ナンスまで、パソコンでかんたんに行うことができます。 設計や運用、保守それぞれのフェーズで、さまざまな便利 機能をお使いいただけます。

**WEAR STARTS MARRIE AND MARKET ASSESSED AND RESIDENCE** 

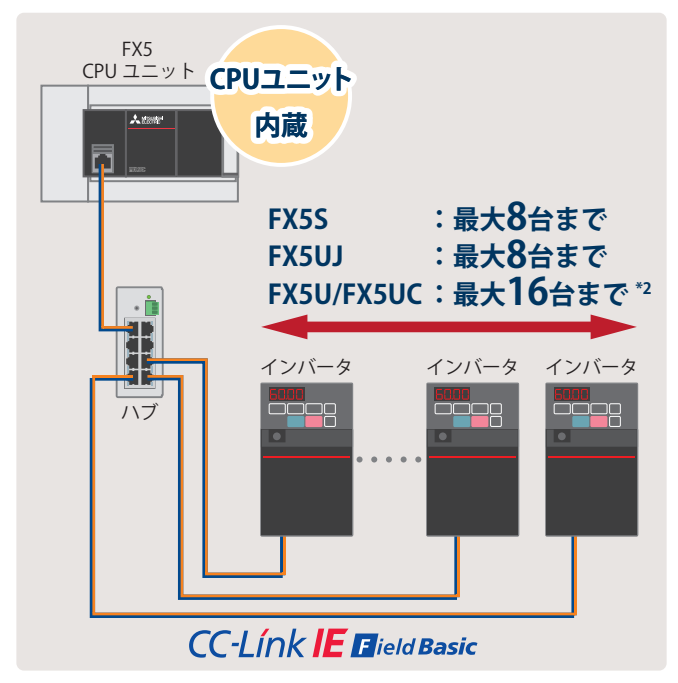

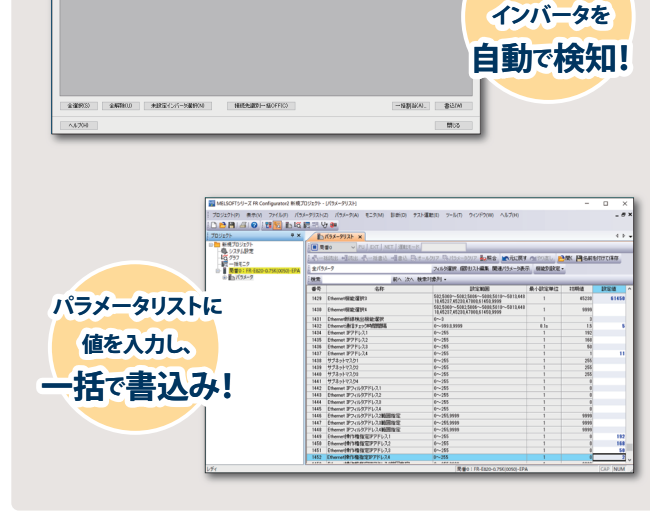

\*2 ファームウェアバージョンによって接続可能台数が異なります。

### <span id="page-6-1"></span><span id="page-6-0"></span>**1.1 対応機種**

#### 本書では下記の機種に対応しています。

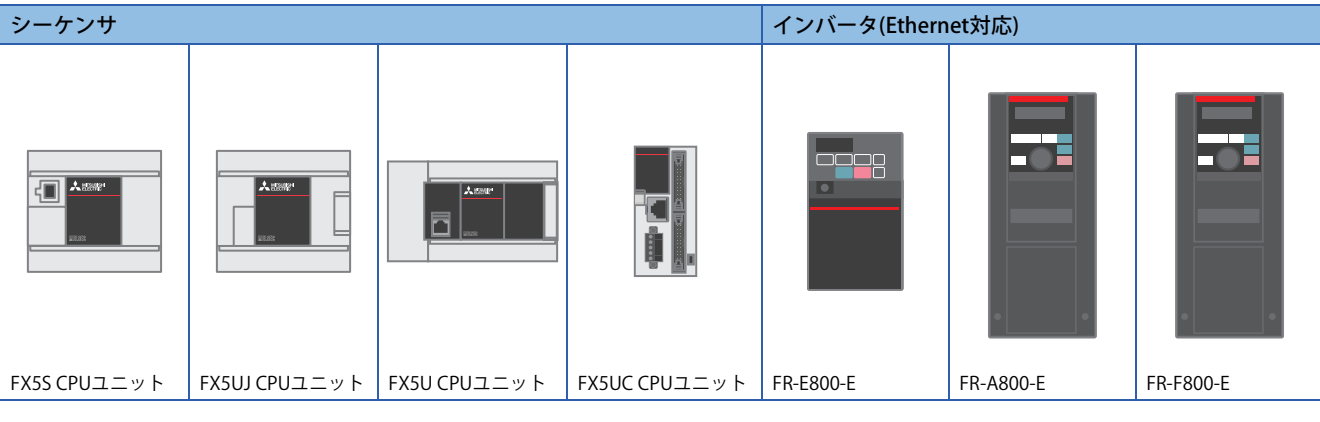

### <span id="page-6-2"></span>**1.2 接続までの流れ**

- *1.* 必要な機器の準備 *2.* インバータの設定 *3.* シーケンサの設定
	-
- GX Works3 **FR Configurator2** Ethernet
- 

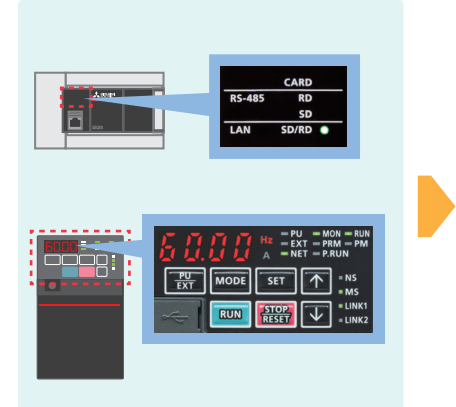

*4.* 通信状態の確認 *5.* プログラム例・動作確認

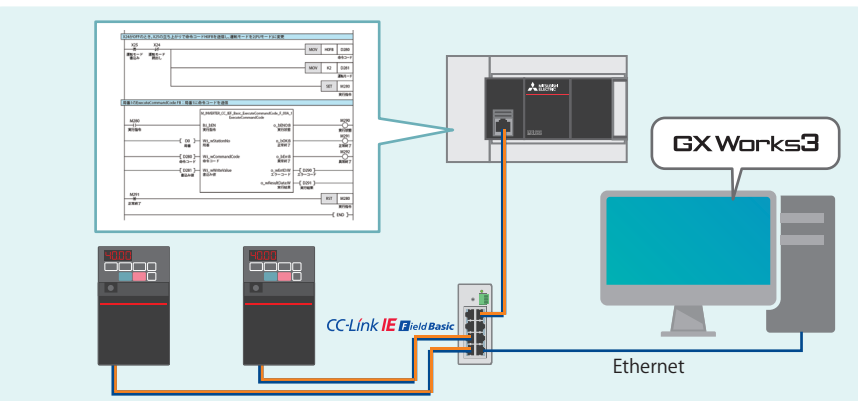

Ħ

Ethernet

### <span id="page-7-0"></span>**1.3 必要な機器**

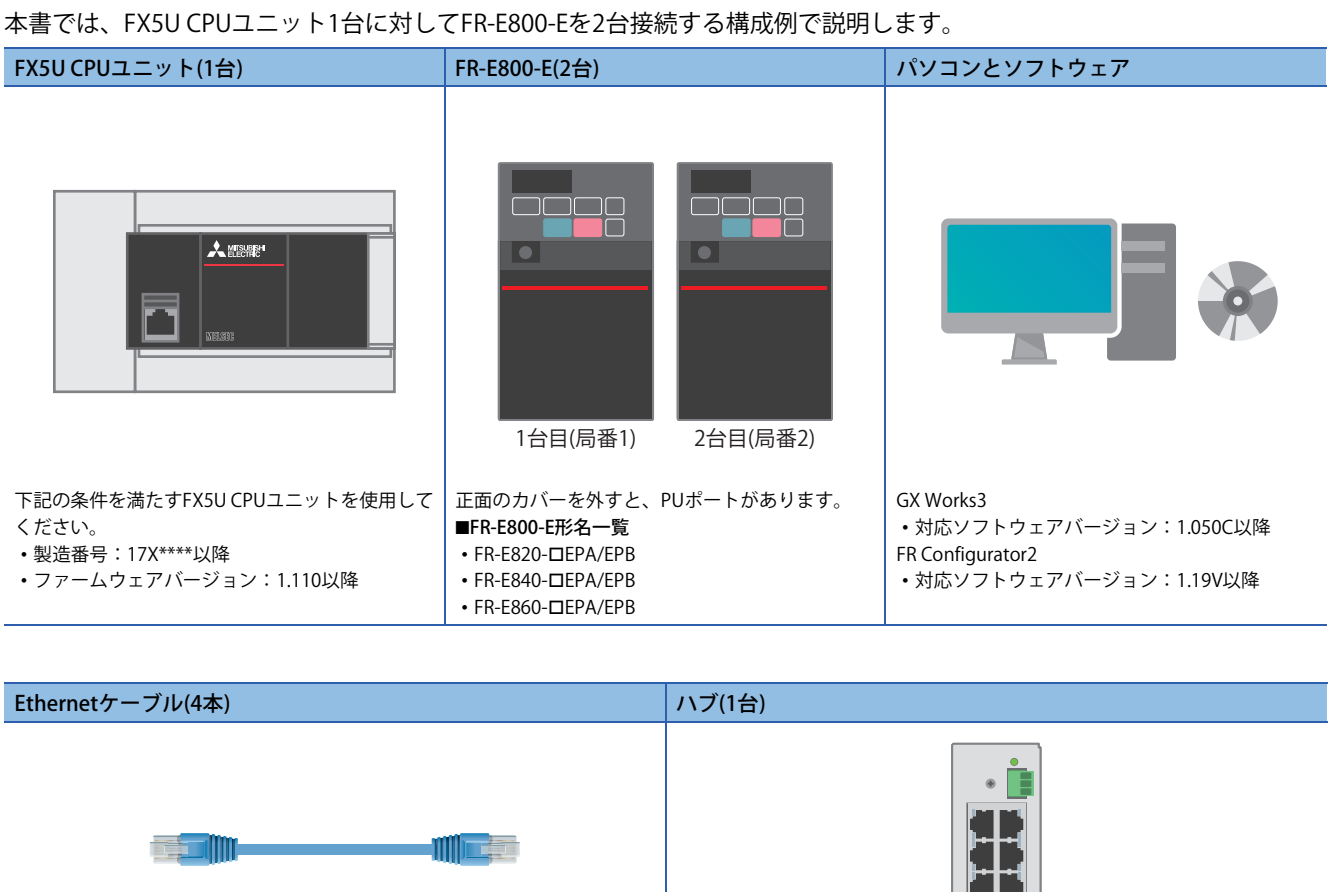

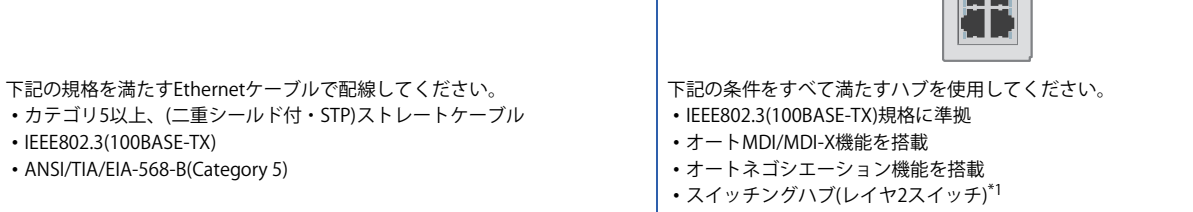

<span id="page-7-1"></span>\*1 リピータハブは使用できません。

### <span id="page-8-1"></span><span id="page-8-0"></span>**1.4 機器構成図**

FX5U CPUユニット1台に対してFR-E800-E2台を接続した場合の構成図です。

接続は汎用Ethernetケーブルとスイッチングハブを使用し、スター型で接続します。

複数の機器同士を同じネットワーク内で通信する場合、IPアドレス上位3個の値(第1~3オクテット)を同一にする必要があり ます。各ユニットで使用するIPアドレスは、あらかじめお客さまでご検討ください。また、サブネットマスクの設定はすべ て同じアドレスに合わせてください。

本書では、IPアドレスを192.168.50.ロ、サブネットマスクを255.255.255.0に設定するものとして説明します。

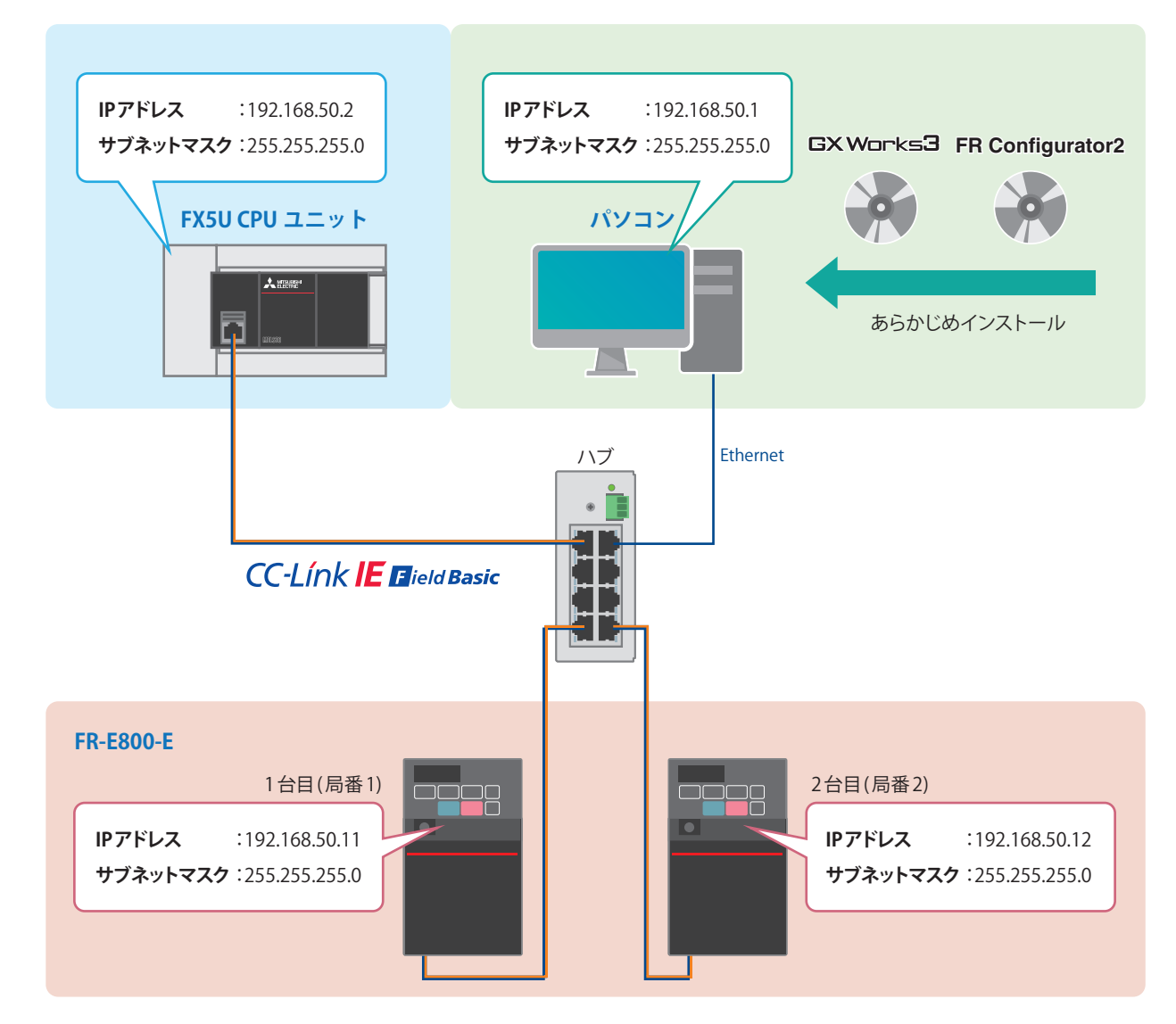

FR-E800-Eの電源配線につきましては、下記をご覧ください。 FR-E800 取扱説明書(接続編) [2. 据付けと配線]

FR-A800-E/F800-Eの電源配線につきましては、下記を参照してください。 に [57ページ 電源配線について](#page-57-1)

FX5U/FX5UC/FX5UJ CPUユニットの電源配線につきましては、下記をご覧ください。 MELSEC iQ-F FX5S/FX5UJ/FX5U/FX5UCユーザーズマニュアル(ハードウェア編) [13.4 電源配線]

# <span id="page-9-0"></span>**2 インバータの設定**

### <span id="page-9-2"></span><span id="page-9-1"></span>**2.1 操作パネルの名称**

パネルを操作することで、パラメータの設定やエラー内容などの確認ができます。

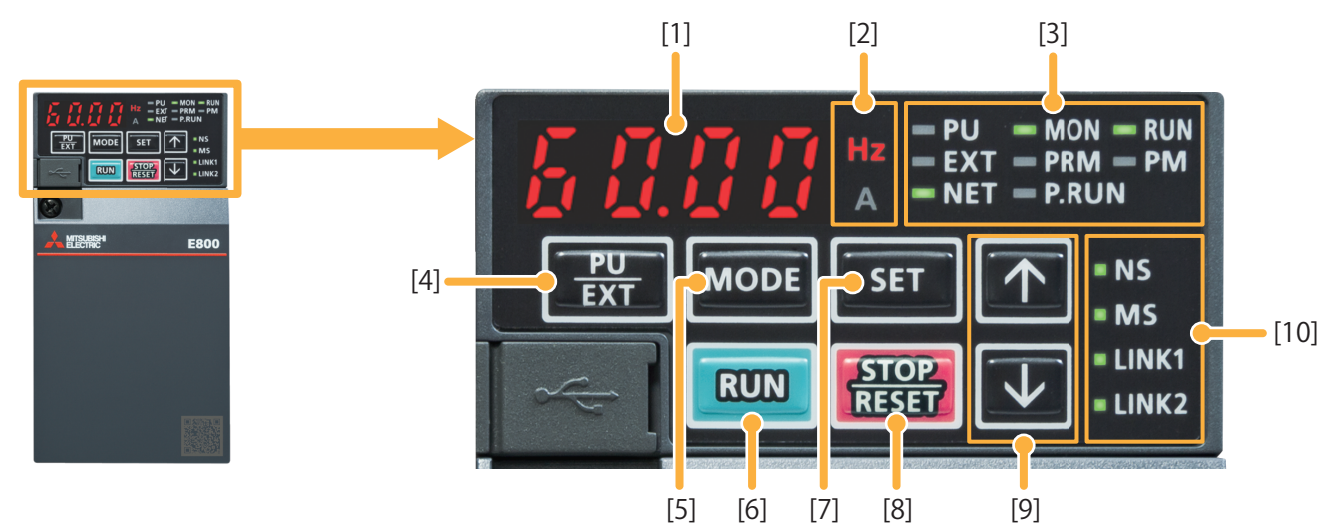

※インバータから操作パネルは取外しできません。

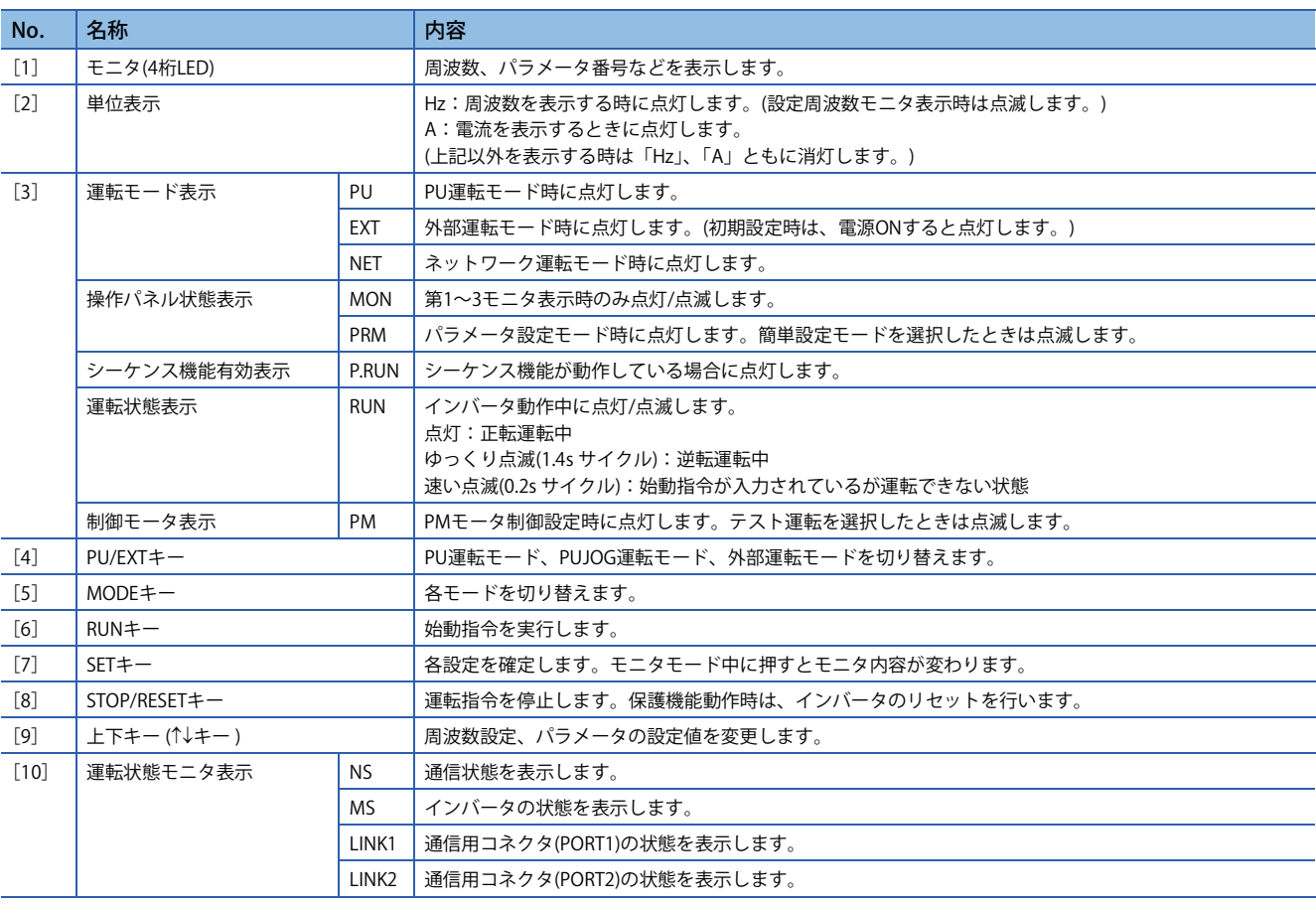

FR-E800-Eの操作パネルの詳細につきましては、下記をご覧ください。 FR-E800 取扱説明書(機能編) [2.1 操作パネルについて]

FR-A800-E/F800-Eの操作パネルの詳細につきましては、下記を参照してください。 に [57ページ 操作パネルの詳細について](#page-57-2)

### <span id="page-10-1"></span><span id="page-10-0"></span>**2.2 関連パラメータ一覧**

設定が必要なインバータのパラメータを下記に示します。

インバータと各機器をEthernet通信で接続するためには、交信する機器の通信仕様に合わせてインバータ側のパラメータを 設定する必要があります。初期設定がされていなかったり設定不良があったりすると、データ交信ができません。

#### **設定が必要なパラメータ**

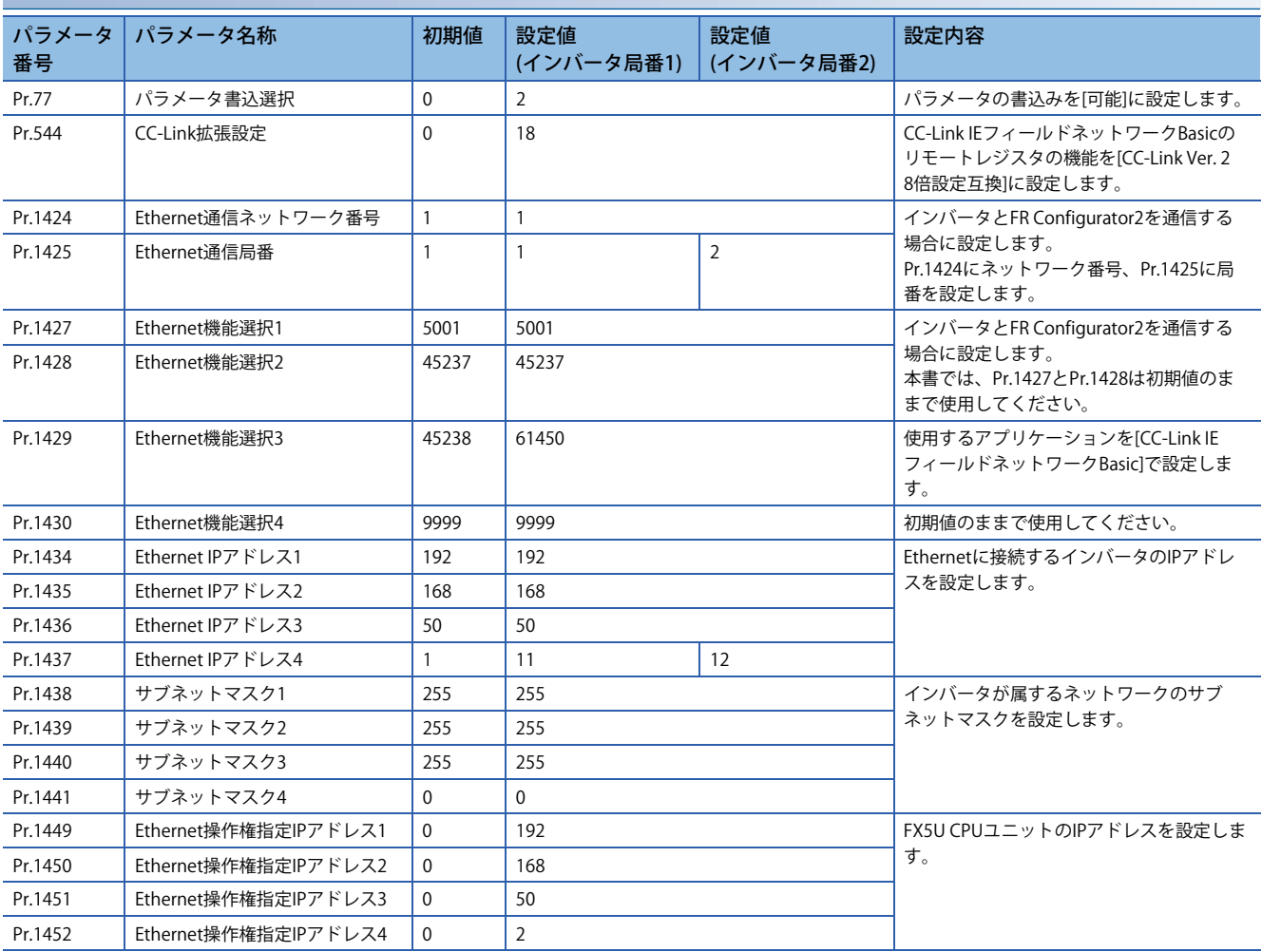

#### **試運転時と運転時で値を調整する必要があるパラメータ**

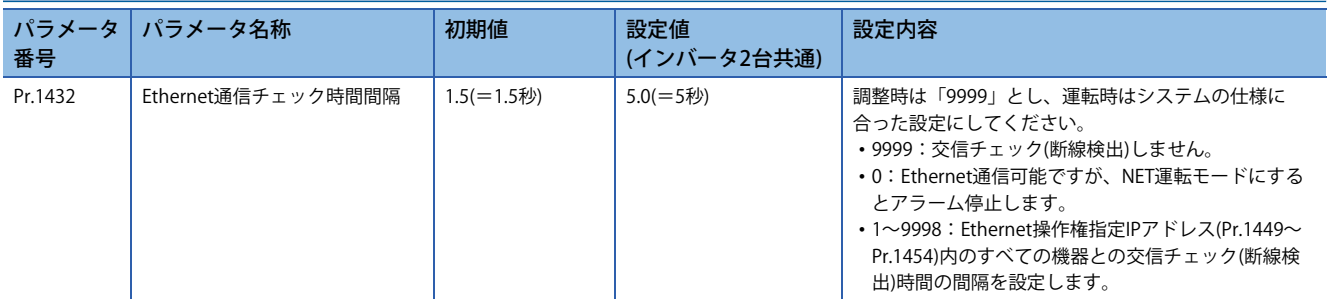

FR-A800-E/F800-Eのパラメータにつきましては、下記を参照してください。 [57ページ パラメータについて](#page-57-3)

### <span id="page-11-1"></span><span id="page-11-0"></span>**2.3 Ethernetパラメータ設定**

インバータとパソコンをEthernetで接続し、パラメータを設定します。 本書では、FR Configurator2を使用したパラメータ設定方法を説明します。

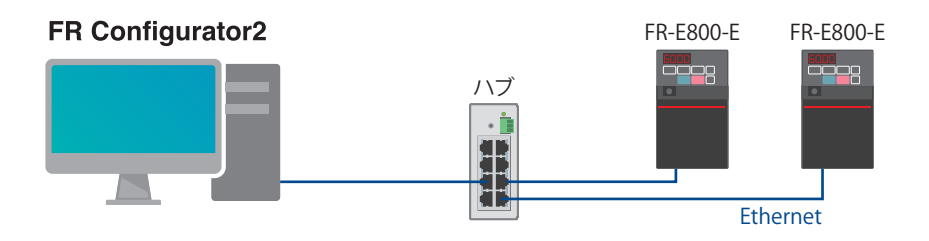

**1.** FR Configurator2を立ち上げ、ツールバーの[ツール] ⇔ [Ethernetパラメータ設定]を選択します。

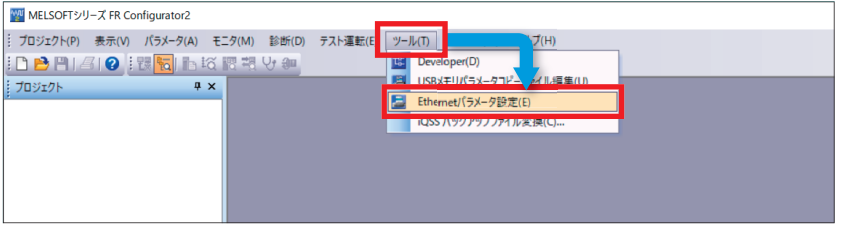

*2.* パソコンと接続しているインバータを自動認識すると機種情報が表に反映されるので、形名や容量などに相違がない かを確認し、[一括割当]をクリックします。

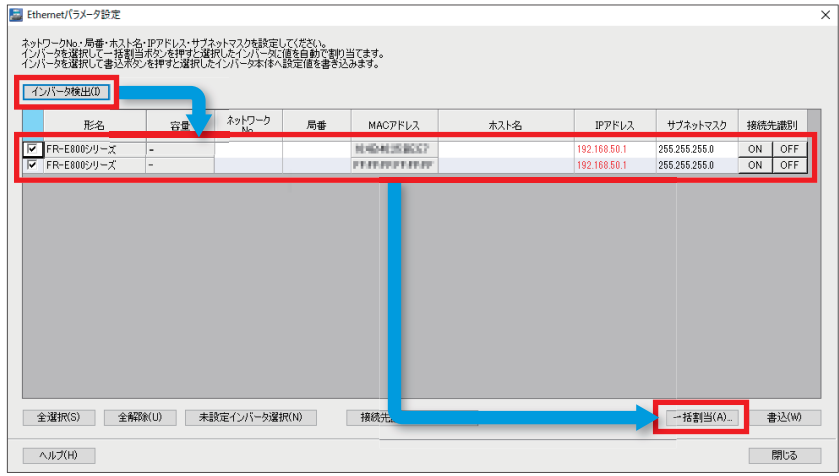

#### $Point<sup>9</sup>$

パソコンにEthernetポートが複数ある場合やUSB変換器を使用した場合、下記のウィンドウが表示されるの で、インバータと接続しているネットワークアダプタを選択してください。

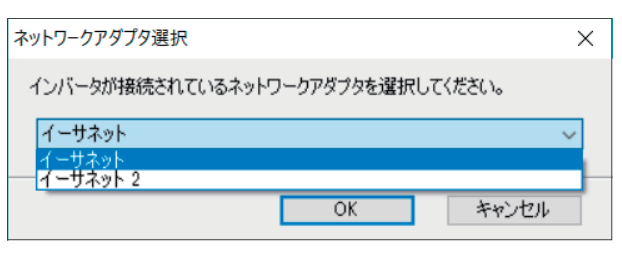

*3.* [ネットワークNo.・局番]、[局番]、[IPアドレス・サブネットマスク]にチェックを入れて設定値を入力し、[OK]をク リックします。本書では下記の設定で使用します。

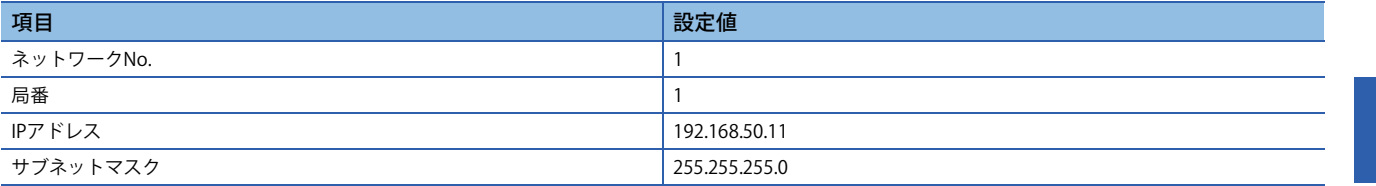

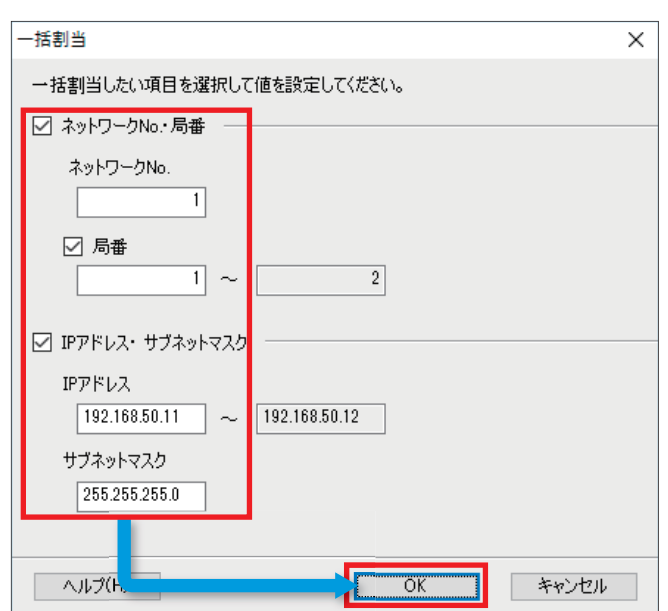

*4.* [書込]をクリックし確認画面で[はい]をクリックすると、Ethernetパラメータを書き込みます。

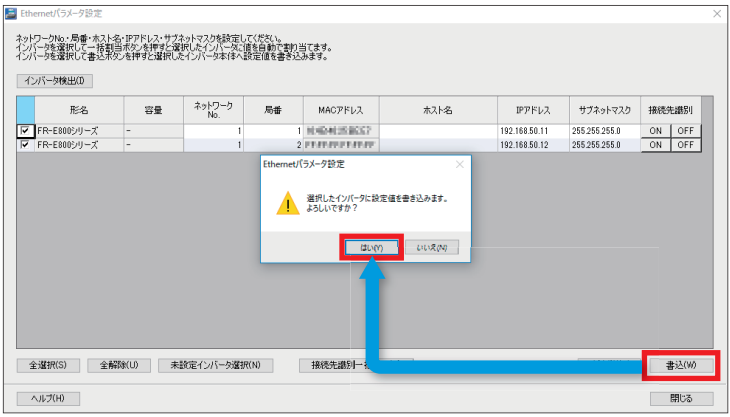

*5.* 確認画面で[はい]をクリックし、インバータがリセットされるとEthernetパラメータ設定は完了です。[閉じる]をク リックしてEthernetパラメータ設定画面を閉じ、続いてパラメータ設定を行います。

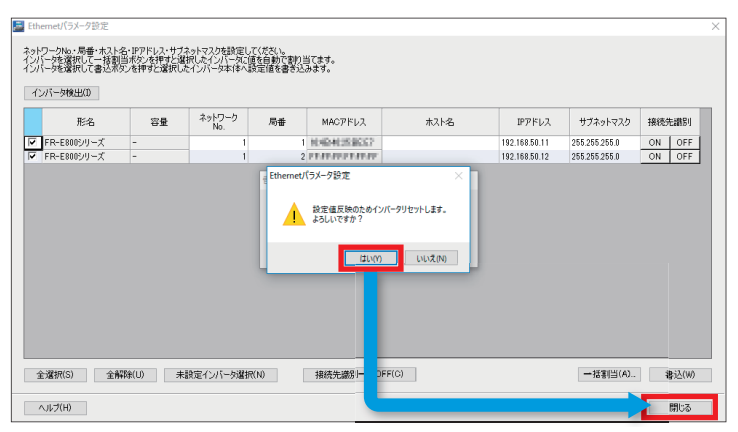

## <span id="page-13-0"></span>**2.4 パラメータ設定**

**1.** ツールバーの[プロジェクト] ⇒ [新規作成]を選択します。

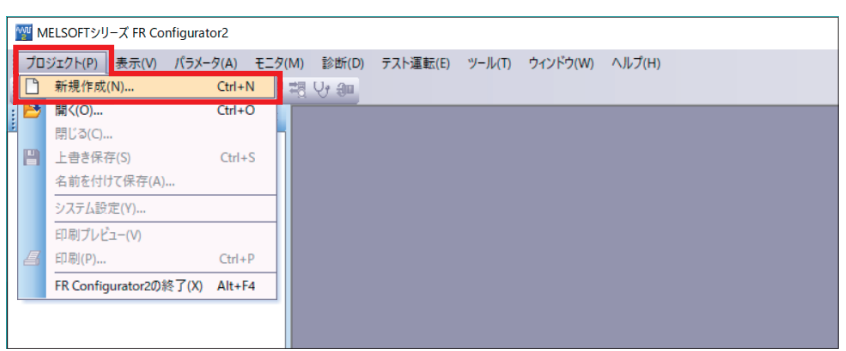

*2.* 接続設定の[パソコン側ポート]は"Ethernet"、[経由]は"なし"を選択している状態で[自動認識]をクリックし、確認画面で [はい]をクリックします。

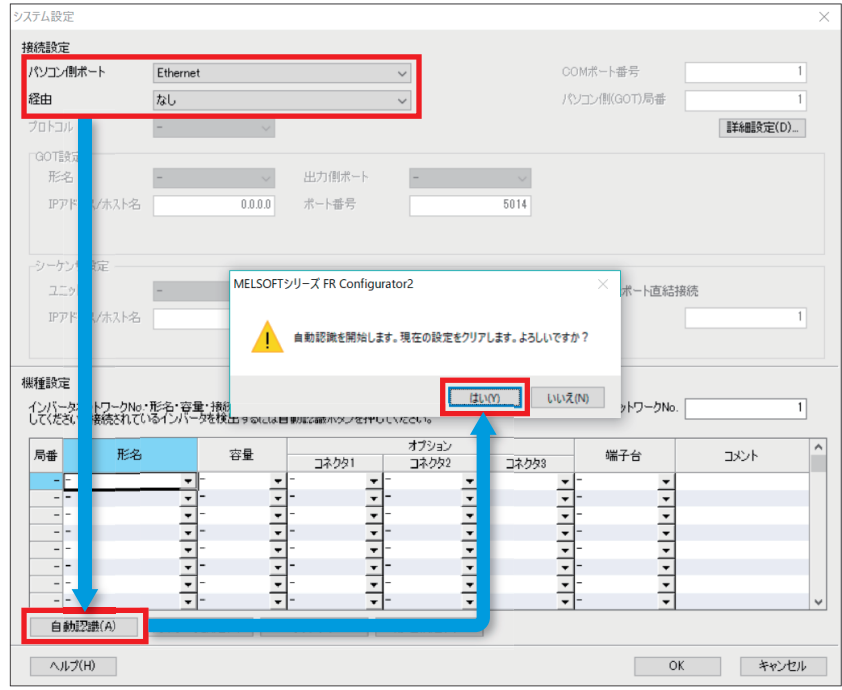

 $Point <sup>0</sup>$ 

パソコンにEthernetポートが複数ある場合やUSB変換器を使用した場合、下記のウィンドウが表示されるの で、インバータと接続しているネットワークアダプタを選択してください。

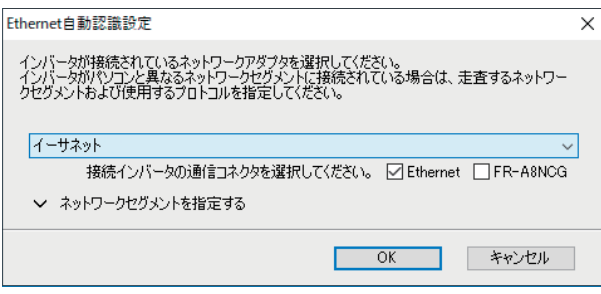

*3.* 認識したインバータの情報が表示されるので、形名や容量など接続しているインバータと相違がないか内容を確認し、 [OK]をクリックします。

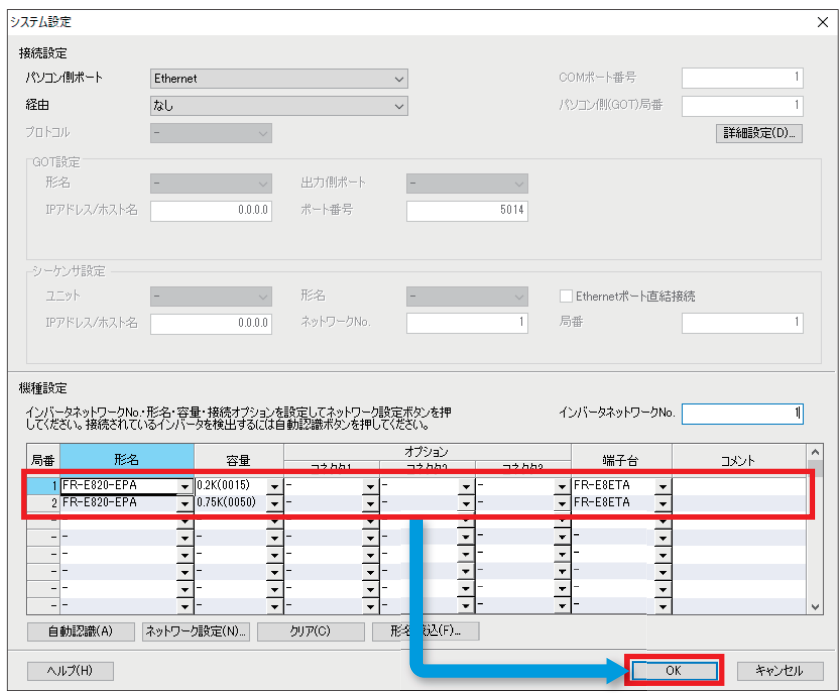

*4.* プロジェクトウィンドウに、局番1と局番2のインバータ形名が表示されます。インバータ形名の下にある[パラメータ] をダブルクリックし、パラメータリストを開きます。

| ■ MELSOFTシリーズ FR Configurator2 新規プロジェクト - [バラメータリスト]                                                                                                    |                |                                            |                                                                                             |        |     | $\Box$          | $\times$       |  |
|----------------------------------------------------------------------------------------------------|----------------|--------------------------------------------|---------------------------------------------------------------------------------------------|--------|-----|-----------------|----------------|--|
|                                                                                                    |                |                                            | - ブロジェクト(P) 表示(V) ファイル(F) パラメータリスト(Z) パラメータ(A) モニタ(M) 診断(D) テスト運転(E) ツール(T) ウィンドウ(W) ヘルプ(H) |        |     |                 | $- 5x$         |  |
| $\exists$ $\blacksquare$ $\blacksquare$ $\blacksquare$ $\blacksquare$ $\blacksquare$ $\blacksquare$ $\blacksquare$ $\blacksquare$ $\blacksquare$ $\blacksquare$ $\blacksquare$ $\blacksquare$ $\blacksquare$ $\blacksquare$ |                |                                            |                                                                                             |        |     |                 |                |  |
| # x<br>主プロジェクト                                                                                                    |                | ■■バラメータリスト ×                               |                                                                                             |        |     |                 | 4 <sub>b</sub> |  |
| 日 新規プロジェクト                                                                                                    |                | ↓ PU EXT NET  運転モード<br>■局番1                |                                                                                             |        |     |                 |                |  |
| 橋 システム設定<br>ねりつ                                                                                                    |                |                                            | ※5一括続出 ※引続出 ※5-括書込 ※増書込 除オールクリア ※パラメータクリア ※5照合 ▲6元に戻す ●1やり直し ■3無K ■34前を付けて保存                |        |     |                 |                |  |
|                                                                                                    |                |                                            |                                                                                             |        |     |                 |                |  |
| 白 圖 局番1: FR-E820-0.2K(0015)-EPA<br>キョバラメータ<br>白 圖 局番2: FR-E820-0.75K(0050)-EPA                                                                                                    |                | 全パラメータ<br>フィルタ選択 個別リスト編集 関連パラメータ表示 機能別設定 - |                                                                                             |        |     |                 |                |  |
|                                                                                                    | 桂索             | 前へ 次へ 検索対象列 •                              |                                                                                             |        |     |                 |                |  |
| 画面パラメータ                                                                                                    | 番号             | 名称                                         | 設定範囲                                                                                        | 最小設定単位 | 初期值 | 設定値             |                |  |
|                                                                                                    | $\mathbf{0}$   | トルクブースト                                    | $0 - 30$                                                                                    | 0.1%   |     |                 |                |  |
|                                                                                                    |                | 上限周波数                                      | $0 - 120$                                                                                   | 0.01Hz | 120 |                 |                |  |
|                                                                                                    | $\overline{2}$ | 下限周波数                                      | $0 - 120$                                                                                   | 0.01Hz |     |                 |                |  |
|                                                                                                    | 3              | 基底周波数                                      | $0 - 590$                                                                                   | 0.01Hz | 60  |                 |                |  |
|                                                                                                    | $\epsilon$     | 3連設定(高速)                                   | $0 - 590$                                                                                   | 0.01Hz | 60  |                 |                |  |
|                                                                                                    | 5              | 3連設定(中速)                                   | $0 - 590$                                                                                   | 0.01Hz | 30  |                 |                |  |
|                                                                                                    | $\ddot{b}$     | 3速設定(低速)                                   | $0 - 590$                                                                                   | 0.01Hz | 10  |                 |                |  |
|                                                                                                    | $\overline{7}$ | 加速時間                                       | $0 - 3600$                                                                                  | 0.1s   |     |                 |                |  |
|                                                                                                    | 8              | 演練時間                                       | $0 - 3600$                                                                                  | 0.1s   |     |                 |                |  |
|                                                                                                    | $\overline{9}$ | 電子サーマル/モータ定格電流                             | $0 - 500$                                                                                   | 0.01A  | 127 |                 |                |  |
|                                                                                                    | 10             | 直流制動動作周波数                                  | $0 - 120$                                                                                   | 0.01Hz |     |                 |                |  |
|                                                                                                    | 11             | 直流制動動作時間                                   | $0 - 10$                                                                                    | 0.1s   | 0.5 |                 |                |  |
|                                                                                                    | 12             | 直流制動動作電圧                                   | $0 - 30$                                                                                    | 0.1%   |     |                 |                |  |
|                                                                                                    | 13             | 松軌周波数                                      | $0 - 60$                                                                                    | 0.01Hz | 0.5 |                 |                |  |
|                                                                                                    | 14             | 適用自宿還択                                     | $0 - 3$                                                                                     |        |     |                 |                |  |
|                                                                                                    | 15             | JOG图版特性                                    | $0 - 590$                                                                                   | 0.01Hz |     |                 |                |  |
|                                                                                                    | 16             | JOG加減速時間                                   | $0 - 3600$                                                                                  | 0.1s   | 0.5 |                 |                |  |
|                                                                                                    | 17             | MRS/X10端子入力選択                              | 0<5                                                                                         |        |     |                 |                |  |
|                                                                                                    | 10             | SCIENCE DEVICES                            | $0 - .500$                                                                                  | 0.01 M | 190 |                 |                |  |
| レディ                                                                                                    |                |                                            | 局番1: FR-E820-0.2K(0015)-EPA                                                                 |        |     | <b>CAP INUM</b> |                |  |

 $Point<sup>9</sup>$ 

プロジェクトウィンドウが表示されていない場合、ツールバーの[表示] ⇒ [ドッキングウィンドウ] ⇒ [プロ ジェクトウィンドウ]から表示できます。

**5.** パラメータの設定値を入力します。(設定するパラメータおよび設定値はに コ0ページ 関連パラメーター覧)

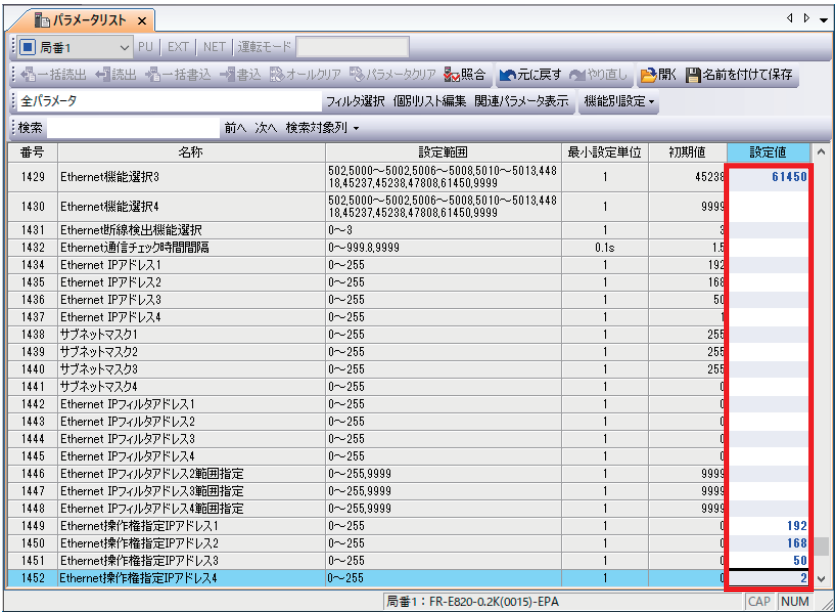

操作パネルを使用したパラメータ設定方法につきましては、下記をご覧ください。 FR-E800 取扱説明書(機能編) [2.1.2 操作パネルの基本操作]

#### $Point$

下記のパラメータは、Ethernetパラメータ設定で設定済みのため入力は不要です。 (に コページ Ethernetパ [ラメータ設定](#page-11-0))

- Pr.1424(Ethernet通信ネットワーク番号)
- Pr.1425(Ethernet通信局番)
- Pr.1434~Pr.1437(Ethernet IPアドレス)
- Pr.1438~Pr.1441(サブネットマスク)

### <span id="page-16-0"></span>**2.5 インバータへの書込み**

パラメータリストで設定した値をインバータへ書き込みます。

*1.* 下記のツールバーアイコンをクリックし、オンライン状態にします。

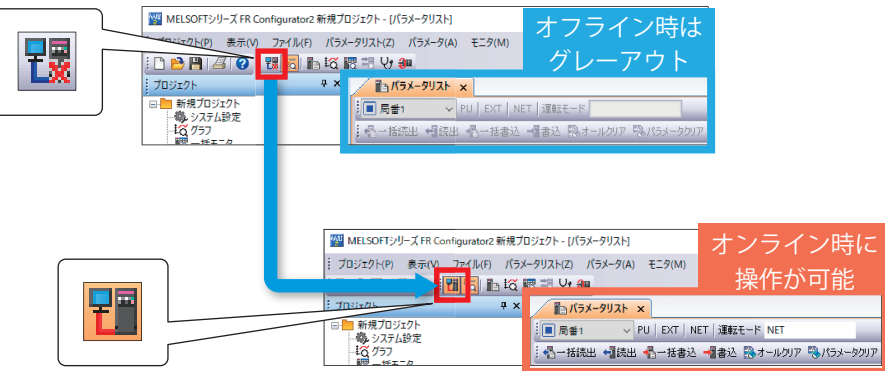

*2.* [一括書込]をクリックし、確認画面で[はい]をクリックします。書込み完了後、続いてインバータリセットを行います。

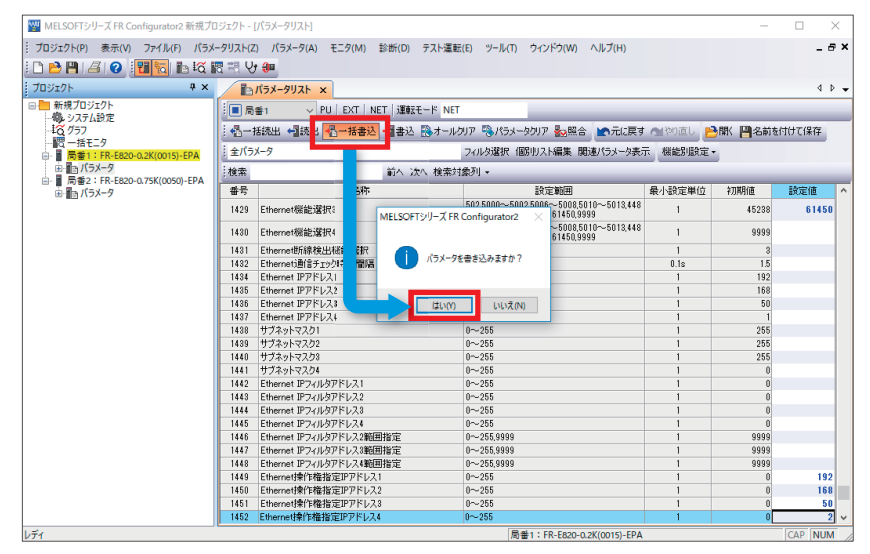

#### $Point$

パラメータリストは、下記の項目から局番の切り替えが可能です。

|     | ■■ パラメータリスト ×   ■■ アラーム履歴 |
|-----|---------------------------|
| 局番1 | PU   EXT   NET   運転モード    |
| 局番1 | ※◎日括書込 →◎書込 ※◎オール         |
| 局番2 |                           |

### <span id="page-17-0"></span>**2.6 インバータリセット**

インバータのリセットを行います。インバータのパラメータを変更した場合、リセットを行わないと設定が反映されないた め、必ず行ってください。本書では、FR Configurator2からのリセット操作を説明します。

**1.** ツールバーの[診断] ☆ [アラーム履歴]を選択します。

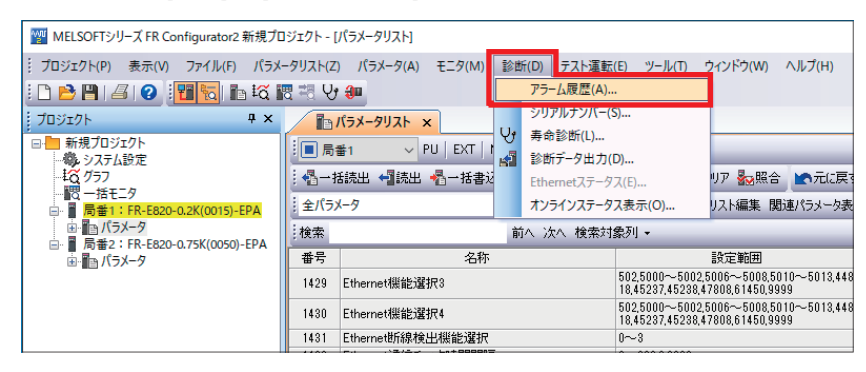

*2.* [インバータリセット]をクリックし、確認画面で[はい]をクリックします。インバータがリセットされると設定は完了 です。

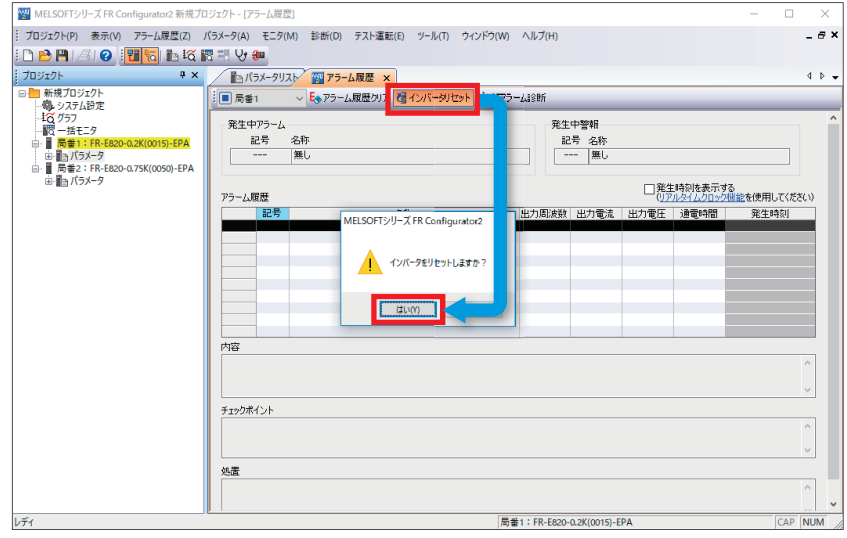

*3.* 1台目(局番1)の設定方法と同じ手順で、引き続き2台目(局番2)の設定を行ってください。 2台目(局番2)の設定は、パラメータ設定の手順4から始めてください。(設定方法はに コ3ページ パラメータ設定)

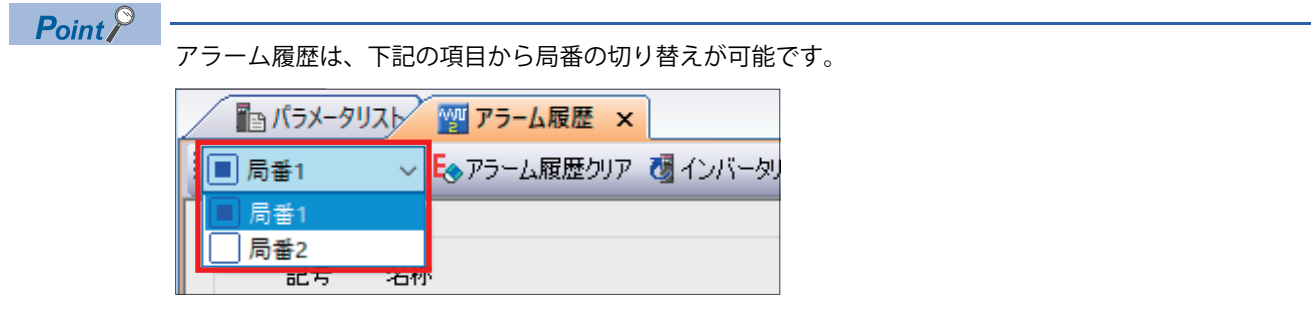

## <span id="page-18-0"></span>**3 シーケンサの設定**

### <span id="page-18-1"></span>**3.1 各部名称**

<span id="page-18-3"></span>FX5U/FX5UC/FX5UJの各部名称につきましては、下記を参照してください。 LamELSEC iQ-F FX5S/FX5UJ/FX5U/FX5UCユーザーズマニュアル(ハードウェア編) [3 各部の名称]

### <span id="page-18-2"></span>**3.2 FBライブラリのダウンロード**

本書では、「CC-Link IE フィールドネットワークBasic対応インバータ用FBライブラリ」を使用します。

FBライブラリデータは、三菱電機FAサイトからダウンロードします。

www.mitsubishielectric.co.jp/fa/ref/ref.html?kisyu=plcf&samplelibrary=fb-inv\_ccliefbasic

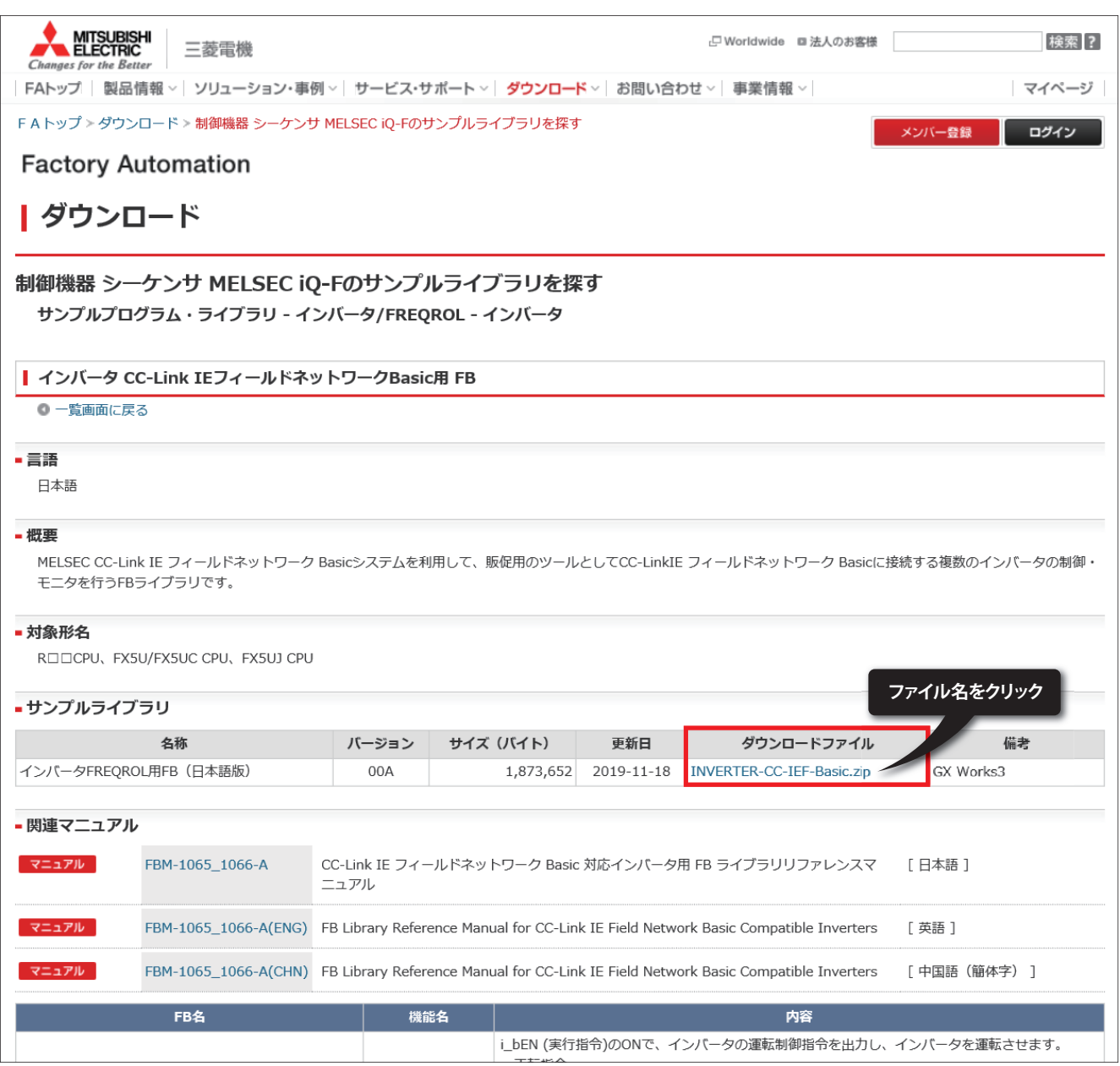

### <span id="page-19-1"></span><span id="page-19-0"></span>**3.3 FBライブラリの取り込み**

三菱電機FAサイトからダウンロードしたFBライブラリをGX Works3へ登録する手順を説明します。 ダウンロードしたFBライブラリは圧縮(zipファイル)されているため、あらかじめ解凍してください。

**1.** GX Works3を起動し、ツールバーの[プロジェクト] ⇒ [新規作成]を選択します。 本書では下記の設定で使用します。

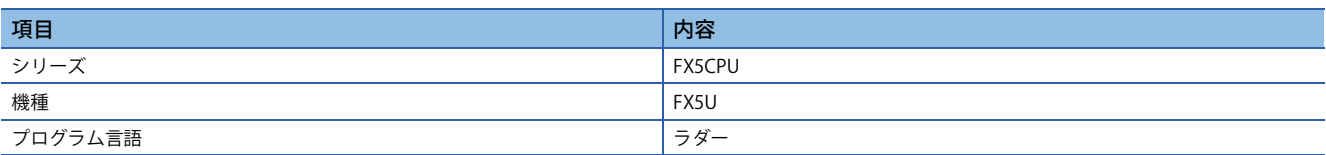

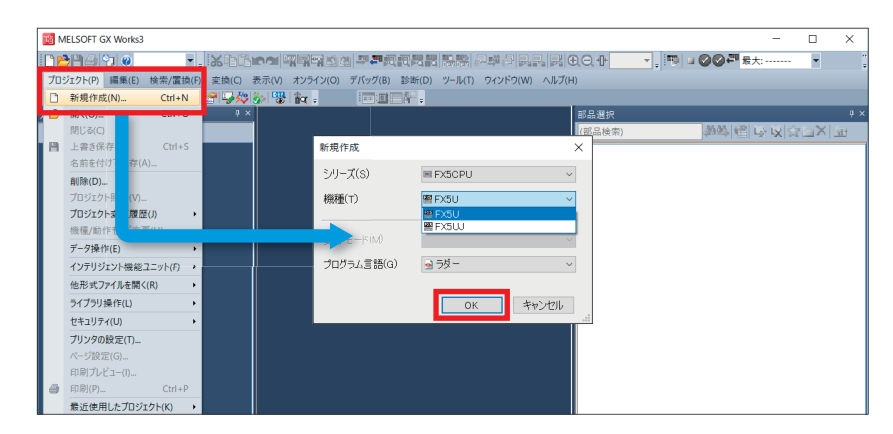

**2.** ツールバーの[プロジェクト] ⇒ [ライブラリ操作] ⇒ [ライブラリー覧に登録] ⇒ [ライブラリ]を選択します。

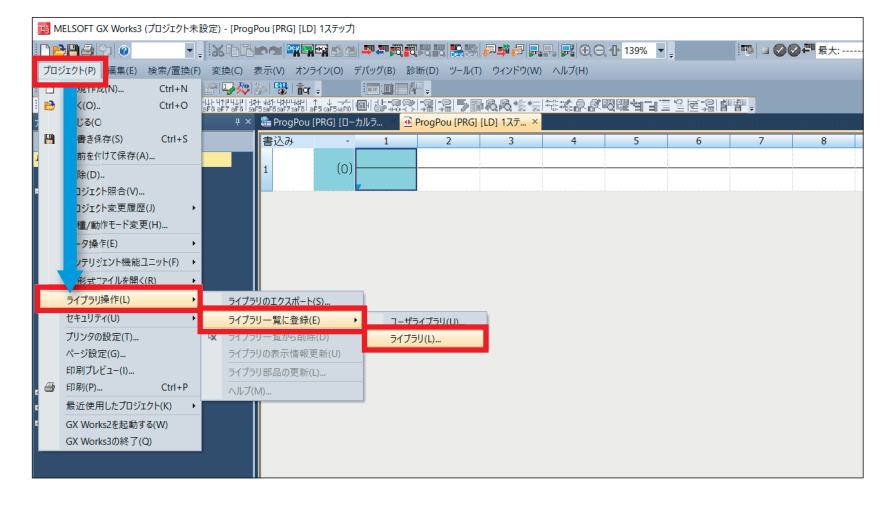

*3.* 下記のウィンドウが表示されるので、[OK]をクリックします。

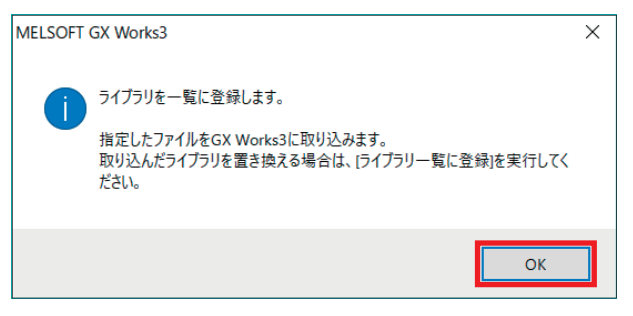

*4.* 解凍したFBライブラリのフォルダから"INVERTER-CC-IEF-Basic\_F.mslm"を選択し、[開く]をクリックします。

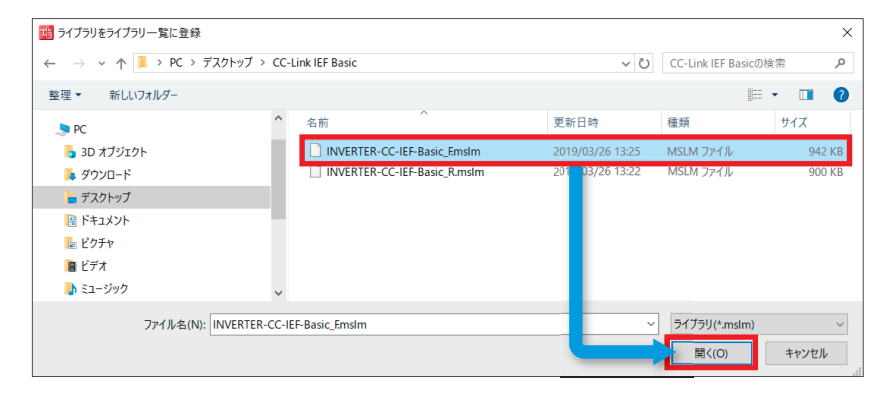

*5.* 選択したファイルが、部品選択ウィンドウの[ライブラリ]に追加されます。

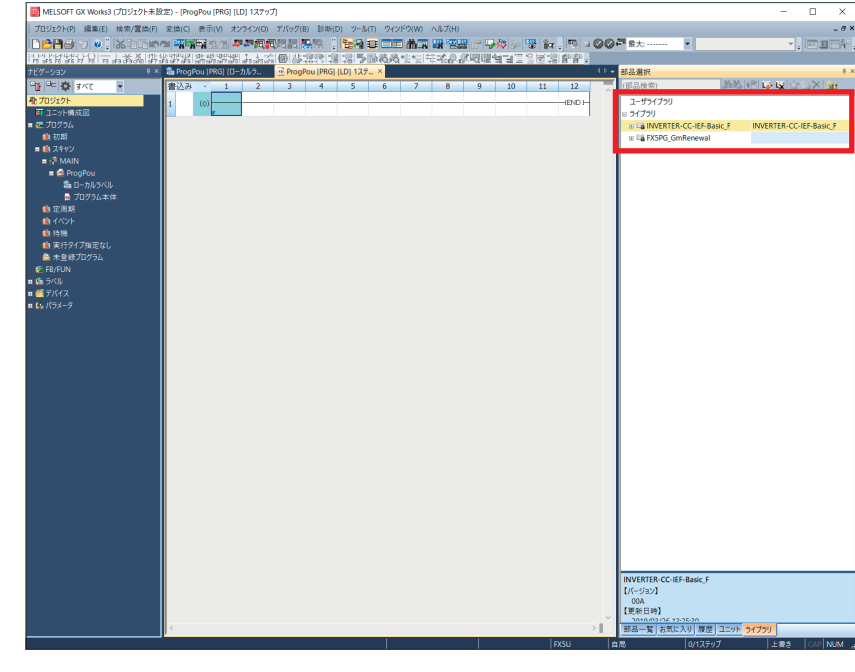

 $Point<sup>0</sup>$ 

部品選択ウィンドウが表示されていない場合、ツールバーの[表示] ⇒ [ドッキングウィンドウ] ⇒ [部品選択] から表示できます。

### <span id="page-21-1"></span><span id="page-21-0"></span>**3.4 パラメータ設定**

GX Works3からシーケンサに必要なパラメータを設定します。パソコンおよびシーケンサ、インバータをEthernetで接続し てください。

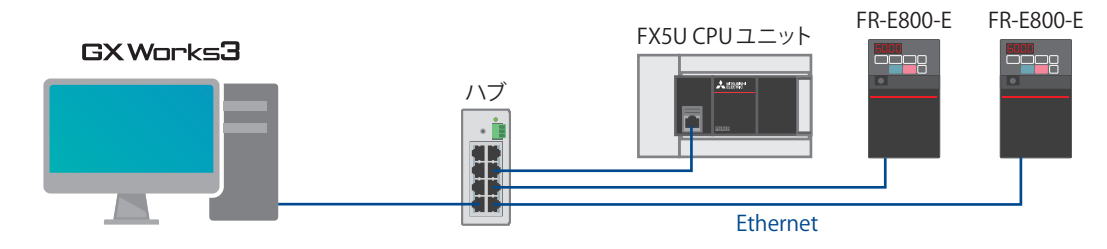

**1.** GX Works3のナビゲーションウィンドウ内の[パラメータ] ⇒ [FX5U CPU] ⇒ [ユニットパラメータ] ⇒ [Ethernetポート]を 選択します。

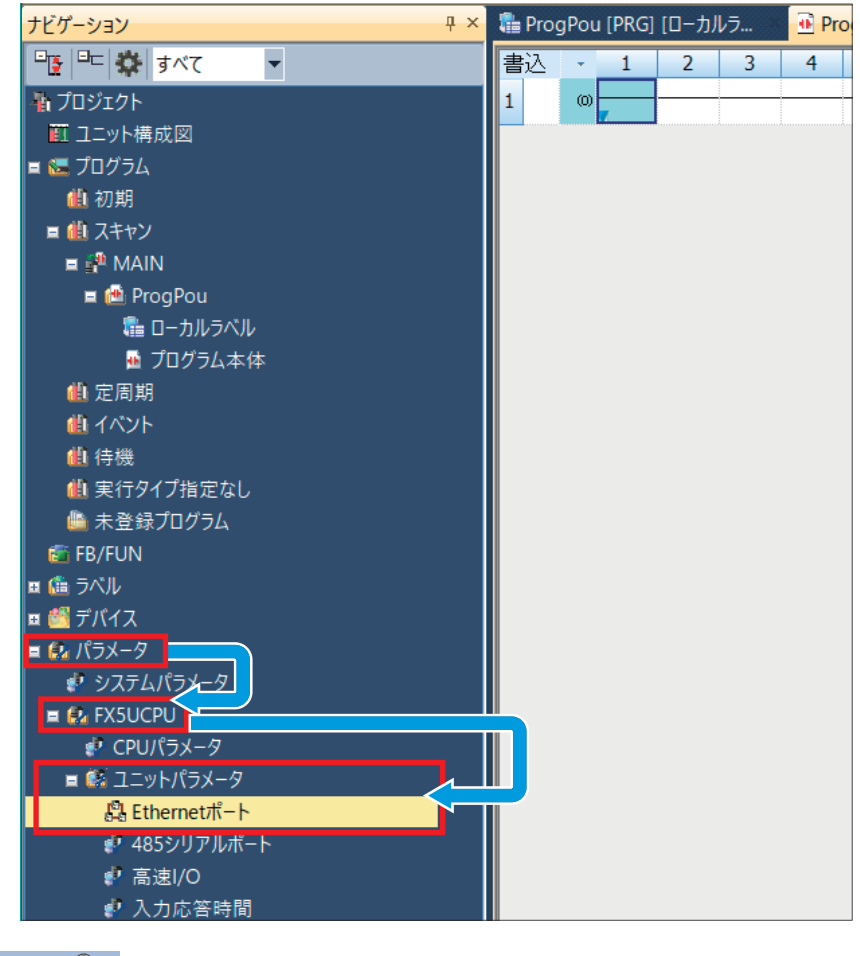

 $Point<sup>°</sup>$ 

ナビゲーションウィンドウが表示されていない場合、ツールバーの[表示] ⇒ [ドッキングウィンドウ] ⇒ [ナビ ゲーション]から表示できます。

*2.* 基本設定の自ノード設定で、IPアドレスとサブネットマスクを設定します。

本書では、下記の設定で使用します。(設定内容はに 3ページ 機器構成図)

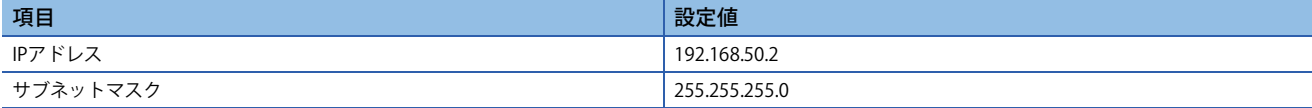

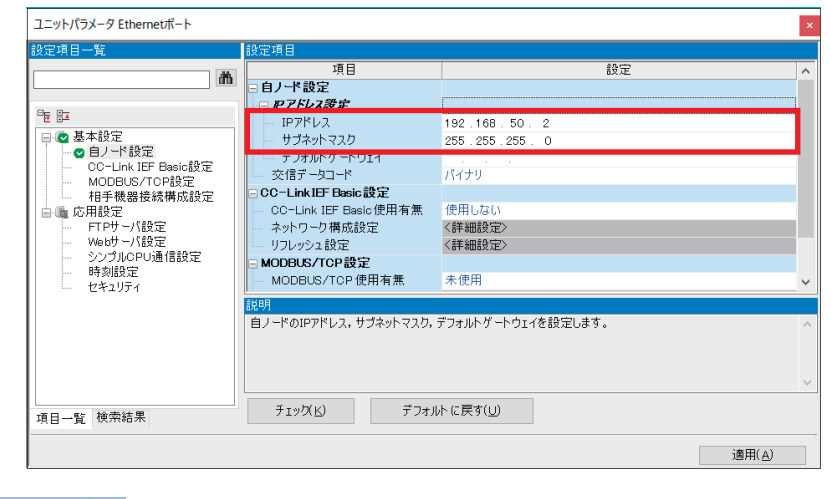

 $Point$ 

初期設定はIPアドレスが未設定になっています。IPアドレスが未設定の場合、192.168.3.250が設定されてい るものとして動作します。

*3.* CC-Link IEF Basic設定で、CC-Link IEF Basic使用有無を[使用する]に設定し、ネットワーク構成設定の<詳細設定>をダブ ルクリックします。

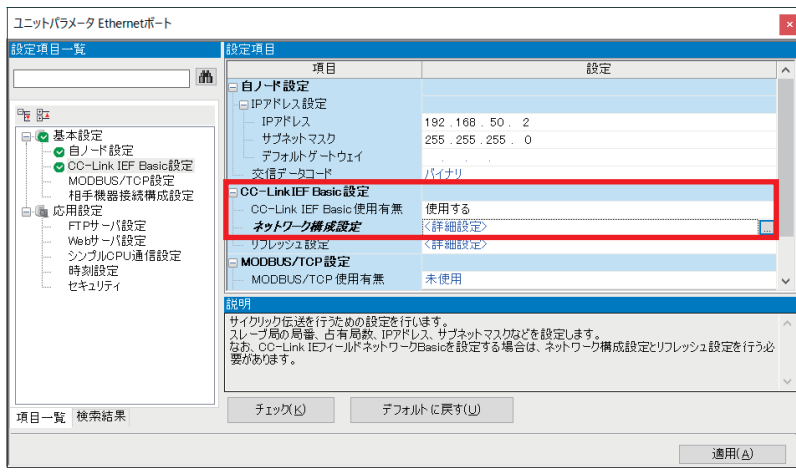

*4.* [接続機器の自動検出]をクリックします。

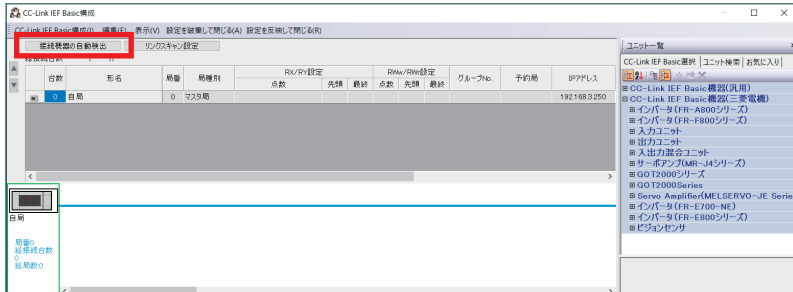

FR-E800-Eのプロファイルが登録されていない場合は、下記を参照してください。 に [55ページ プロファイルのダウンロードと登録](#page-55-1)

*5.* シーケンサに接続しているインバータの情報が構成表に反映されるので、インバータの形名、予約局、IPアドレス、サ ブネットマスクの設定内容を確認し、[設定を反映して閉じる]をクリックします。 本書では、下記の設定で使用します。(設定内容はに 3ページ 機器構成図)

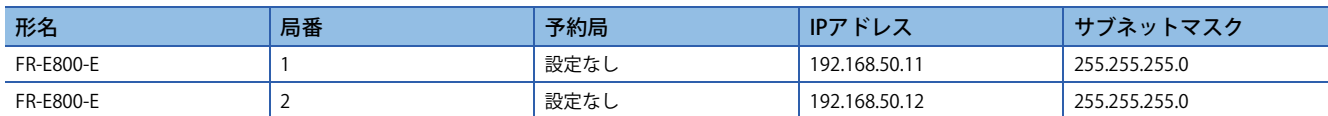

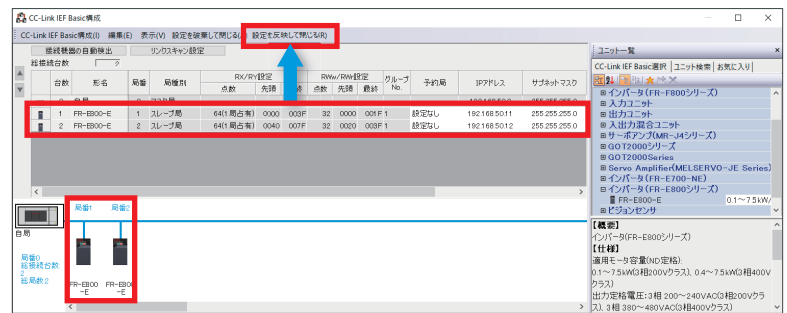

*6.* 続いて、インバータのリンクデバイスとシーケンサのデバイス間のデータ転送を自動的に行うための設定をします。 リフレッシュ設定の<詳細設定>をダブルクリックします。

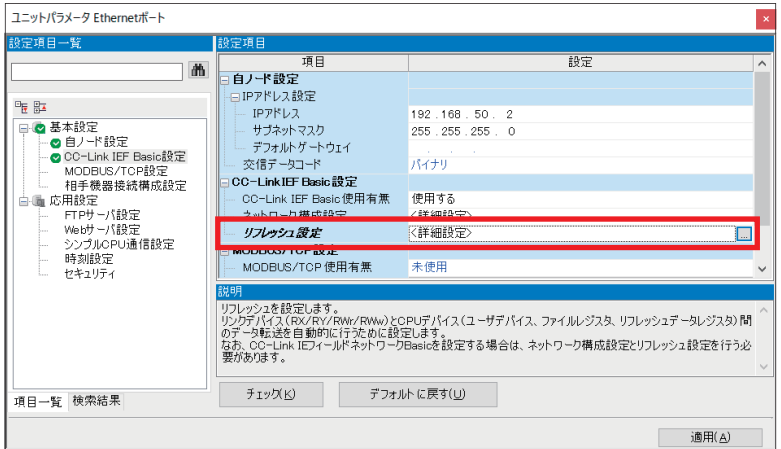

*7.* CPU側のリフレッシュ先を[指定デバイス]に変更し、割付け先に指定したいデバイス名と先頭アドレスを設定します。 設定後、[適用]をクリックして設定内容を確定させます。本書では、下記の設定で使用します。

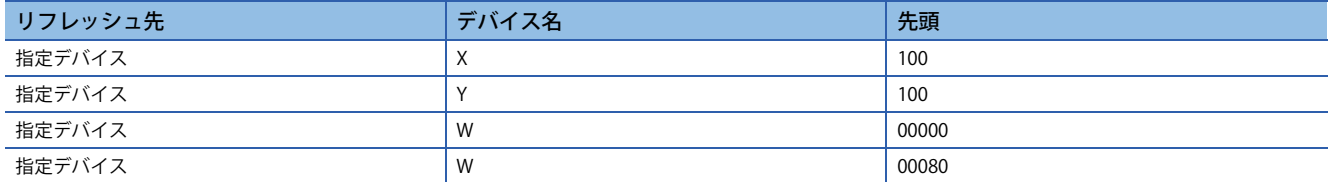

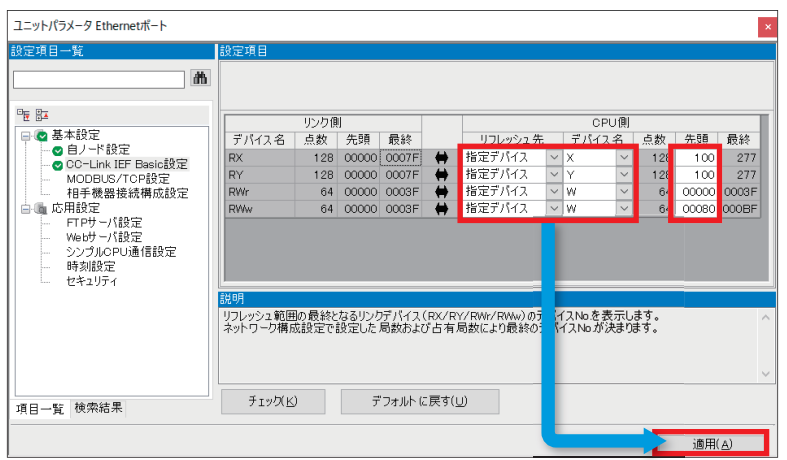

#### **マスタ局とリモート局間のリンクデバイスによるデータの流れ**

本書では、インバータのCC-Link拡張設定(Pr.544)を[CC-Link Ver. 2 8倍設定互換]で使用するため、各リンクデバイスの割付 け先は下記の内容となります。(インバータの設定はに コ0ページ 関連パラメーター覧)

#### ■**FR-E800-E(局番1)**

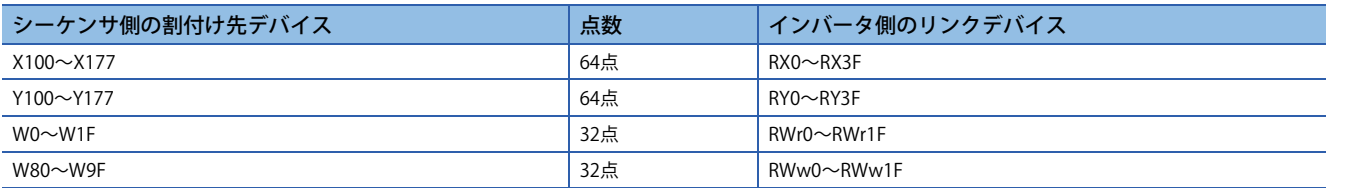

#### ■**FR-E800-E(局番2)**

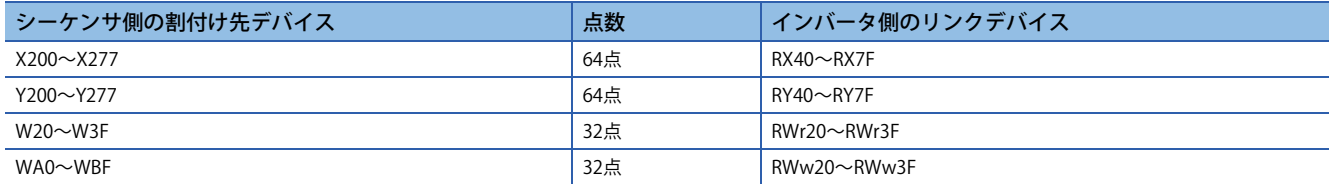

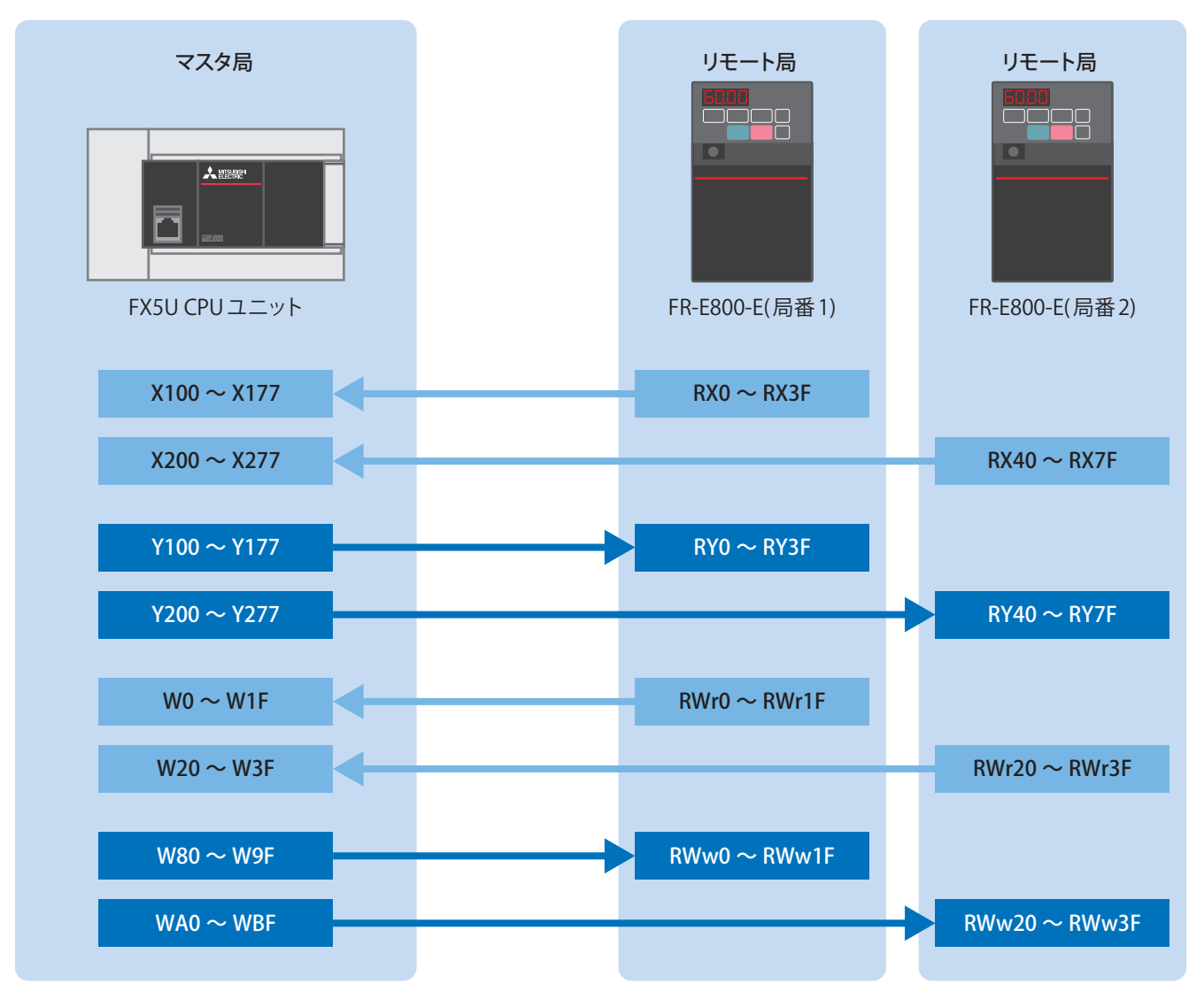

注意事項

上記の領域はネットワーク用のリンクデバイスとして占有されるので、他の用途には使用しないでください。

#### **主に使用するデバイス**

各リンクデバイスのうち、主に使用するリモート入出力とリモートレジスタの機能内容や割付け先のデバイス番号を下記に 示します。

#### ■**ビットデバイス(X)**

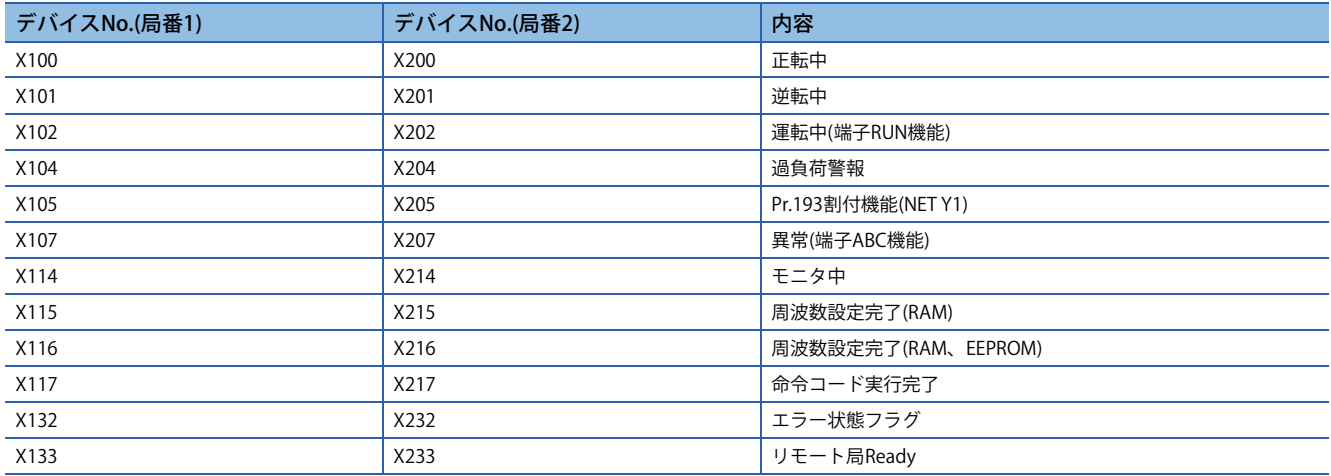

#### ■**ビットデバイス(Y)**

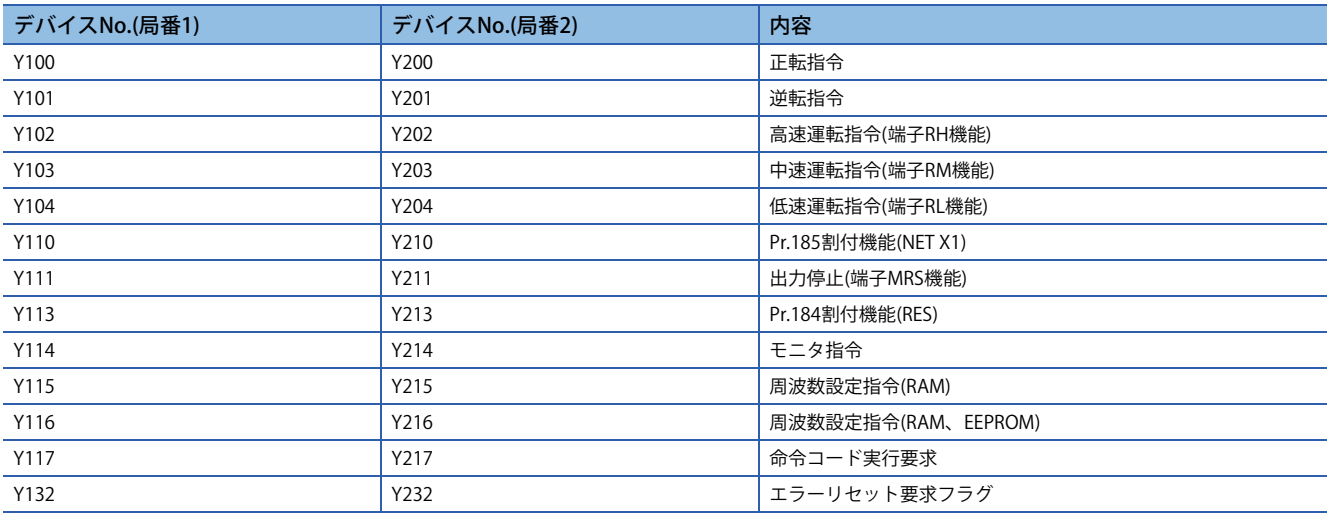

#### ■**ワードデバイス**

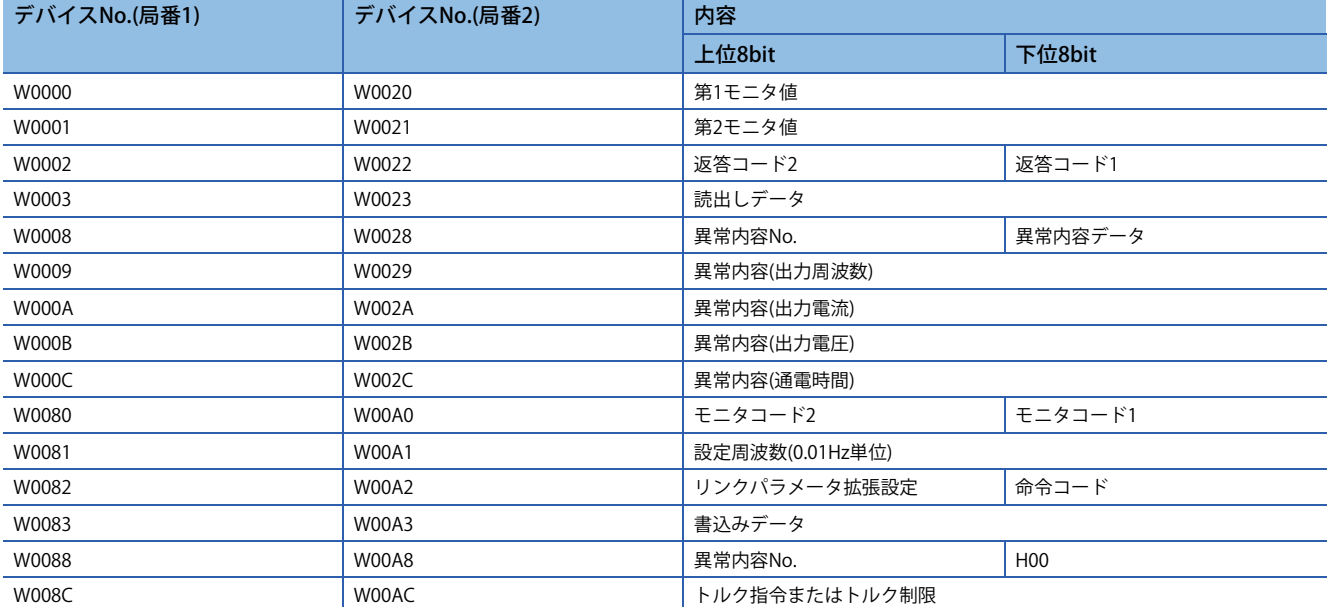

本書に表記していないリモート入出力とリモートレジスタの詳細につきましては、下記をご覧ください。 FR-E800 取扱説明書(通信編) [2.6.4 CC-Link IE フィールドネットワークBasic関連パラメータ]

FR-A800-E/F800-Eのリモート入出力とリモートレジスタの詳細につきましては、下記を参照してください。 [57ページ リモート入出力とリモートレジスタの詳細について](#page-57-4)

### <span id="page-27-0"></span>**3.5 グローバルラベルの追加**

FBライブラリ内のグローバルラベルをプロジェクトに追加する手順を説明します。

*1.* 登録したFBライブラリ内の[グローバルラベル] [INVERTER-CC-IEF-Basic\_F]を右クリックし、[プロジェクトに追加]を 選択します。

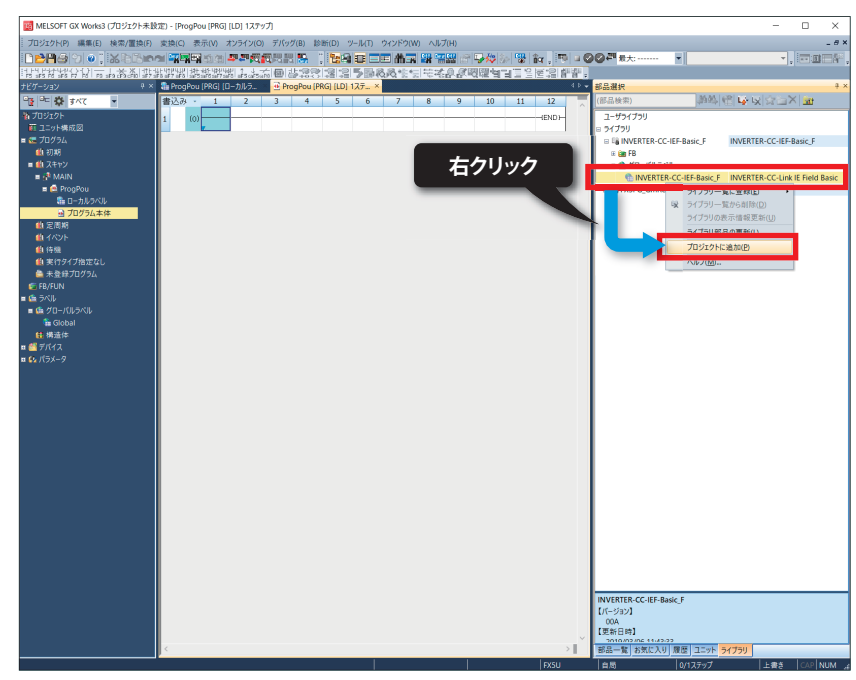

*2.* ラベルの[グローバルラベル]に[INVERTER-CC-IEF-Basic\_F]が追加されます。

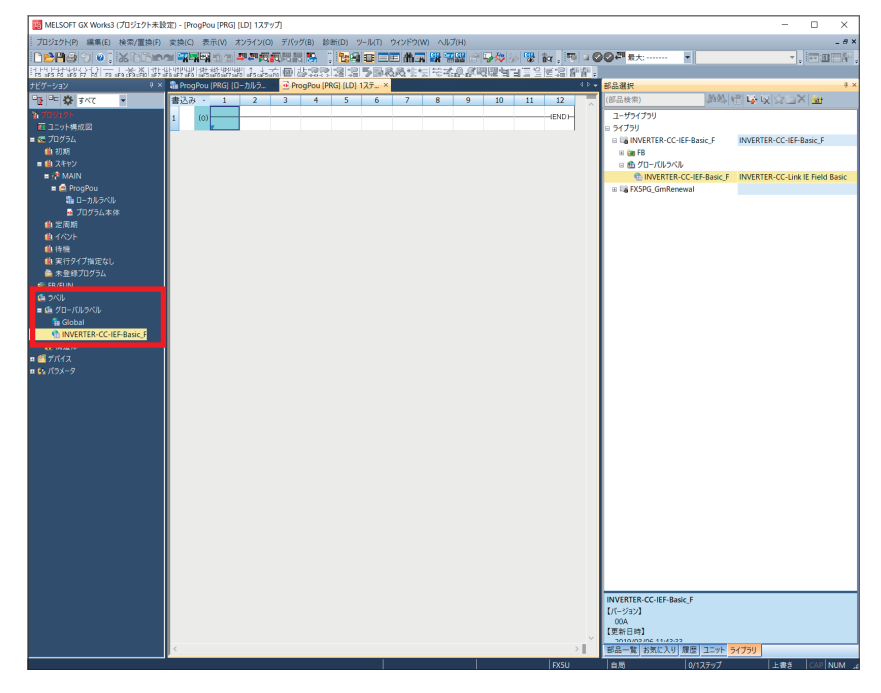

#### **グローバルラベルの割付け範囲の確認方法**

ラベルの「グローバルラベル」⇒ [INVERTER-CC-IEF-Basic\_F]をダブルクリックすると、FBライブラリ内で使用しているグロー バルラベルが表示されます。グローバルラベル内で使用しているデバイスや初期設定は下記となります。

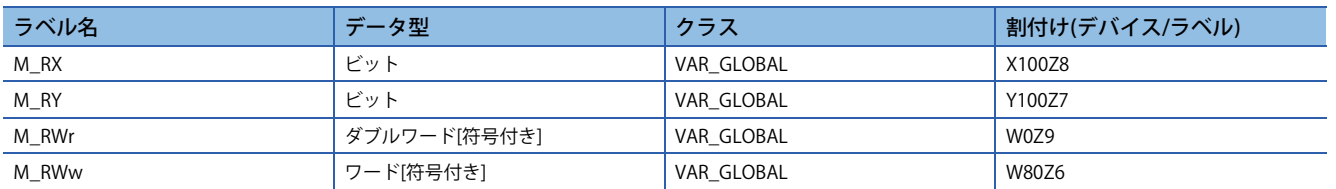

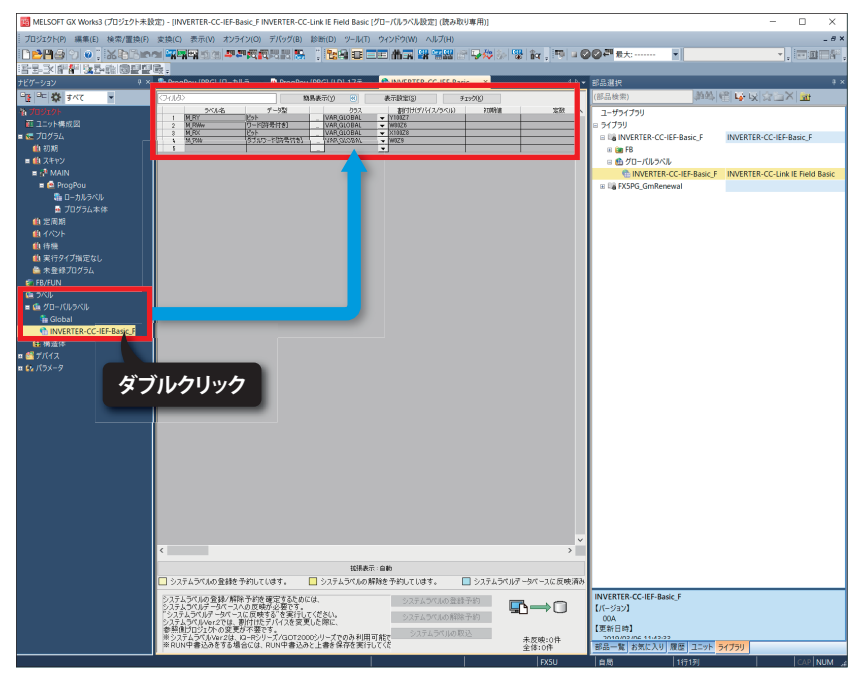

グローバルラベルの変更方法につきましては、下記をご覧ください。

CC-Link IEフィールドネットワークBasic対応インバータ用FBライブラリ リファレンスマニュアル [1.5.1 グローバルラベル設定(推奨方法)]

### <span id="page-29-0"></span>**3.6 GX Works3の通信設定**

下記のとおり、Ethernetポート直結接続を行ってください。書込みを実行するために、まず通信テストを行います。

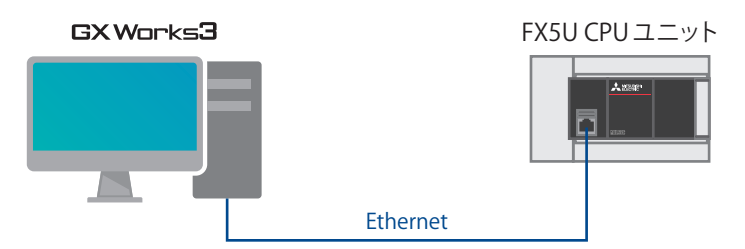

**1.** [オンライン] ⇒ [現在の接続先]をクリックします。

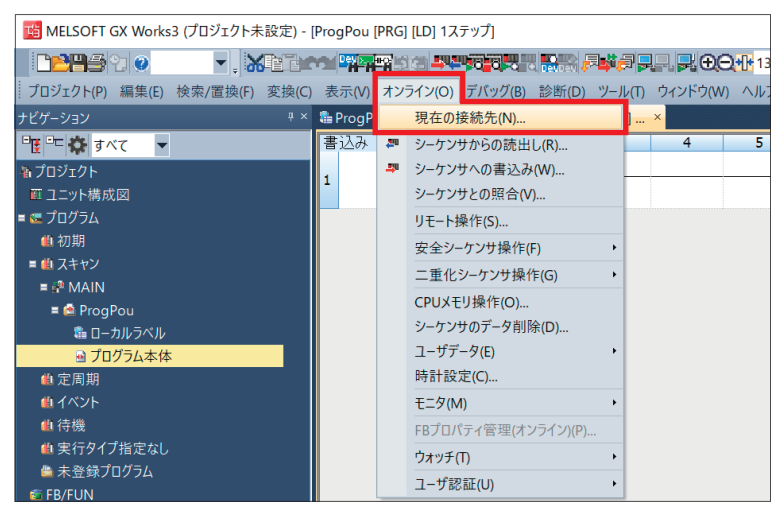

*2.* [直結設定]を選択します。

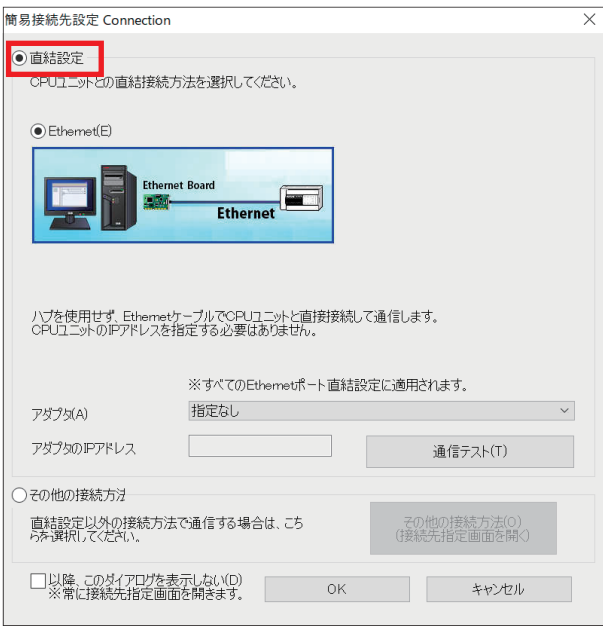

*3.* Ethernetポート直結接続時に使用するパソコン側のEthernetアダプタを指定します。 "指定なし"になっている場合はプルダウンをクリックし、使用するアダプタを選択してください。

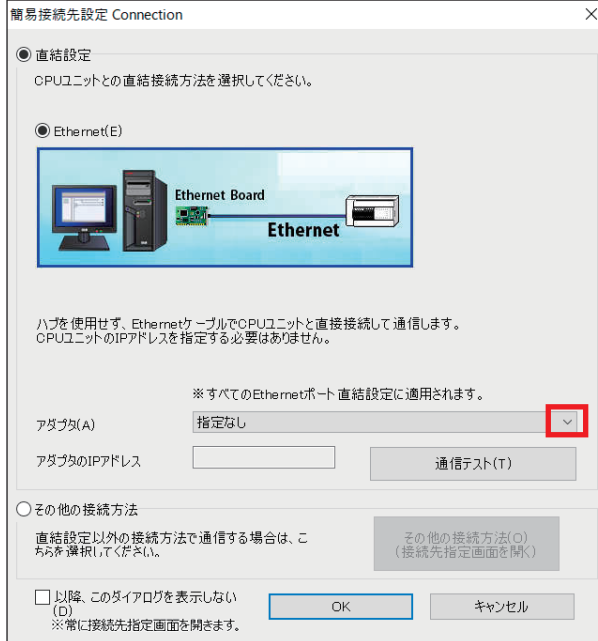

*4.* アダプタ指定後、[通信テスト]をクリックします。

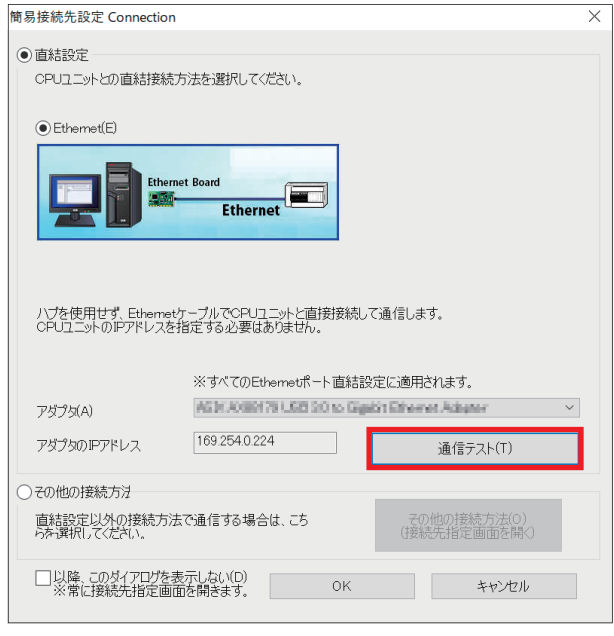

*5.* 下記の画面が表示されたら、[OK]をクリックします。

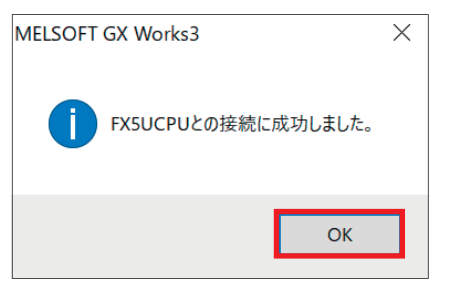

ハブ経由の接続方法につきましては、下記をご覧ください。 **L MELSEC iQ-F FX5ユーザーズマニュアル(Ethernet通信編) [4.2 ハブ経由接続]** 

### <span id="page-31-0"></span>**3.7 シーケンサへの書込み**

シーケンサにプログラムを書き込みます。書込みを実行する前に、回路やパラメータ内容を確定するための操作が必要です。

*1.* [変換]⇔ [全変換]をクリックします。

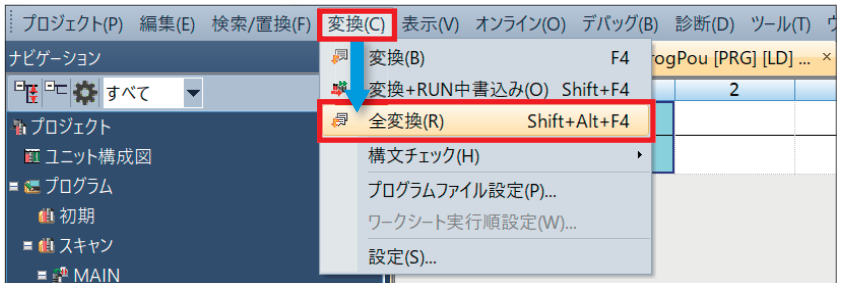

*2.* [OK]をクリックします。

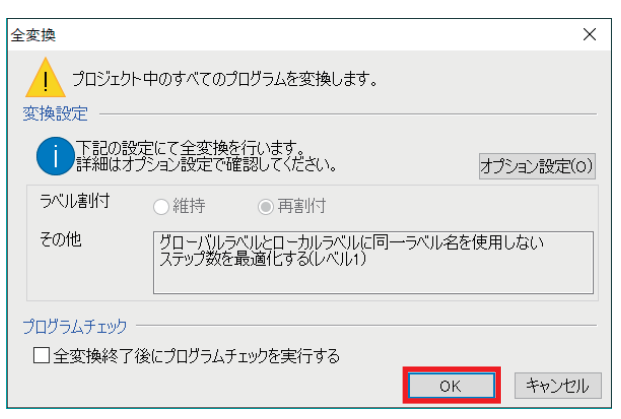

**3.** [オンライン] ⇒ [シーケンサへの書込み]をクリックします。

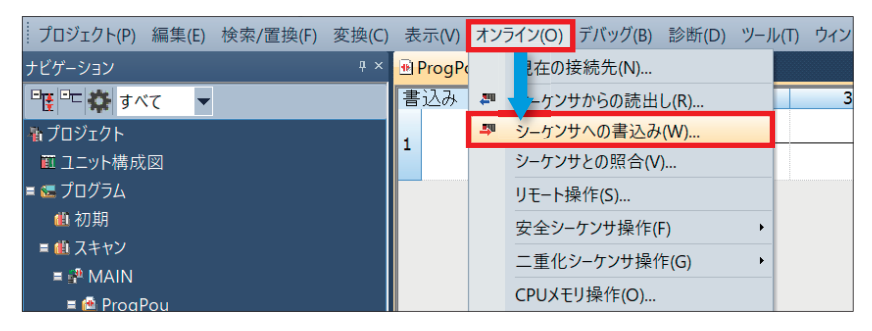

*4.* "パラメータ+プログラム"をクリックし、[実行]をクリックします。

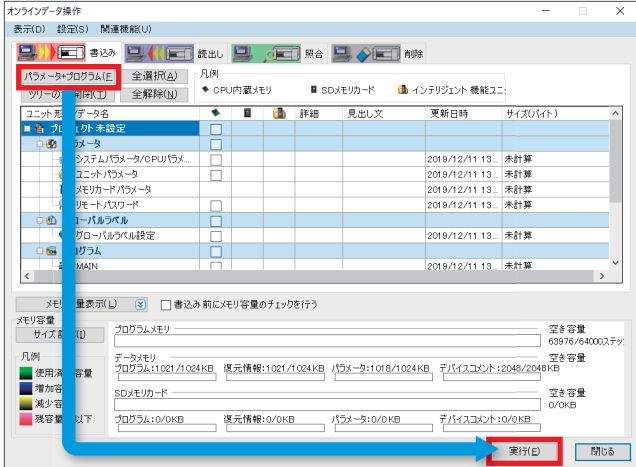

*5.* 下記の画面が表示されたら、[全てはい]をクリックします。

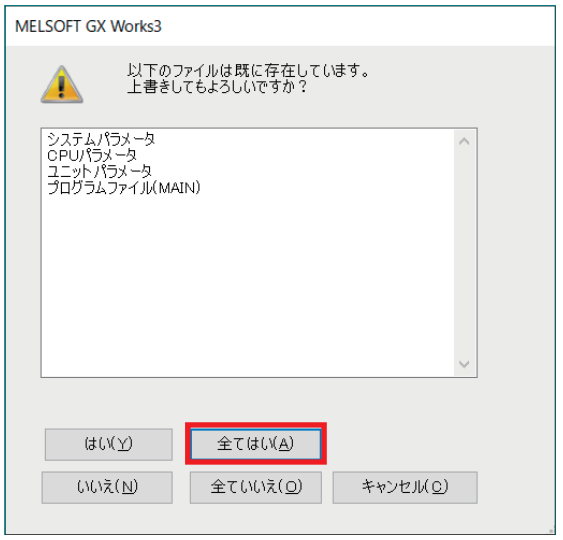

6. 書込み完了後、シーケンサをリセット(もしくは電源をOFF→ON)してください。

# <span id="page-33-0"></span>**4 CC-Link IEフィールドネットワークBasic設定の確認**

インバータとシーケンサを接続した状態で動作確認を行います。

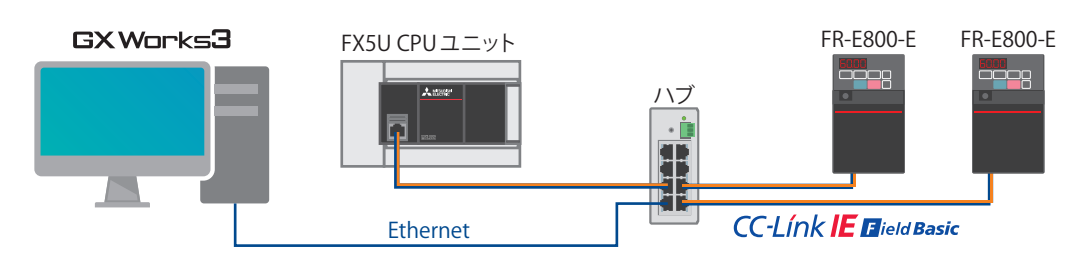

**1.** GX Works3のツールバーの[オンライン] ⇨ [モニタ] ⇨ [デバイス/バッファメモリー括モニタ]をクリックします。

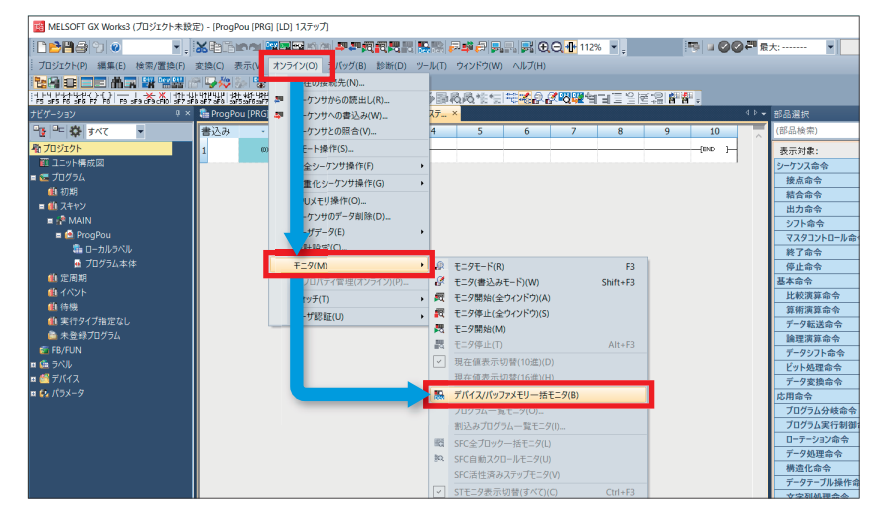

*2.* デバイス名に"X100"を入力し、[モニタ開始]をクリックします。通信が正常に行われているか、各局の「リモート局 Ready」の信号であるX133(局番1)とX233(局番2)を確認します。

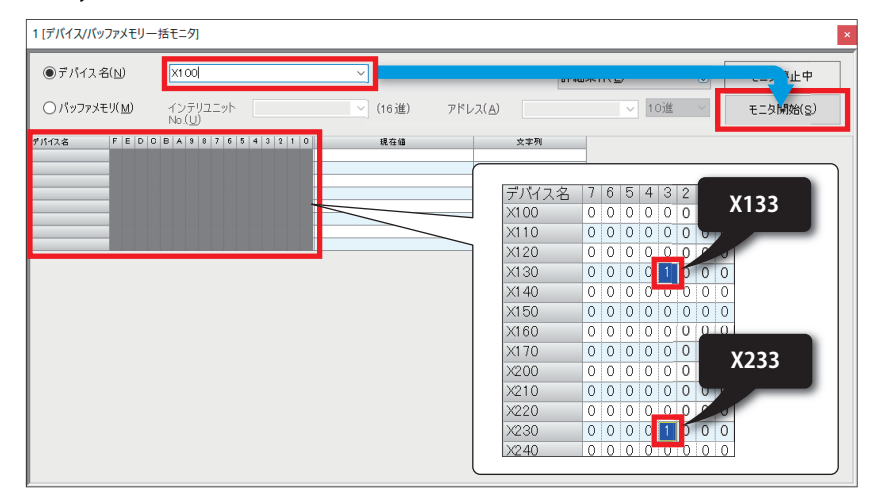

■通信が正常な場合

局番1はX133が、局番2はX233がそれぞれON(モニタ画面上では1)しています。 ■通信が異常な場合 局番1はX133が、局番2はX233がOFF(モニタ画面上では0)しています。エラー状態を確認してください。

エラー状態の確認方法につきましては、下記を参照してください。 に [45ページ トラブルシューティング](#page-45-2)

### <span id="page-35-1"></span><span id="page-35-0"></span>**5.1 動作内容**

#### **FR-E800-E(局番1)**

局番1のFR-E800-Eの動作制御として、正転(X1)、逆転(X2)が行えます。また、D20の内容を変更することにより周波数変更 が行えます。

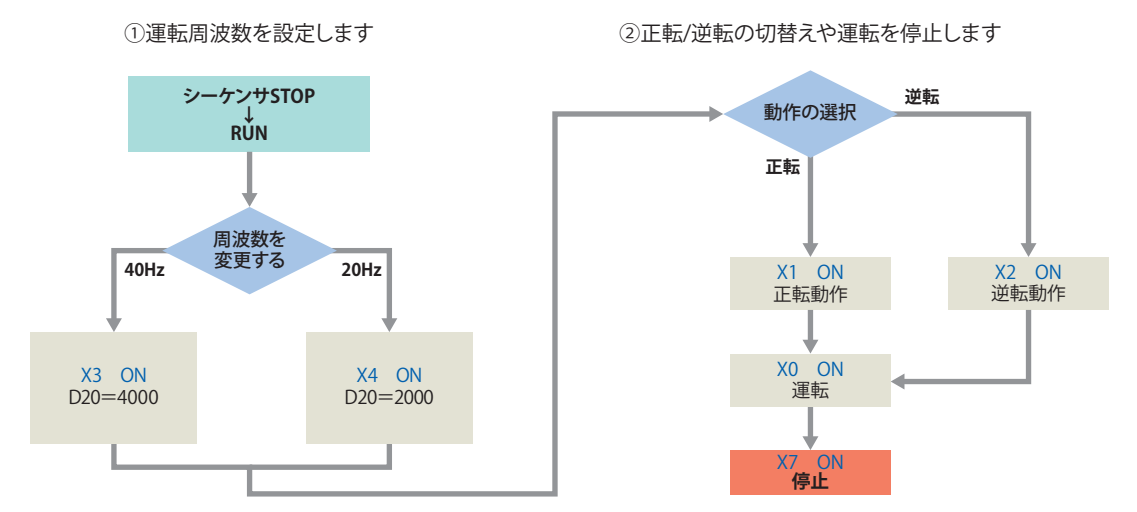

#### **FR-E800-E(局番2)**

局番2のFR-E800-Eの動作制御として、正転(X11)、逆転(X12)が行えます。また、D120の内容を変更することにより周波数変 更が行えます。

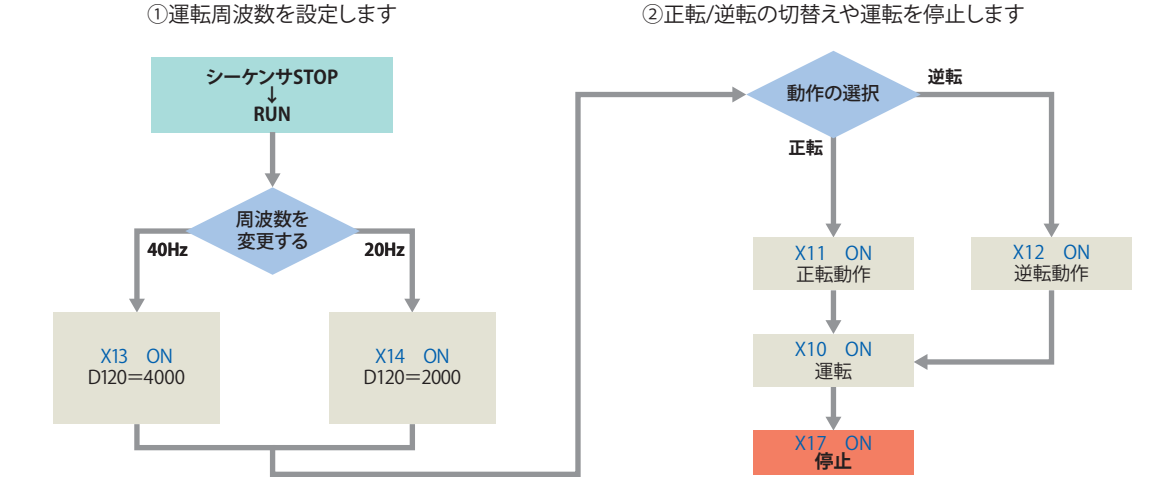

本書では、三菱電機FAサイトからダウンロードしたFBライブラリを使用します。 FBライブラリの設定方法につきましては、下記を参照してください。 に [18ページ FBライブラリのダウンロード](#page-18-3) に [19ページ FBライブラリの取り込み](#page-19-1)

### <span id="page-36-0"></span>**5.2 FBライブラリの使い方**

ライブラリに登録したFBを部品選択ウィンドウから選択し、プログラムエディタへドラッグ&ドロップして使用します。貼 り付けたFBの入力回路と出力回路を作成し、プログラムを作成します。

通常のラダープログラムと同様に、FBの入力回路は回路画面の左端から、出力回路は右端に配置します。

**1.** 部品選択ウィンドウより[ライブラリ]タブ ⇨ [ライブラリ] ⇨ [INVERTER CC-IEF-Basic\_F] ⇨ [FB] ⇨ [MELSOFT\_FBFILE] か らFBを選択し、プログラムエディタにドロップします。[FBインスタンス名入力]のダイアログが表示されるので、[OK] をクリックします。

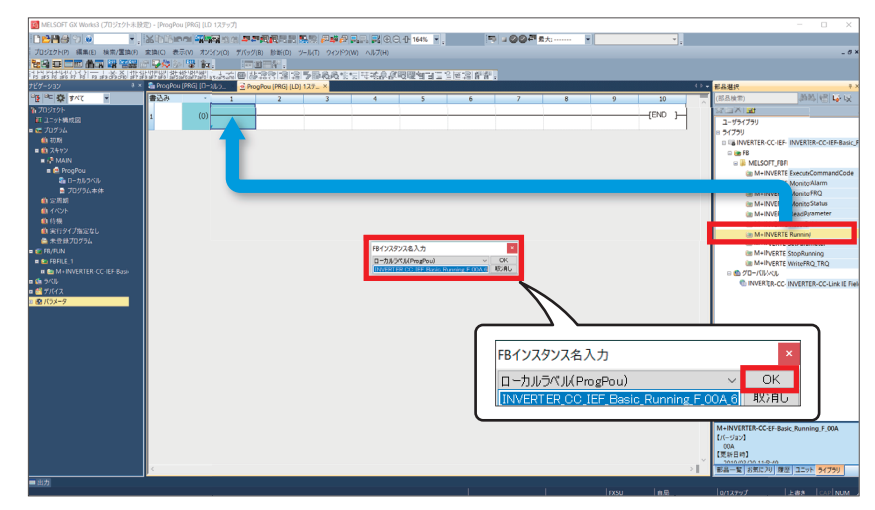

*2.* FBがプログラムエディタに貼り付けられます。

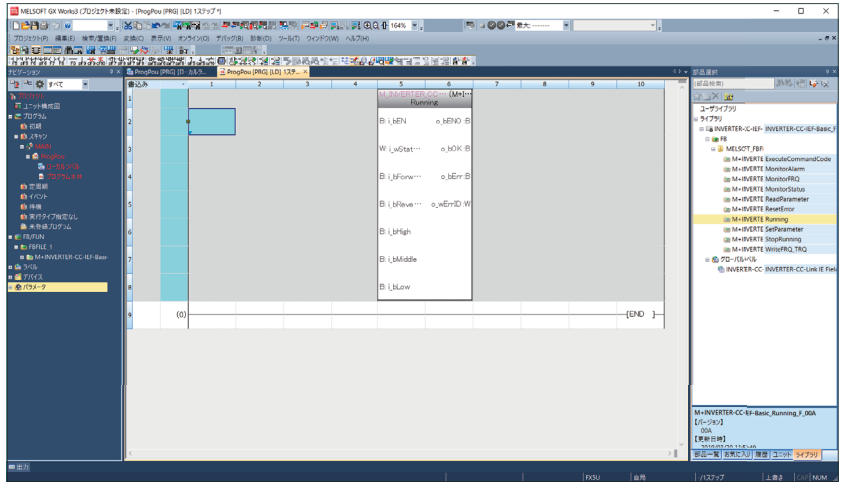

*3.* 接点を配置し、B:i\_bENに入力します。

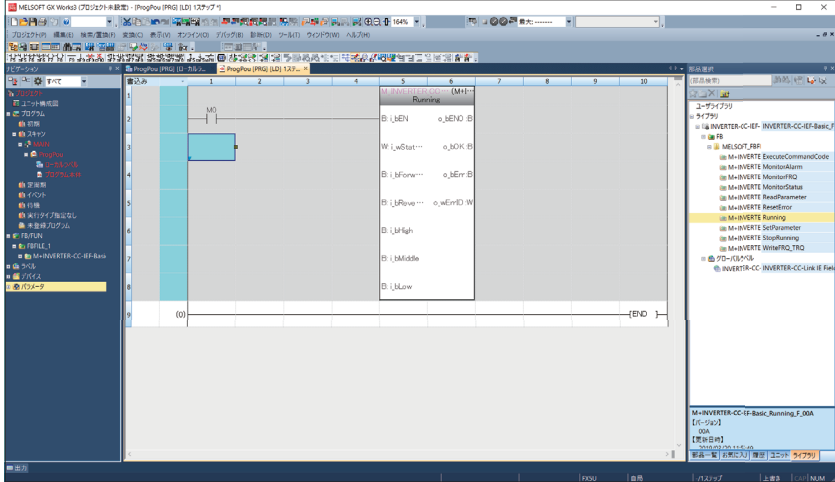

*4.* FBのワードデバイスの入力は、FBの左端へ入力します。出力は、FBの右端へ入力します。

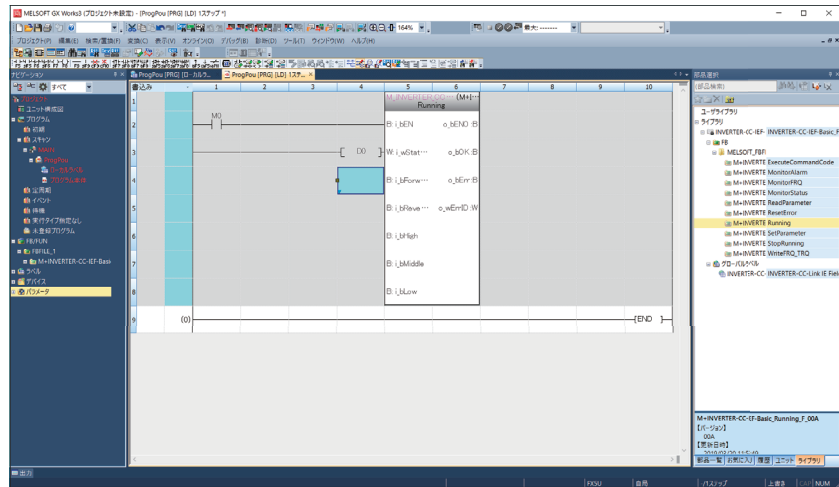

*5.* この手順を繰り返し、回路を作成します。

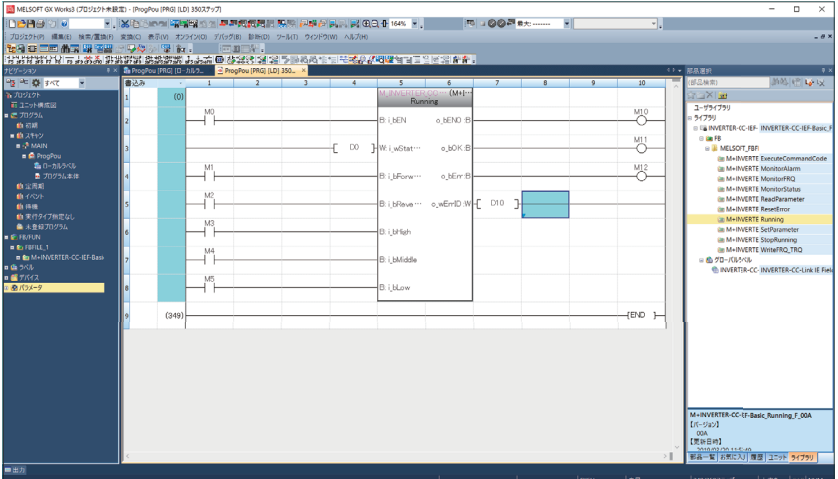

### <span id="page-38-1"></span><span id="page-38-0"></span>**5.3 プログラム例**

CC-Link IEフィールドネットワークBasic対応インバータ用FBを使用し、インバータを制御するプログラムです。 本章では、局番1と局番2のサンプルプログラムを記載しています。

e-Manual Viewerでは、プログラムコピー機能をお使いいただけます。使い方につきましては、下記を参照してください。 [53ページ e-Manualのプログラムコピー機能の使い方](#page-53-1)

#### **インバータ(局番1)のプログラム**

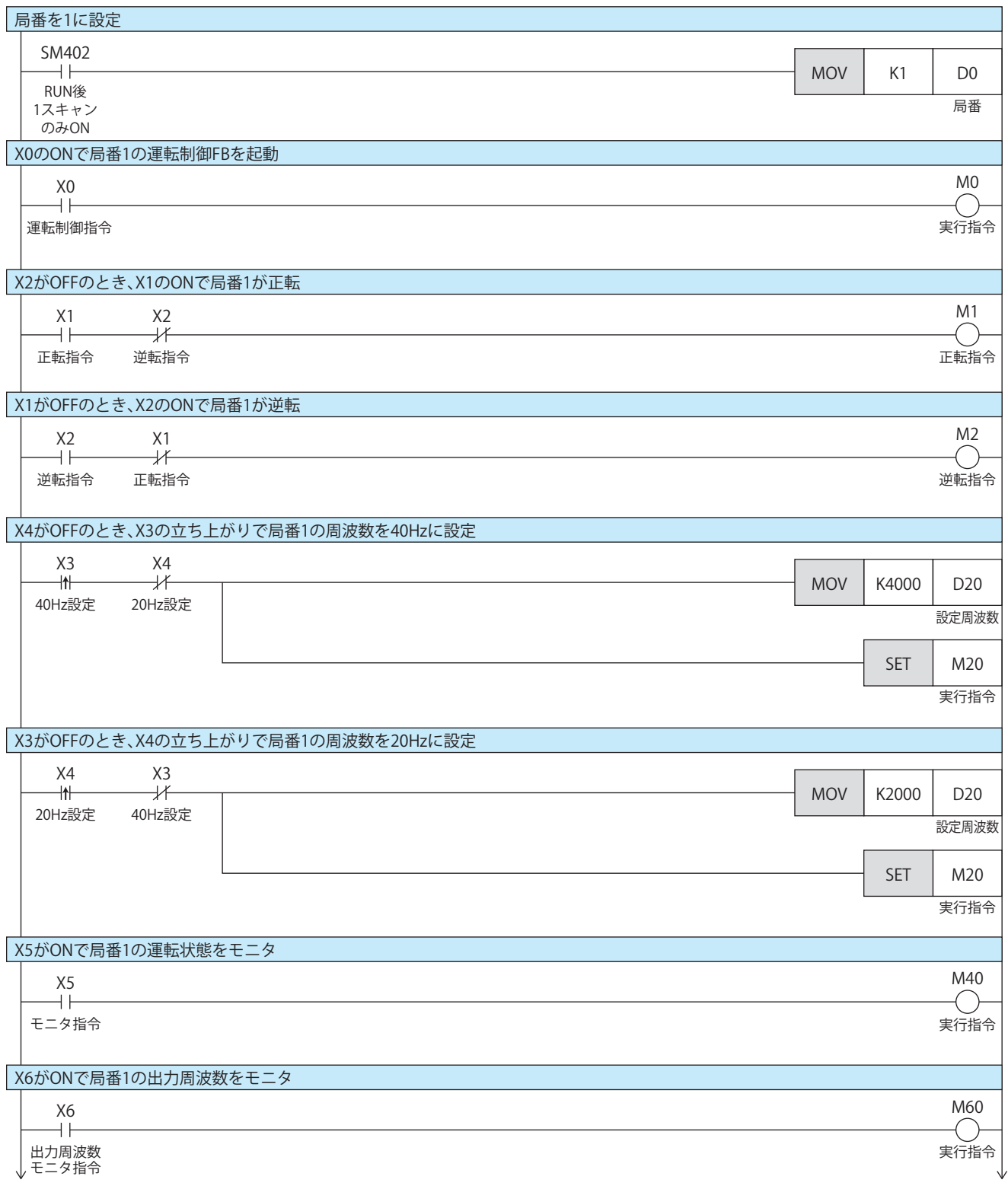

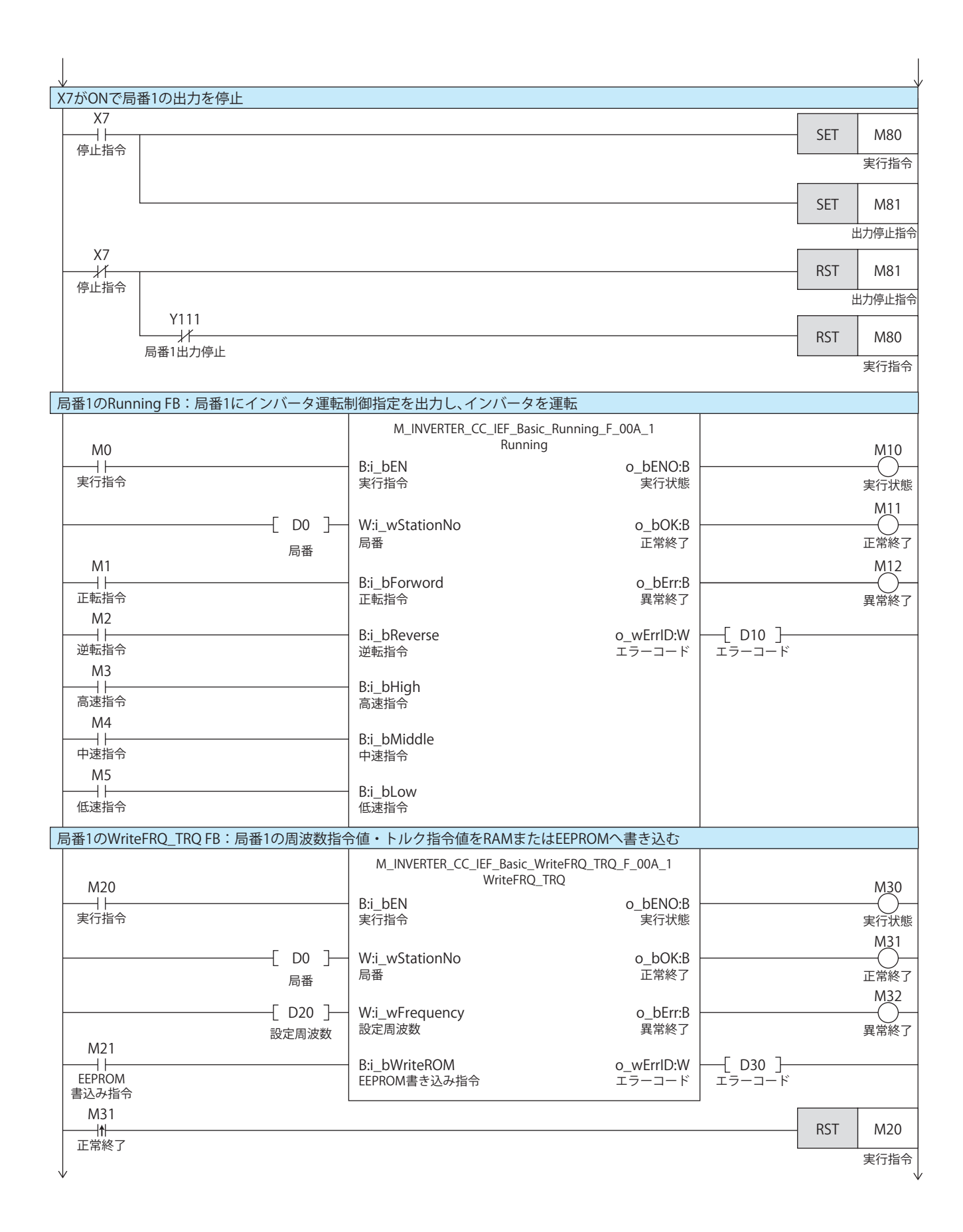

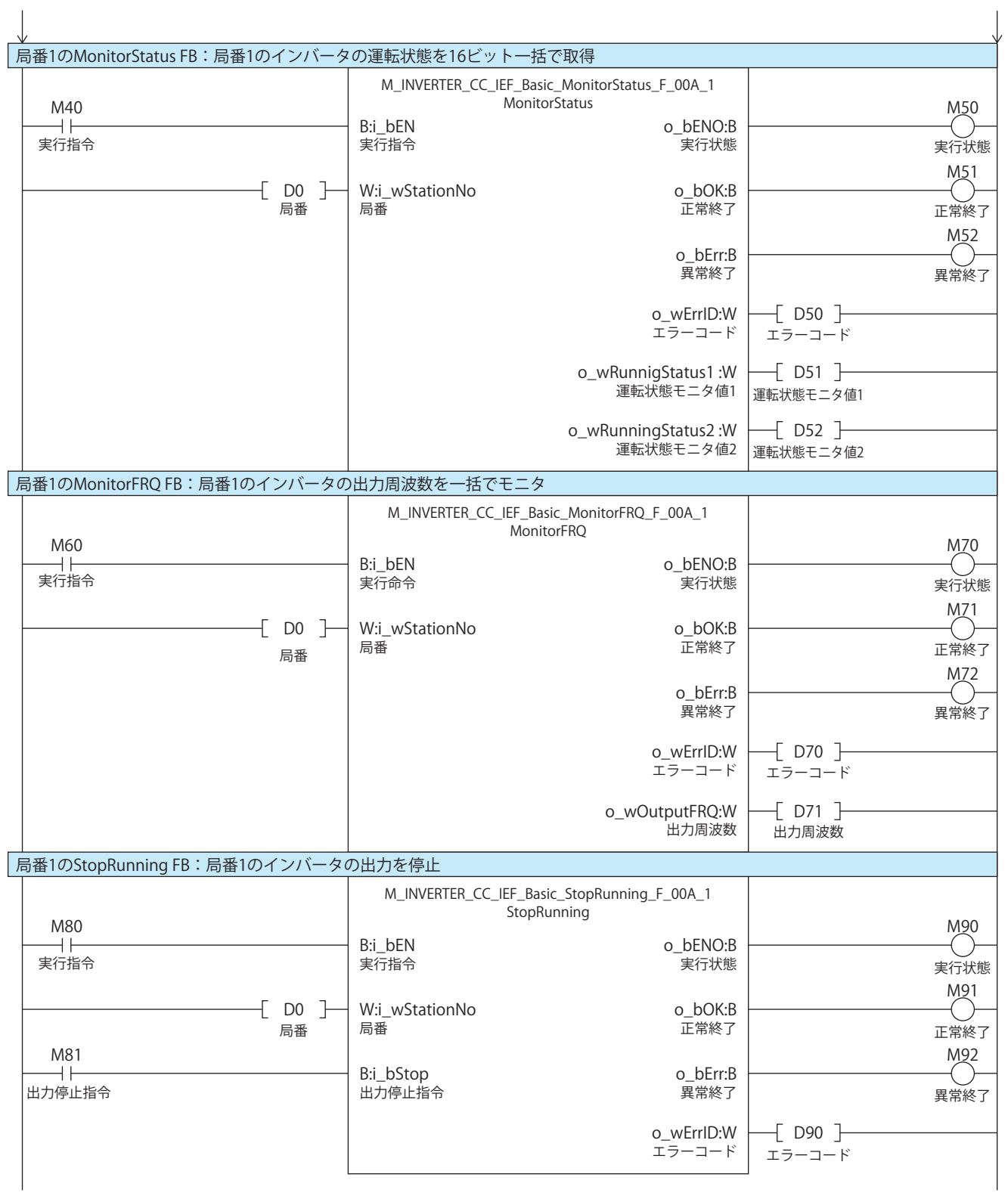

#### **インバータ(局番2)のプログラム**

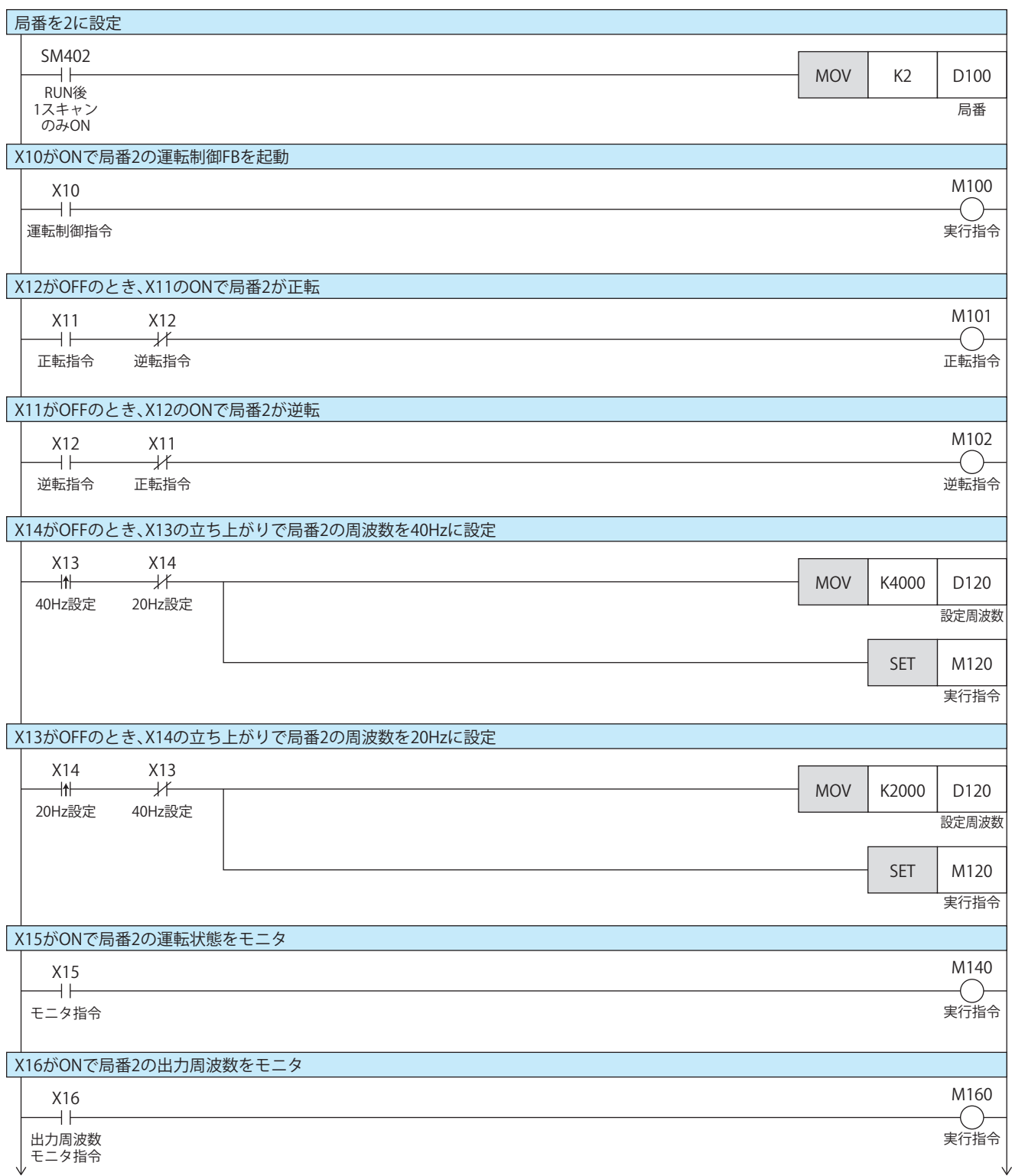

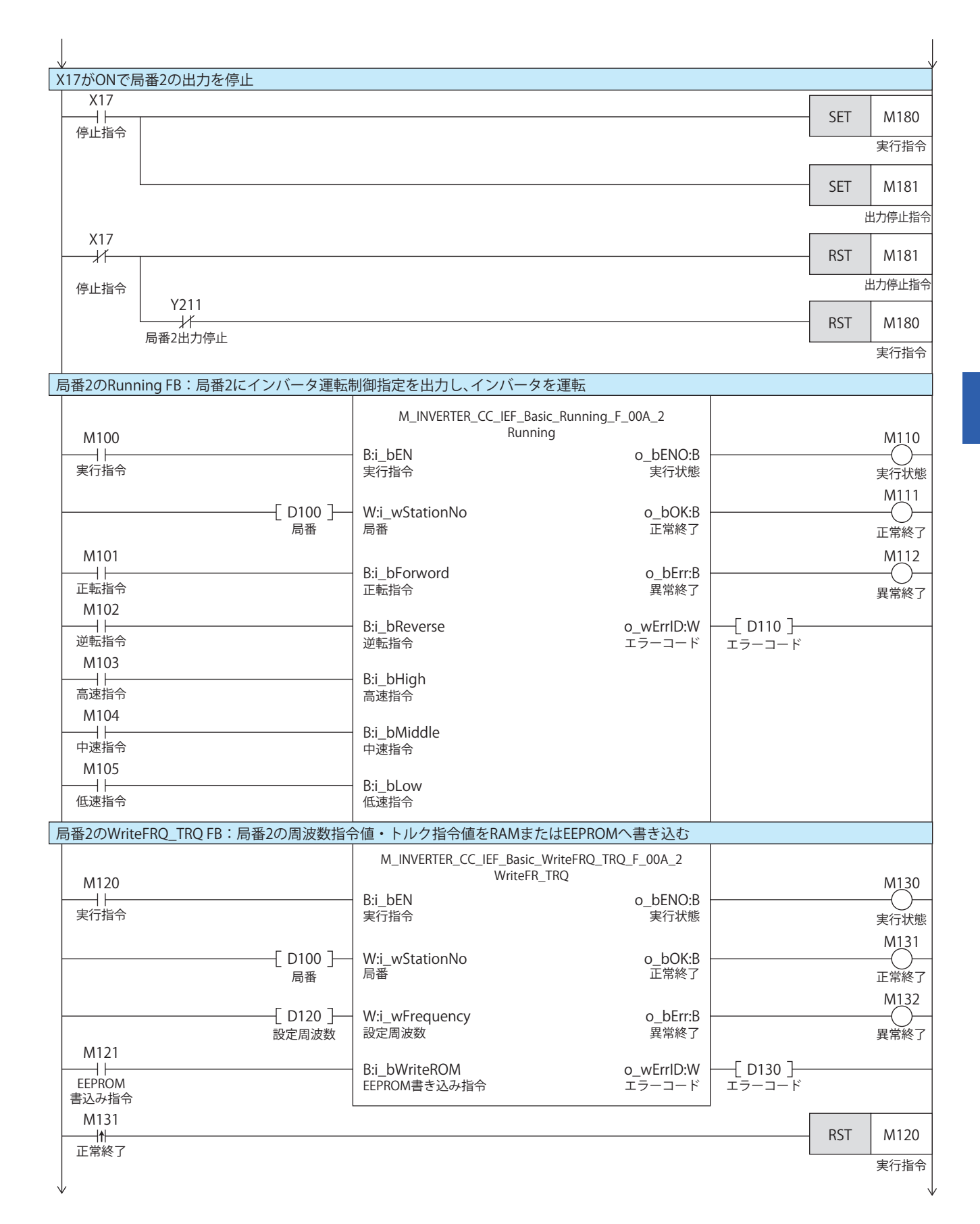

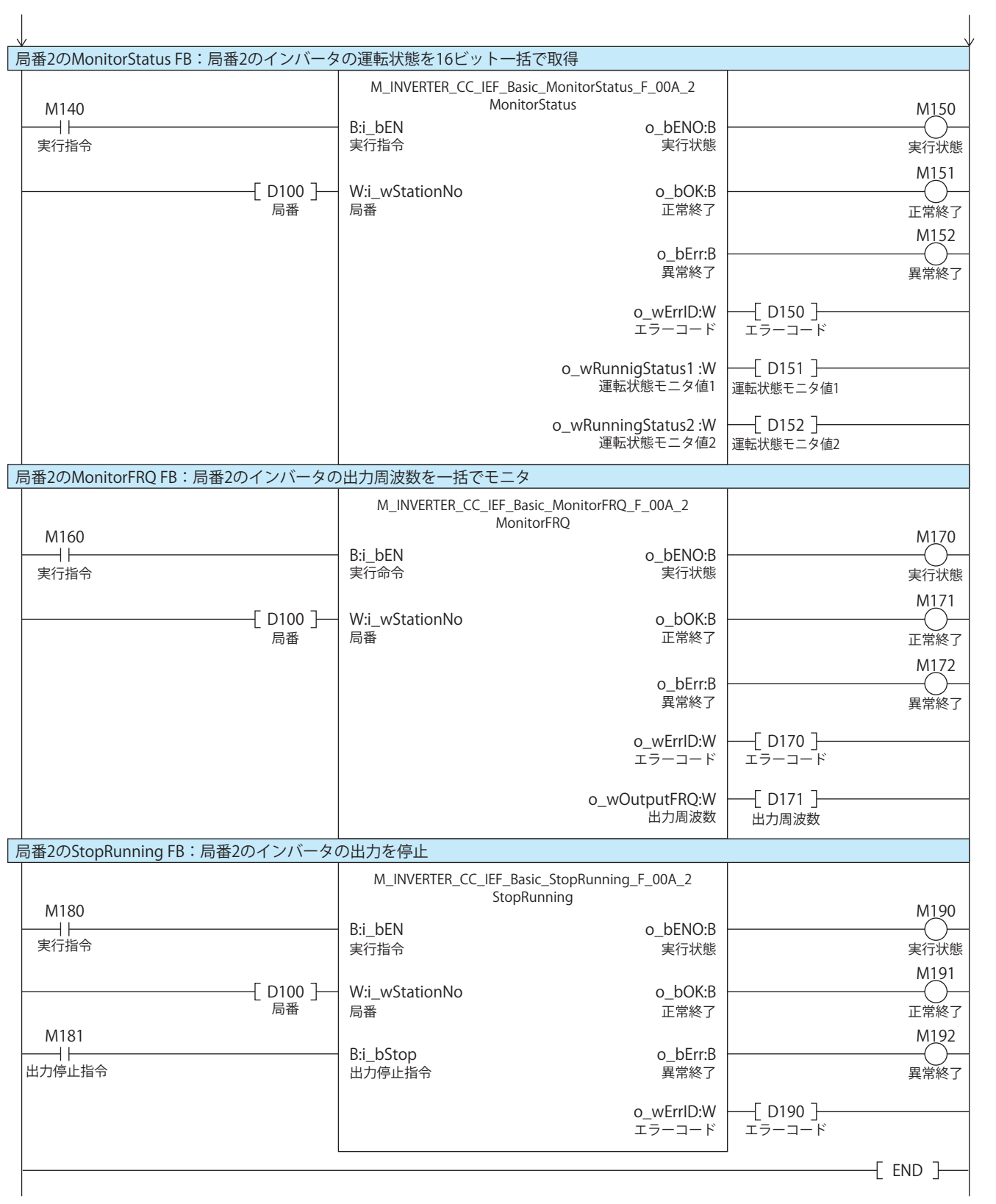

### <span id="page-44-0"></span>**5.4 動作確認**

シーケンサにプログラムとパラメータを書き込み、シーケンサとインバータ間で送受信が行われているか確認します。 シーケンサをSTOP→RUNにしてから、下記のとおりに動作を確認してください。

#### **正転指令入力をONする**

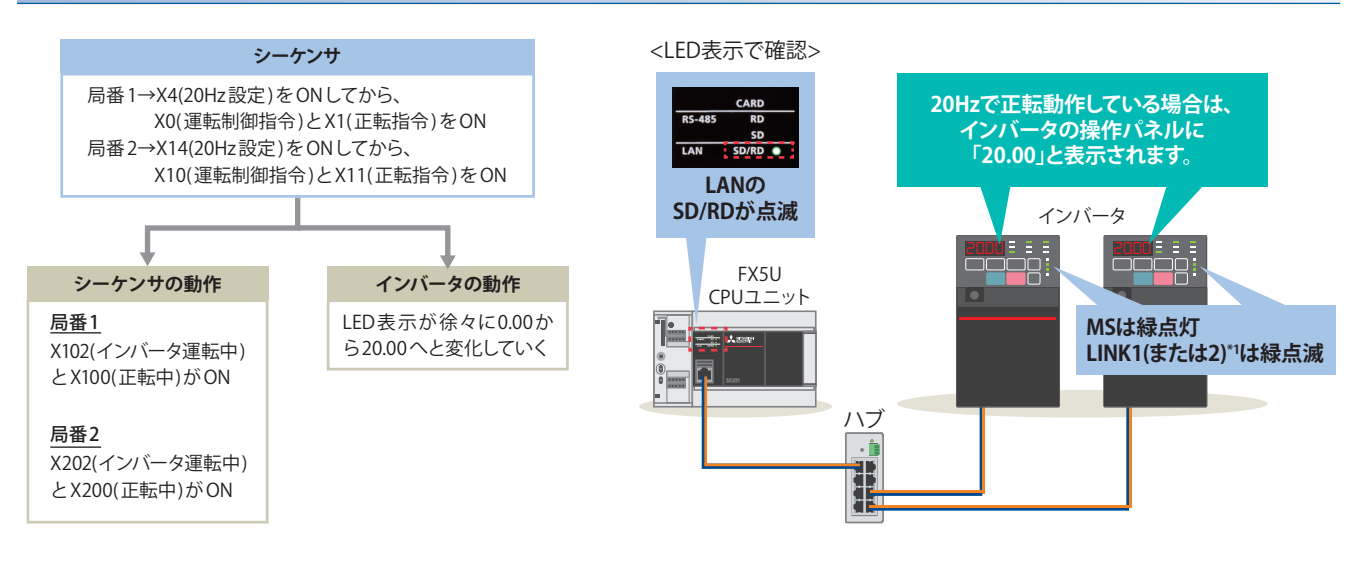

\*1 LINK1、LINK2 のどちらか接続しているポートのLED が点滅します。

#### **周波数を40Hzに変更する(正転指令をONした状態で)**

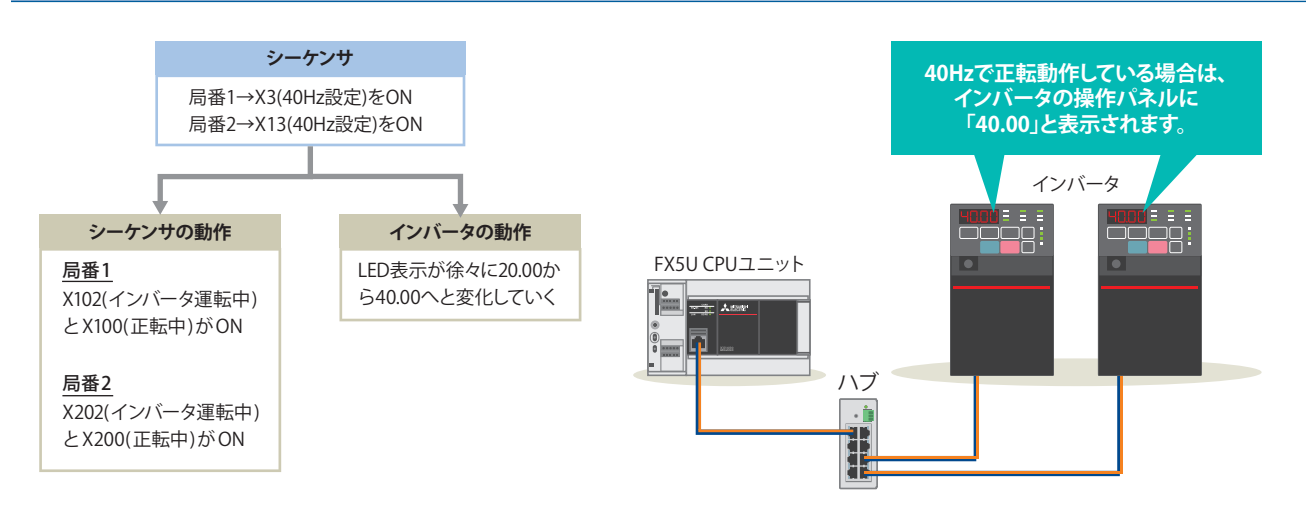

#### $Point<sup>°</sup>$

運転指令(X1など)や周波数変更指令(X3など)をONする場合、下記の手順で強制ONができます。 GX Works3でラダー回路を表示させた状態で キーを押します。(モニタ実行状態になります。) **❷ONさせたいデバイス(X1やX3など)にカーソルを移動します。** 8 **Shift | キーを押した状態で |Enter| キーを押すとONできます。** (もう一度 Shift] キーを押した状態で Enter] キーを押すとOFFできます。) モニタ実行状態を解除するには IEZ キーを押します。

## <span id="page-45-2"></span><span id="page-45-0"></span>**6 トラブルシューティング**

### <span id="page-45-1"></span>**6.1 確認手順**

シーケンサとインバータの状態を確認する手順を説明します。

#### **1. LEDの確認**

シーケンサとインバータのLED表示状態から、通信の状態を確認します。 シーケンサはに [46ページ LEDの確認](#page-46-1) インバータは[48ページ 操作パネルからの確認](#page-48-2)

#### **2. エラーコードの確認**

シーケンサとインバータで発生しているエラーコードに応じて、下記の確認を実施してください。 シーケンサはに 3[46ページ エラー内容の確認](#page-46-2) インバータはに = [48ページ FR Configurator2からの確認](#page-48-1)

#### ■**配線の確認**

に [8ページ 機器構成図](#page-8-1)

• Ethernetケーブルは確実に差し込まれていますか?

#### **■通信設定の確認**

シーケンサはに [21ページ パラメータ設定](#page-21-1)

インバータはに コ1ページ Ethernetパラメータ設定

- GX Works3のパラメータ設定の内容と、インバータのパラメータ設定の内容は合っていますか?
- シーケンサとインバータのIPアドレスやサブネットマスクの設定は間違えていませんか?

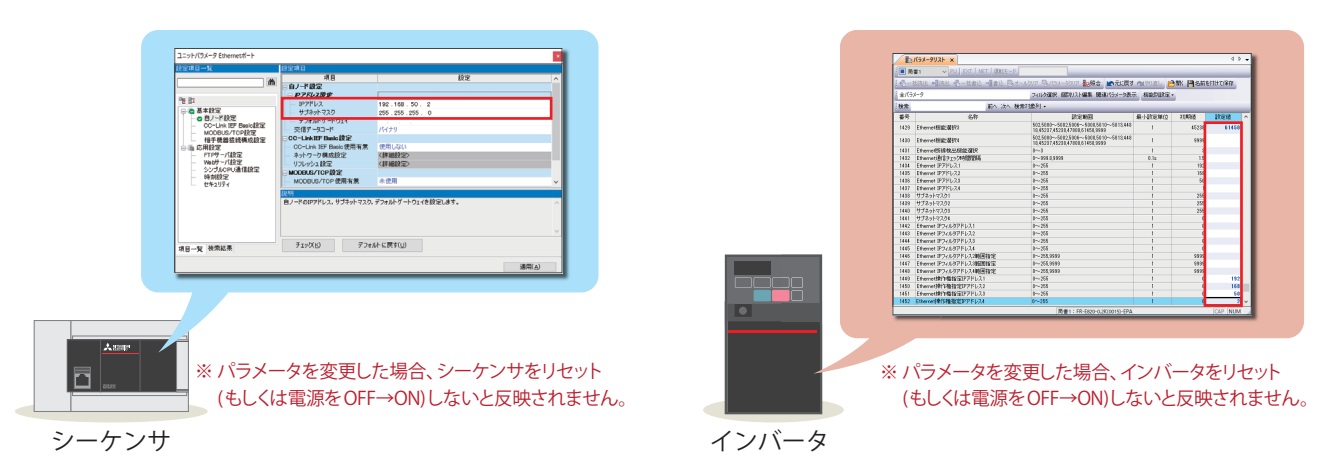

#### ■プログラムの確認

に [38ページ プログラム例](#page-38-1)

• プログラム例のとおりに記述できていますか?

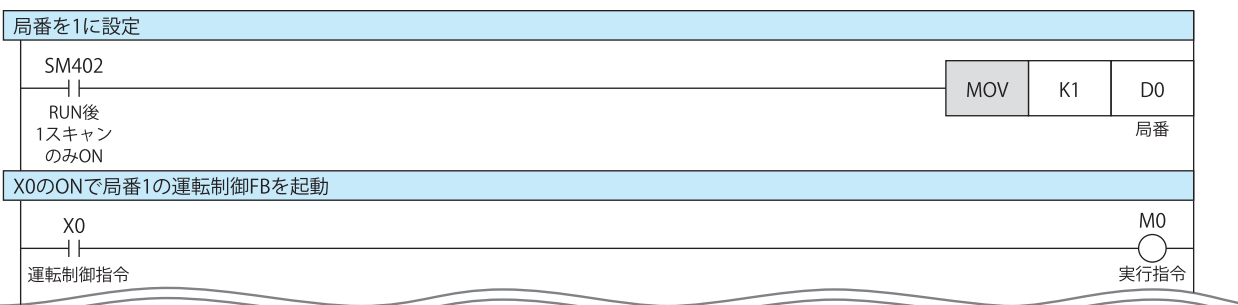

### <span id="page-46-0"></span>**6.2 シーケンサの確認**

#### <span id="page-46-1"></span>**LEDの確認**

シーケンサのLED状態を確認します。

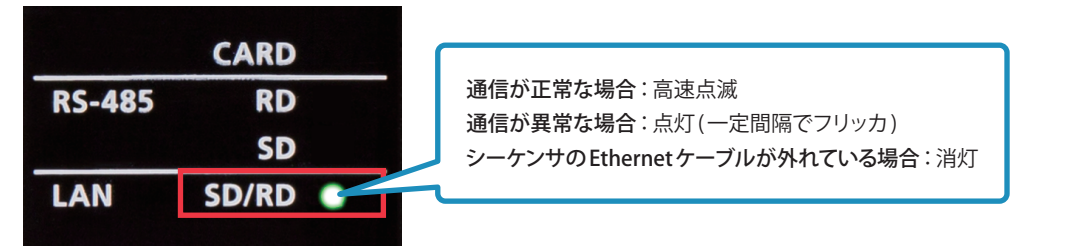

#### <span id="page-46-2"></span>**エラー内容の確認**

GX Works3のツールバーから[診断] ⇔ [CC-Link IEF Basic診断]を選択します。ネットワーク状態が一覧で表示され、シーケン サのエラー内容が確認できます。

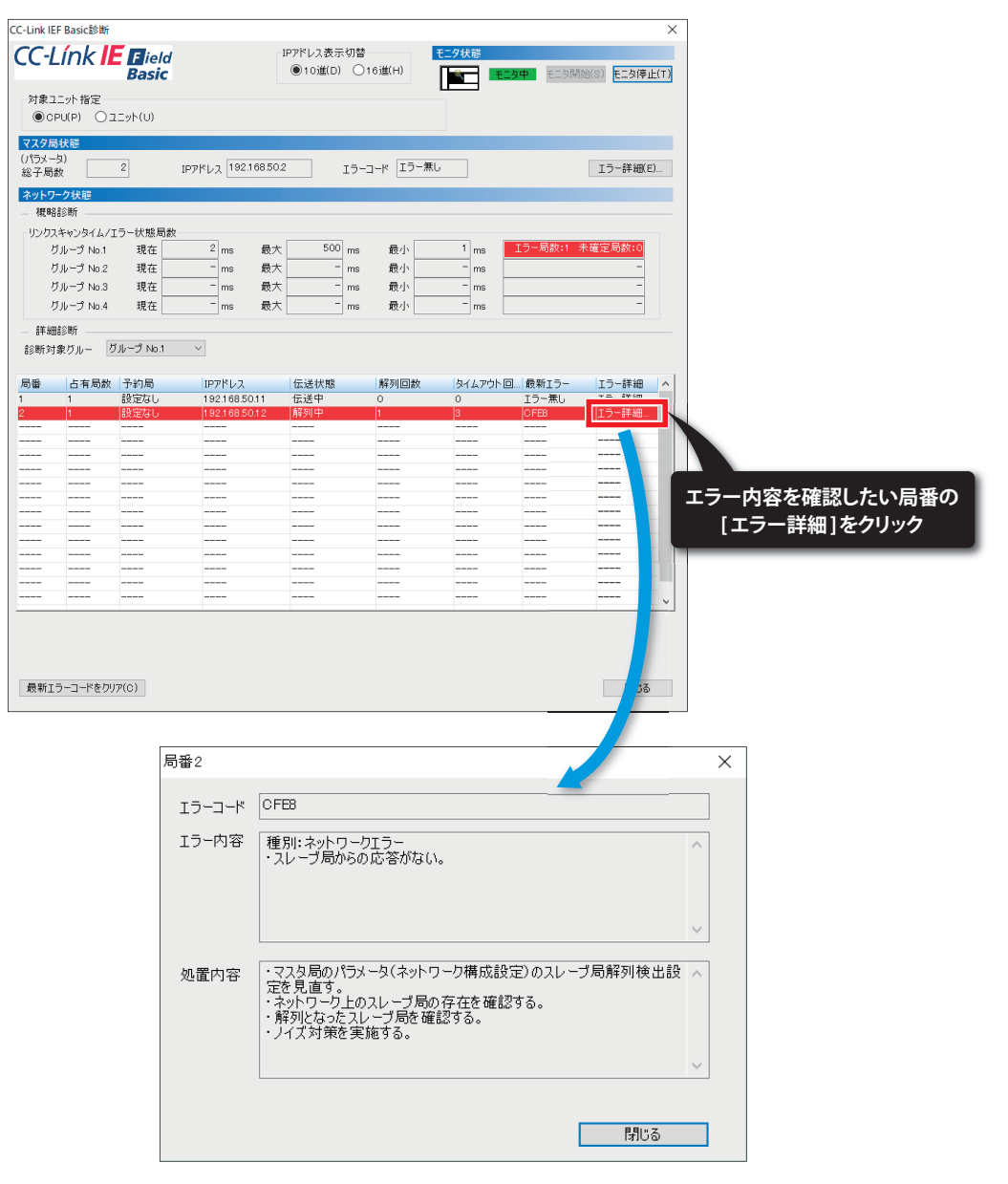

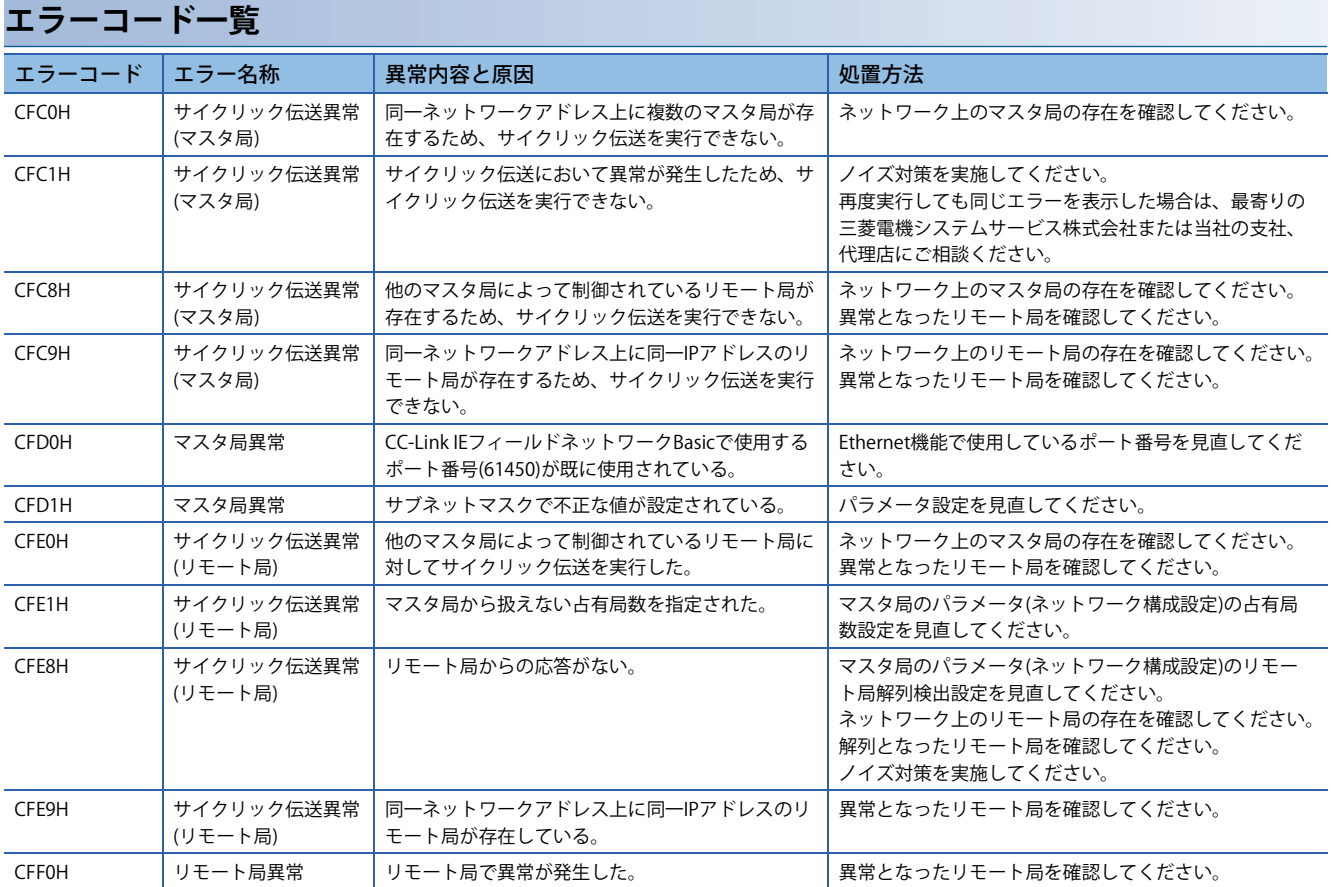

トラブルシューティングの詳細につきましては、下記をご覧ください。 CC-Link IEフィールドネットワークBasic リファレンスマニュアル [9. トラブルシューティング]

エラーコードの詳細につきましては、下記をご覧ください。 MELSEC iQ-F FX5ユーザーズマニュアル(応用編) [付録.3 エラーコード]

### <span id="page-48-0"></span>**6.3 インバータの確認**

#### <span id="page-48-2"></span>**操作パネルからの確認**

インバータの操作パネルのLEDから、運転状態が確認できます。

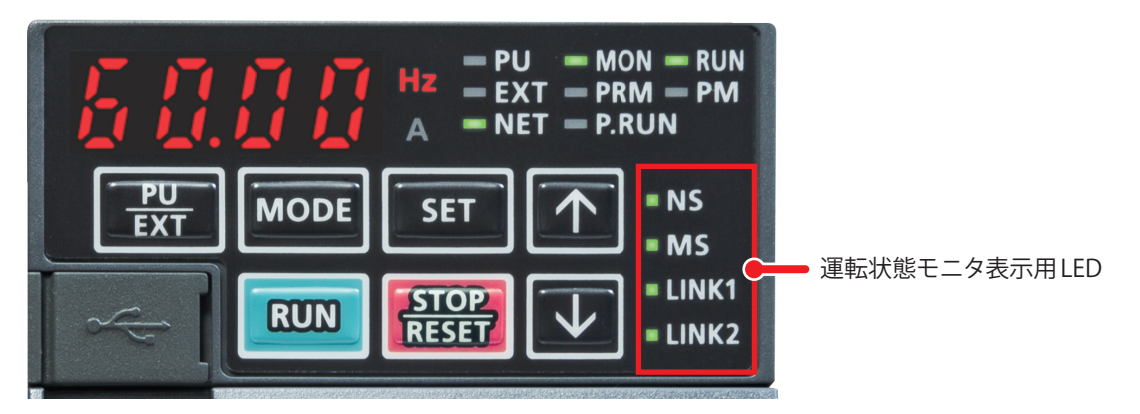

インバータのLEDの表示につきましては、下記を参照してください。 に [9ページ 操作パネルの名称](#page-9-2) インバータの操作パネルの表示につきましては、下記を参照してください。 に [57ページ 操作パネルの詳細について](#page-57-2)

#### <span id="page-48-1"></span>**FR Configurator2からの確認**

下記の内容に合わせて、インバータの設定内容を確認します。 (FR Configurator2の設定内容の確認方法は、に コ1ページ Ethernetパラメータ設定)

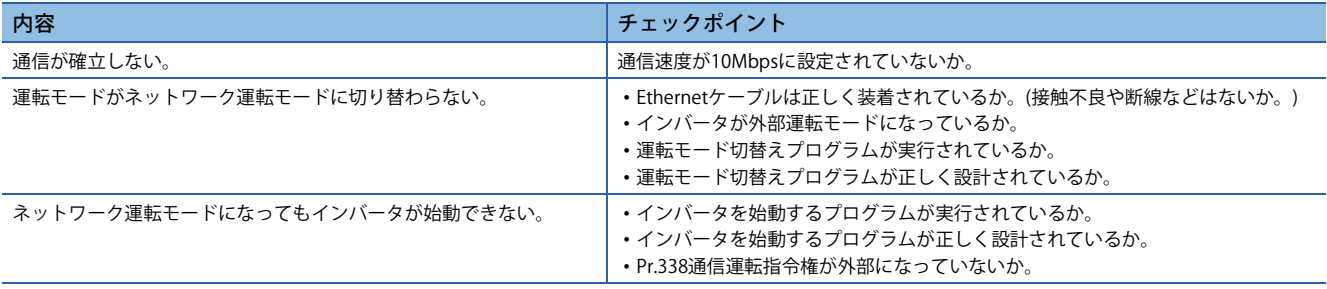

FR-E800-Eのエラーメッセージの詳細につきましては、下記をご覧ください。 FR-E800 取扱説明書(保守編) [2.4 異常表示一覧]

FR-A800-E/F800-Eのエラーメッセージの詳細につきましては、下記を参照してください。 に [57ページ エラーメッセージの詳細について](#page-57-5)

<span id="page-49-0"></span>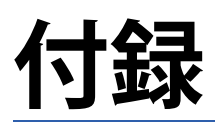

### <span id="page-49-1"></span>**付1 FBライブラリの使用例**

CC-Link IEフィールドネットワークBasic対応インバータ用FBライブラリ内には、下記のFBがあります。用途に応じて各FBを 組み合わせ、プログラムを作成します。

本章では、局番1のサンプルプログラム例のみを記載しています。

#### **CC-Link IEフィールドネットワークBasic対応インバータ用FB一覧**

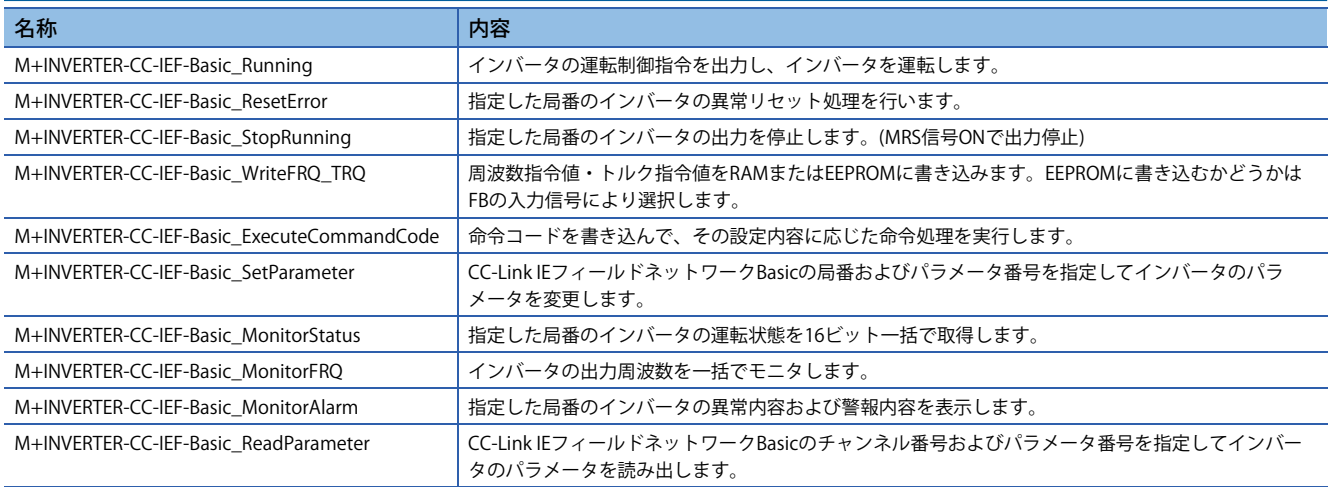

#### **各FBを使用したプログラム例**

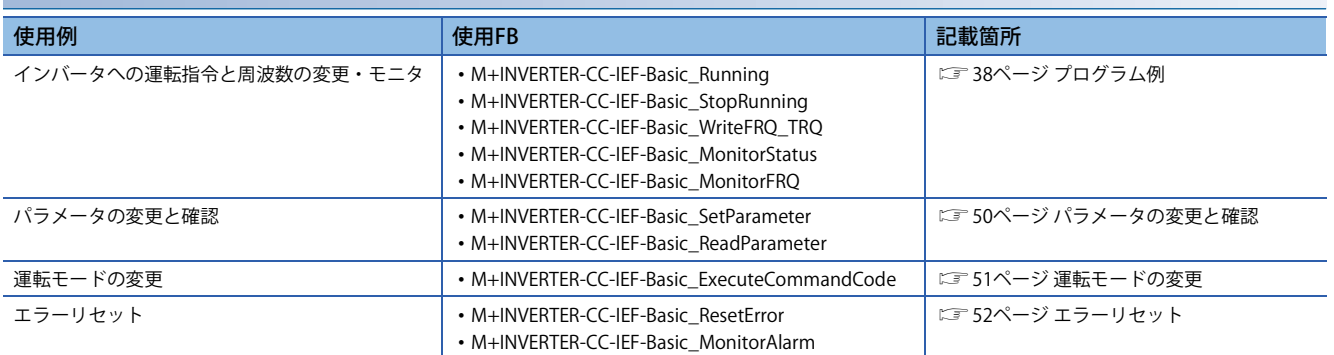

#### <span id="page-50-0"></span>**パラメータの変更と確認**

インバータ(局番1)のパラメータを変更します。本例では、加速時間を変更します。

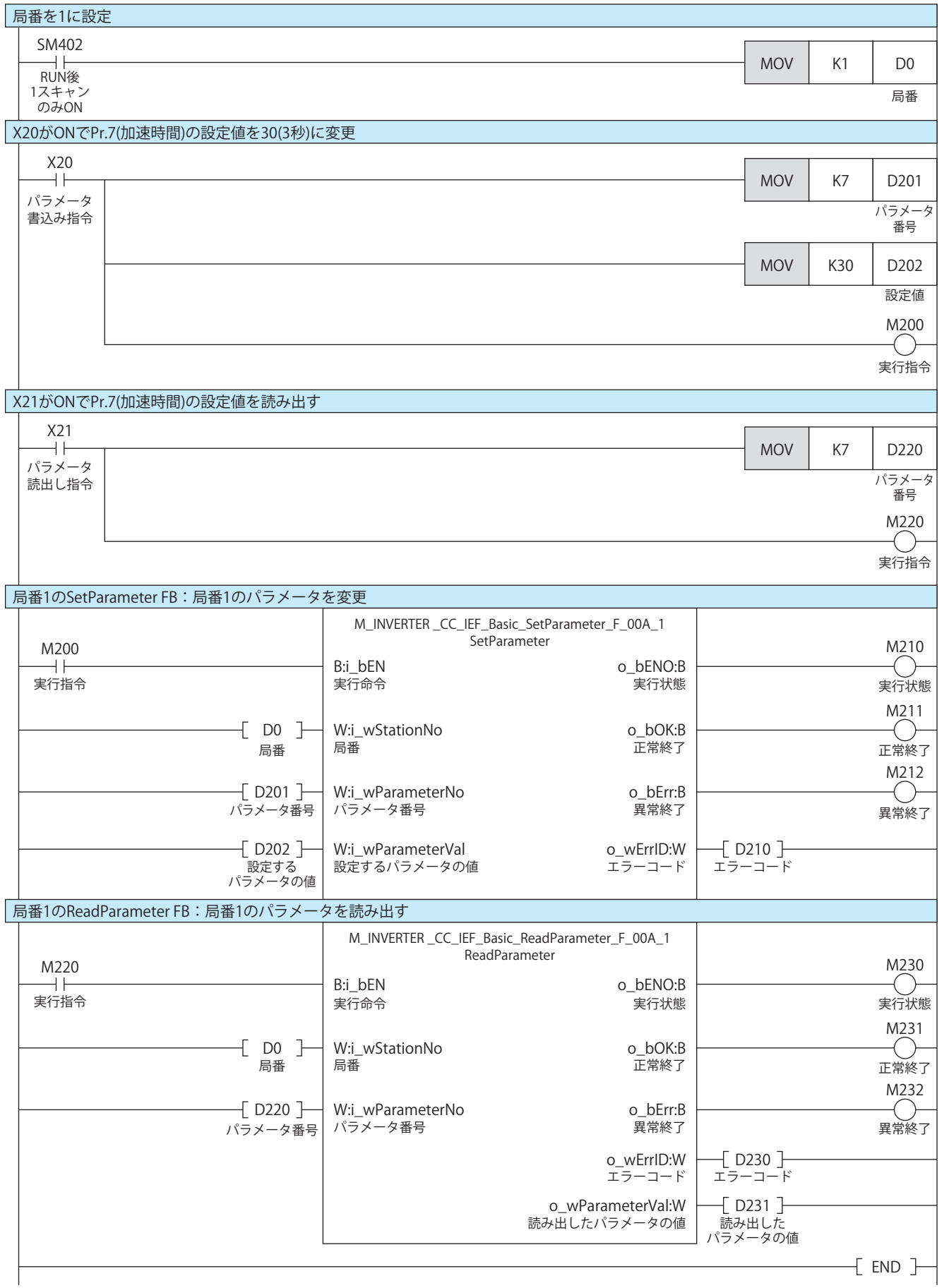

#### <span id="page-51-0"></span>**運転モードの変更**

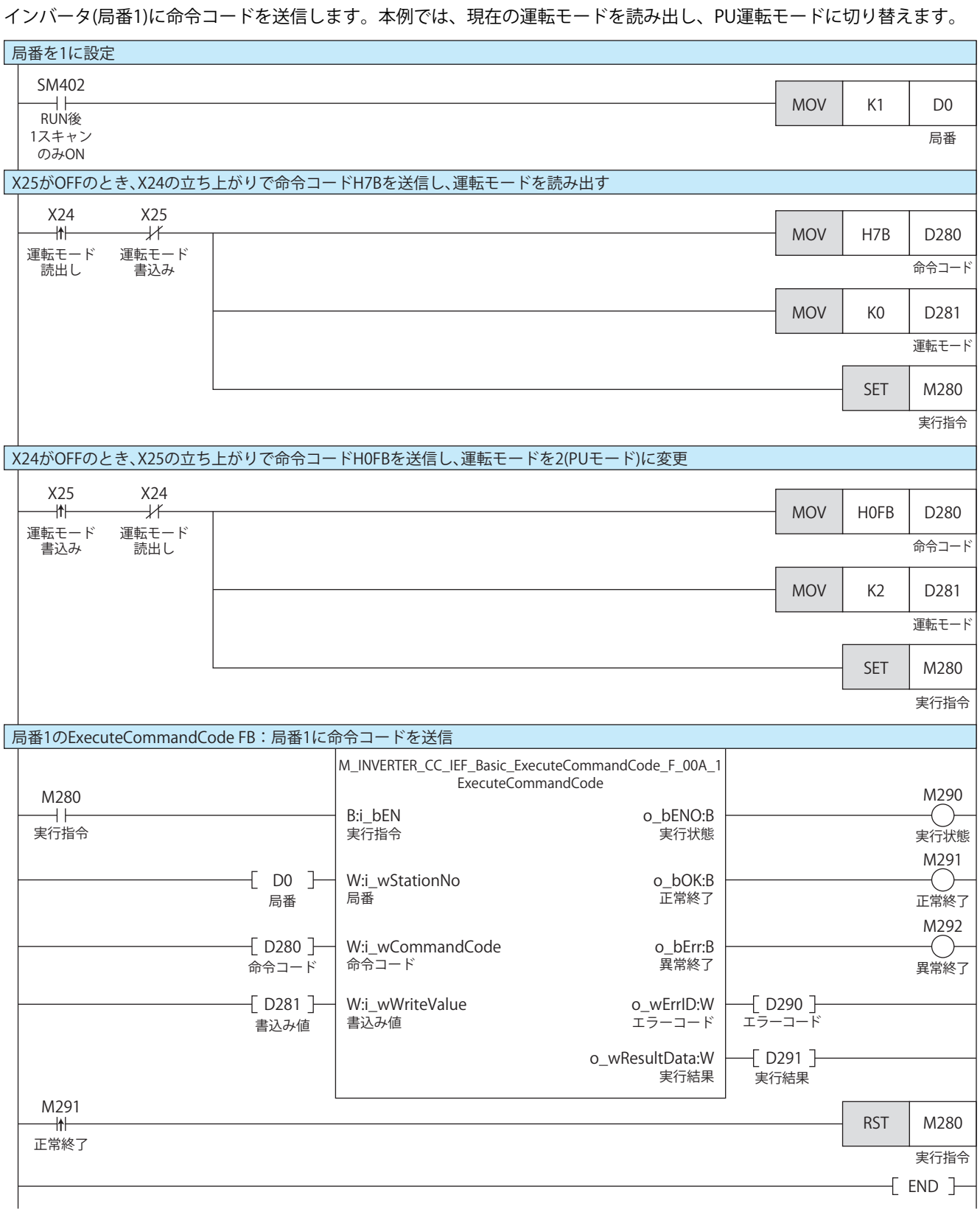

#### <span id="page-52-0"></span>**エラーリセット**

インバータ(局番1)のエラーを確認し、エラーリセットを行います。

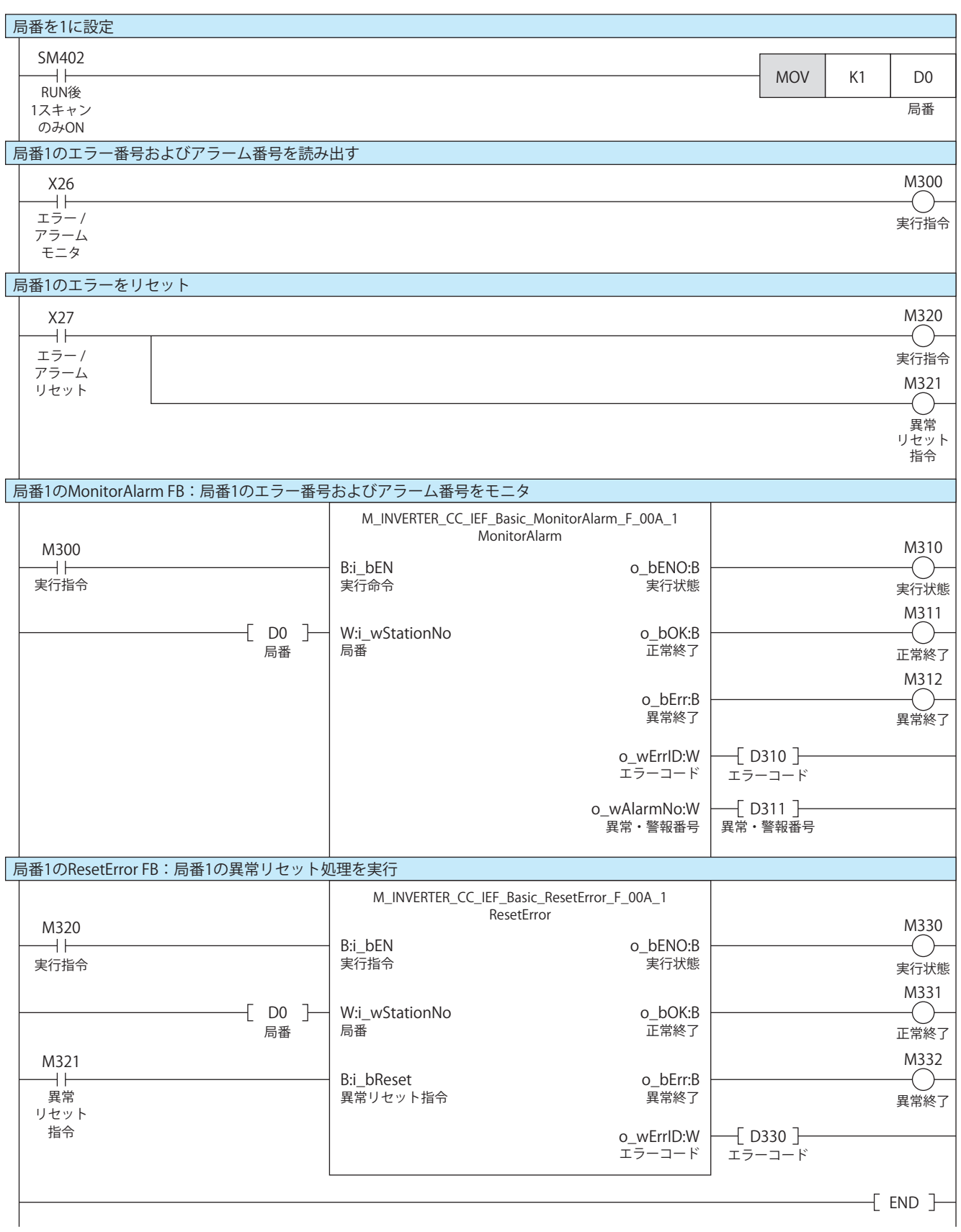

<span id="page-53-1"></span><span id="page-53-0"></span>**付2 e-Manualのプログラムコピー機能の使い方**

e-Manualに記載しているプログラム例をコピーして、GX Works3に貼り付けることができます。

*1.* e-Manual内の[ラダープログラムをコピーする(GX Works3用)]をクリックします。

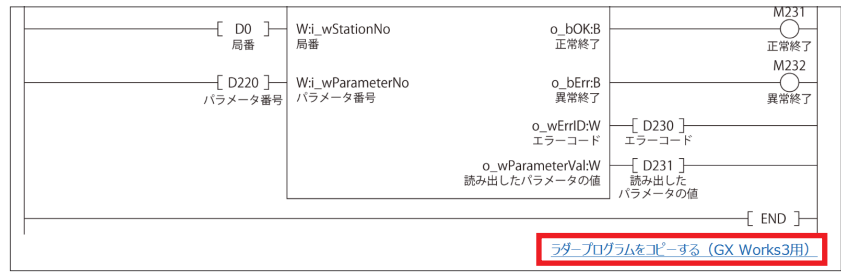

*2.* GX Works3のラダーエディタ上でマウスを右クリックし、[貼り付け]を選択します。

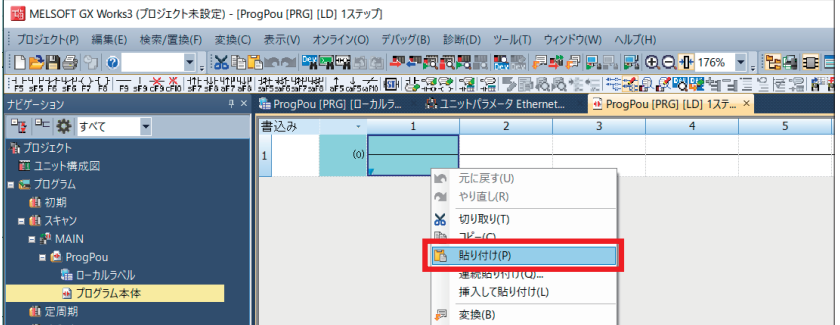

*3.* コピーしたプログラムが未定義状態で貼り付けられるので、部品選択ウィンドウ内のライブラリからサンプルプログ ラムに使用されているファンクションブロックを選択し、ラダーエディタ上のファンクションブロック部分へドラッ グ&ドロップします。

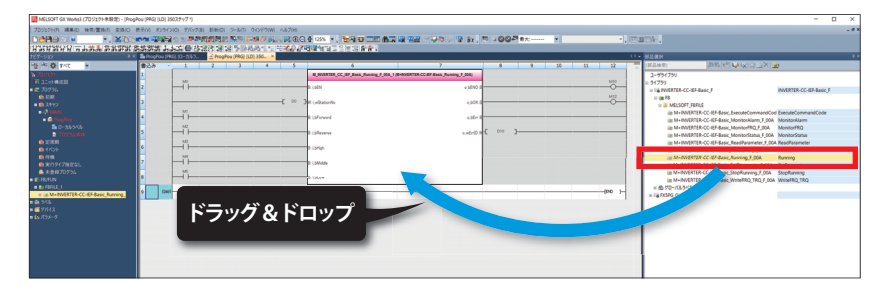

#### $Point$

プログラム内にファンクションブロックが使用されている場合、GX Works3のラダーエディタに貼り付けた 直後のファンクションブロック部分の定義が不明な状態になるため、対象のファンクションブロックを定義 済みの状態にしてください。

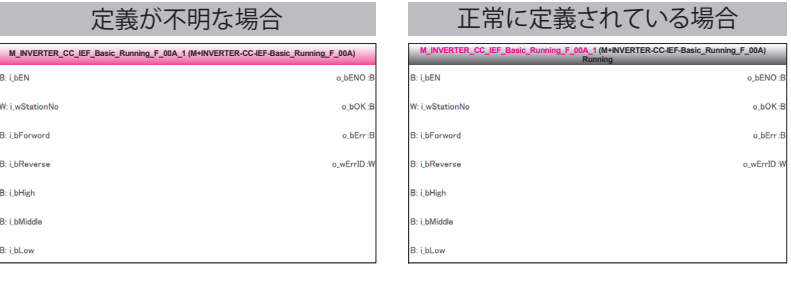

*4.* FBインスタンス名入力画面が表示されるので、[OK]をクリックします。

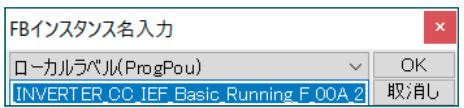

*5.* 正常に定義されると、下記のようにFBインスタンス名の枠色がグレーになります。

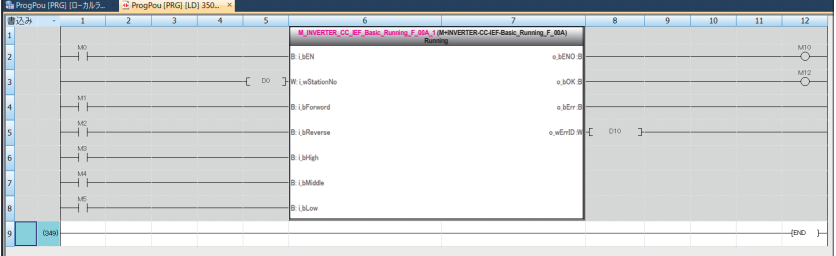

#### $Point<sup>9</sup>$

ラベルはマニュアルのサンプル例に示す項目順(ラベル名、データ型など)でそのままコピーされます。その ため、エンジニアリングツール側のラベルエディタと項目順と合わせておいてください。

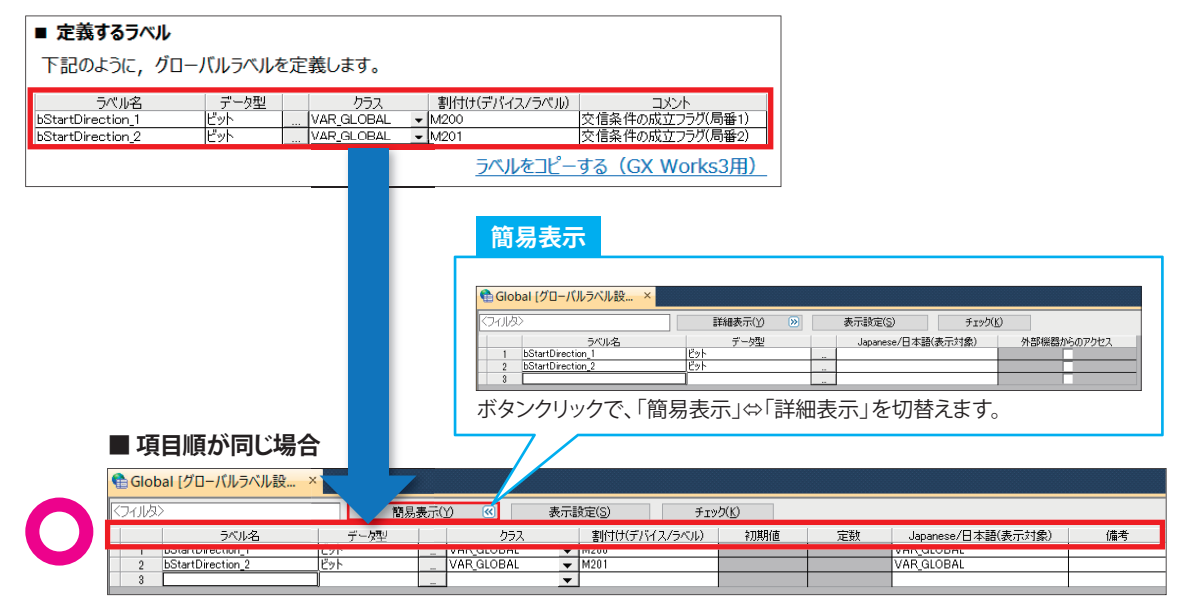

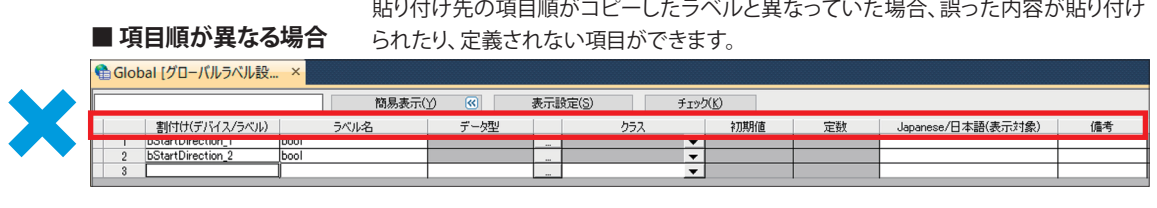

### <span id="page-55-1"></span><span id="page-55-0"></span>**付3 プロファイルのダウンロードと登録**

プロファイルとは、接続機器の情報(形名など)が格納されているデータです。

プロファイルはGX Works3でプロファイル登録したパソコンで使用でき、その他のMELSOFT製品で共有します。そのため、 GX Works3で登録を行うと、その他のMELSOFT製品にも内容が反映されます。

プロファイルを登録/削除する場合は、あらかじめパソコンへは管理者権限のユーザとしてログオンし、プロジェクトを閉 じた状態にしてください。

*1.* プロファイルデータを三菱電機FAサイトからダウンロードします。

www.mitsubishielectric.co.jp/fa/ref/ref.html?kisyu=plcf&samplelibrary=cspp-inv\_ccliefbasic

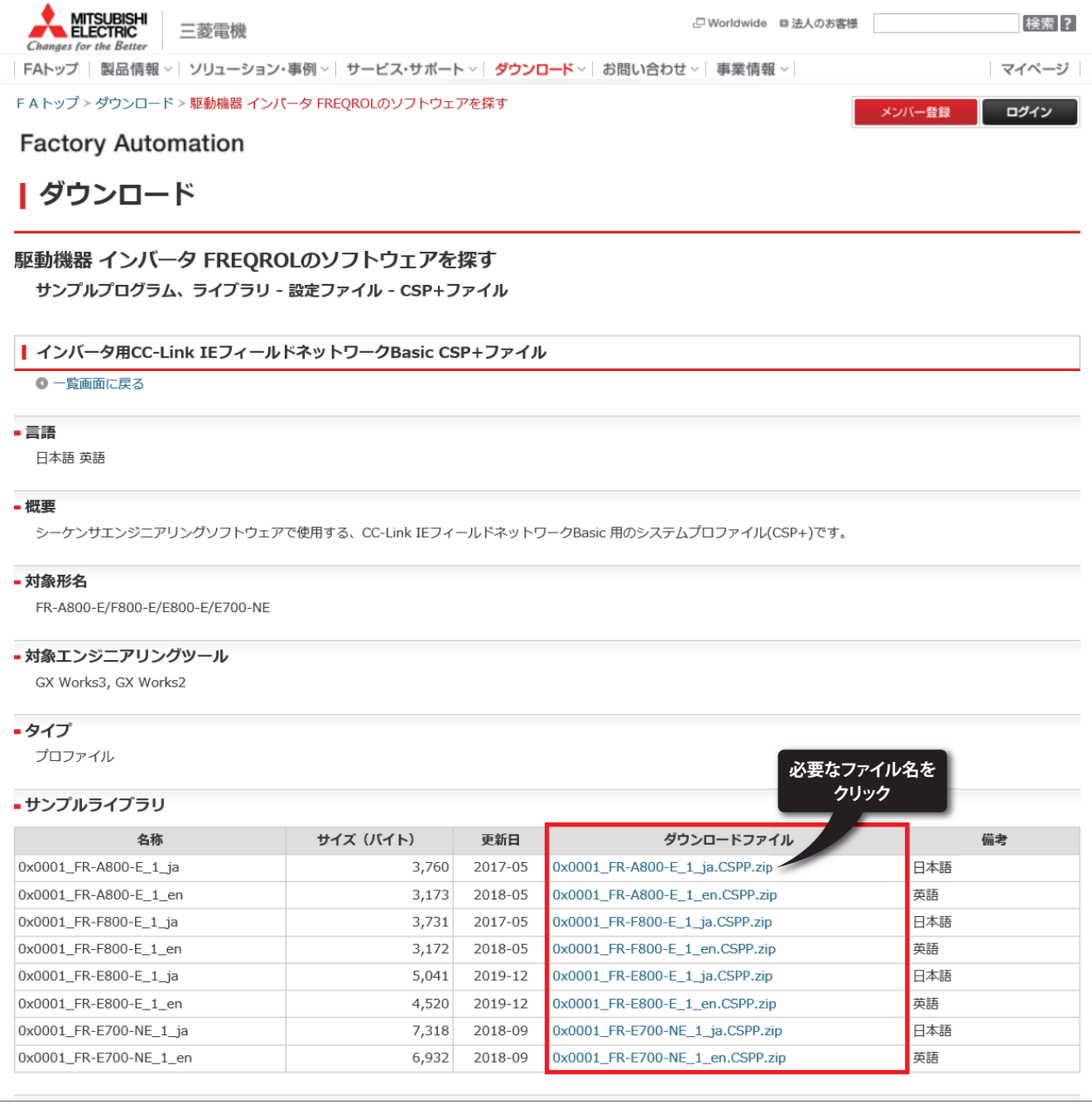

**2.** GX Works3を立ち上げ、[ツール] ⇒ [プロファイル管理] ⇒ [登録]を選択します。

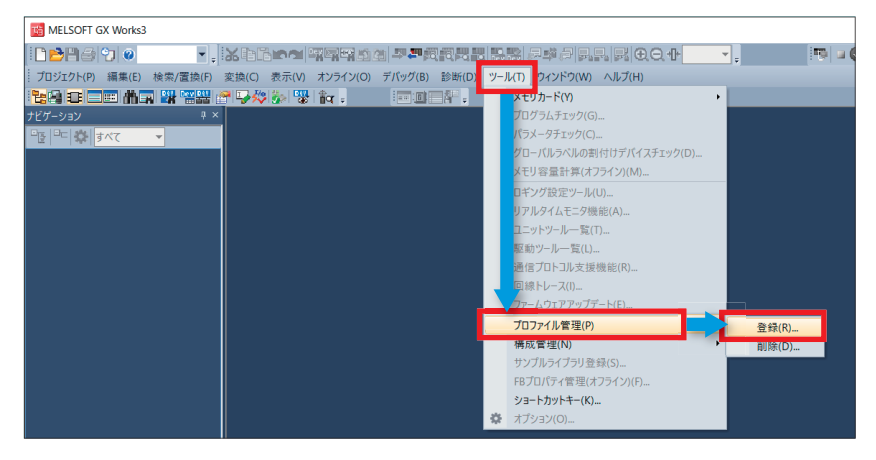

*3.* プロファイル登録画面でダウンロードしたファイルを選択し、[登録]ボタンをクリックします。プロファイルは、圧縮 ファイル(例: \*.zip,\*.ipar,\*.cspp)です。解凍せずに、圧縮ファイルのまま登録してください。

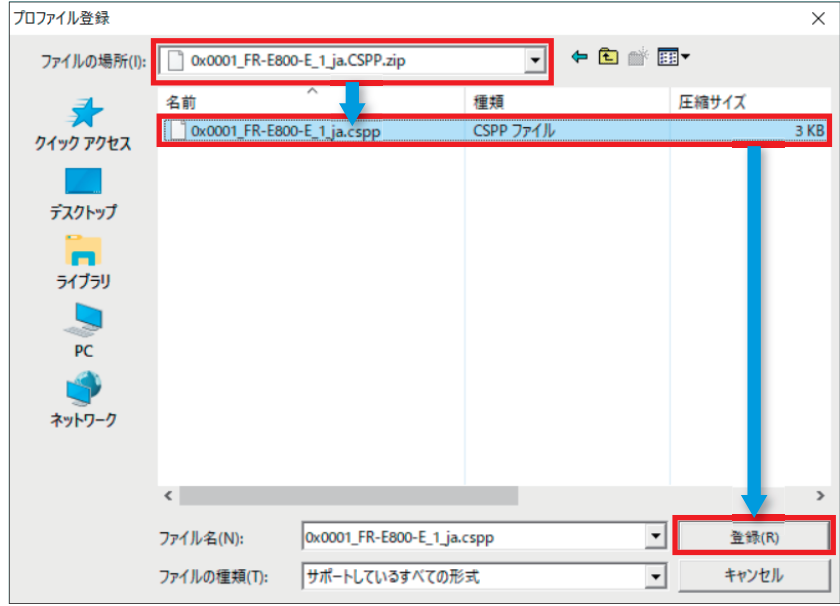

### <span id="page-57-0"></span>**付4 補足事項一覧**

#### **インバータの補足事項**

<span id="page-57-1"></span>FR-A800-E/F800-Eに関連する項目について、マニュアル記載箇所を紹介します。

#### ■**電源配線について**

FR-A800 取扱説明書(詳細編) [2.5 主回路端子] FR-F800 取扱説明書(詳細編) [2.5 主回路端子]

#### <span id="page-57-2"></span>■**操作パネルの詳細について**

操作パネルに表示されるデジタル表示は、次に示す英数字と対応します。

FR-E800-E FR-A800-E/F800-E

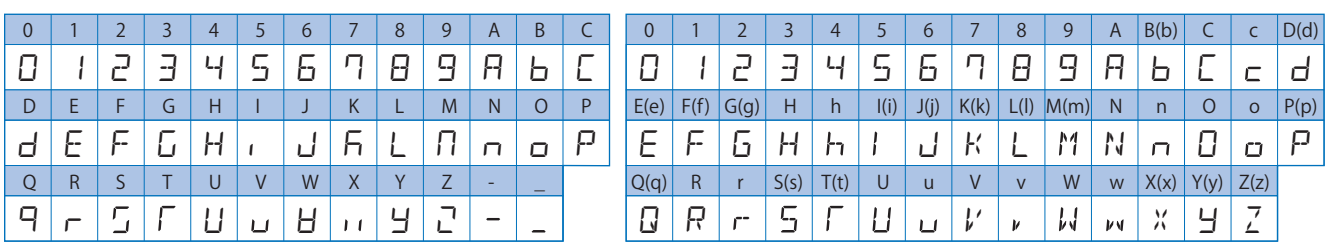

FR-A800 取扱説明書(詳細編) [4.1 操作パネル(FR-DU08)について] FR-F800 取扱説明書(詳細編) [4.1 操作パネル(FR-DU08)について]

#### <span id="page-57-3"></span>■**パラメータについて**

FR-A800 取扱説明書(詳細編) [5.1 パラメータ一覧] FR-F800 取扱説明書(詳細編) [5.1 パラメータ一覧]

#### <span id="page-57-4"></span>■**リモート入出力とリモートレジスタの詳細について**

CalFR-A800-E/F800-E Ethernet機能説明書 [2.5.5 CC-Link IEフィールドネットワークBasic]

#### <span id="page-57-5"></span>■**エラーメッセージの詳細について**

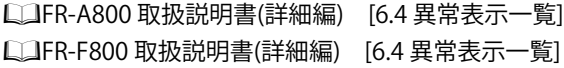

#### **FR-E800-E 製品正面のQRコードについて:FR-E800シリーズ立上げ支援**

製品正面のQRコードをスマートフォンやタブレット端末のカメラで読み込むと、Webサイトの製品立上げ支援ページへダ イレクトリンク。取扱説明書やセットアップ動画、外形寸法図がかんたんにご利用いただけます。

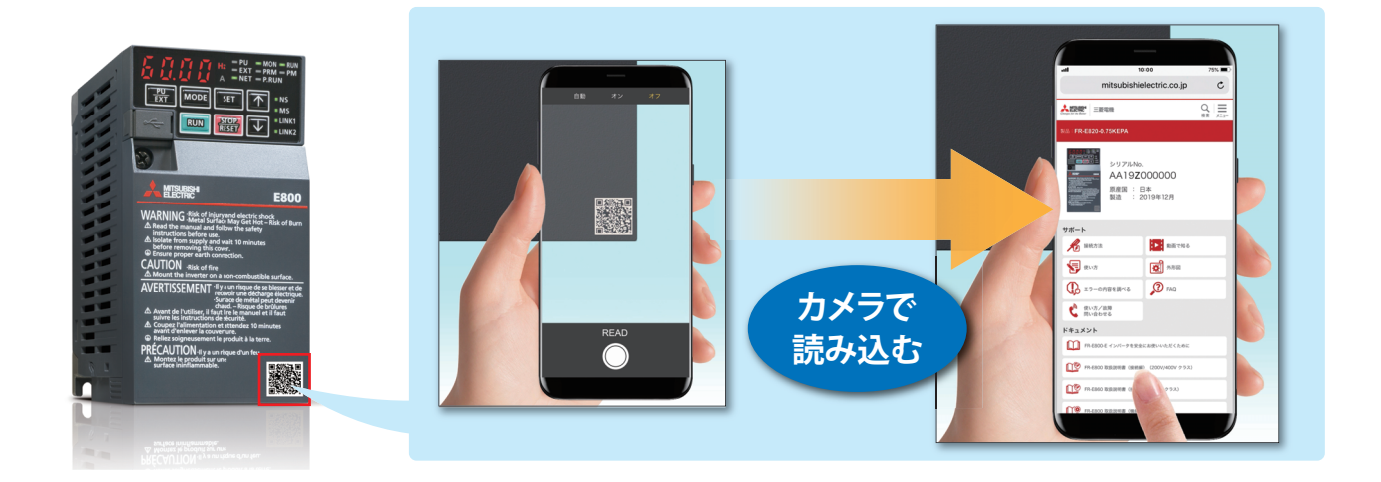

### <span id="page-59-0"></span>**改訂履歴**

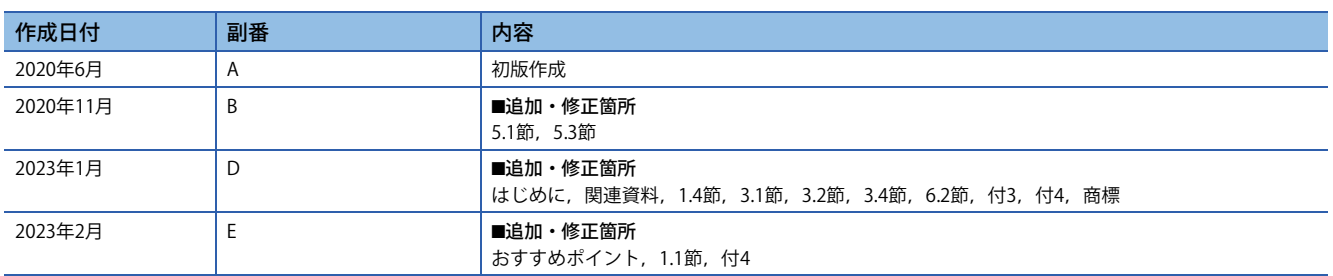

本書によって、工業所有権その他の権利の実施に対する保証、または実施権を許諾するものではありません。また本書の掲載内容の使用により起因する工 業所有権上の諸問題については、当社は一切その責任を負うことができません。

2020 MITSUBISHI ELECTRIC CORPORATION

### <span id="page-60-0"></span>**保証について**

ご使用に際しましては、下記の製品保証内容をご確認いただきますよう、よろしくお願いいたします。 MELSEC iQ-F FX5S/FX5UJ/FX5U/FX5UCユーザーズマニュアル(ハードウェア編) [保証について] FR-E800 取扱説明書(保守編) [保証について]

### <span id="page-60-1"></span>**安全にお使いいただくために**

- ・本資料に記載された製品を正しくお使いいただくためご使用の前に必ず「マニュアル」をお読みください。
- ・この製品は一般工業等を対象とした汎用品として製作されたもので、人命にかかわるような状況の下で使用される機器あ るいはシステムに用いられることを目的として設計、製造されたものではありません。
- ・本製品を原子力用、電力用、航空宇宙用、医療用、乗用移動体用の機器あるいはシステムなど特殊用途への適用をご検討 の際は、巻末記載の当社営業窓口まで照会してください。
- ・本製品は厳重な品質管理体制の下に製造しておりますが、本製品の故障により重大な事故または損失の発生が予測される 設備への適用に際しては、バックアップやフェールセーフ機能をシステムに設置してください。
- ・設計上の注意、配線上の注意等に関しましては各関連マニュアルに記載の安全上のご注意をお読みください。

### <span id="page-60-2"></span>**商標**

MicrosoftおよびWindowsは、マイクロソフトグループの企業の商標です。 QR Codeは、株式会社デンソーウェーブの米国、日本、およびその他の国における登録商標または商標です。 本文中における会社名、システム名、製品名などは、一般に各社の登録商標または商標です。 本文中で、商標記号 $(\mathbb{I}^n, \mathbb{R})$ は明記していない場合があります。

三菱電機株式会社 〒100-8310 東京都千代田区丸の内2-7-3(東京ビル)

#### お問合せは下記へどうぞ

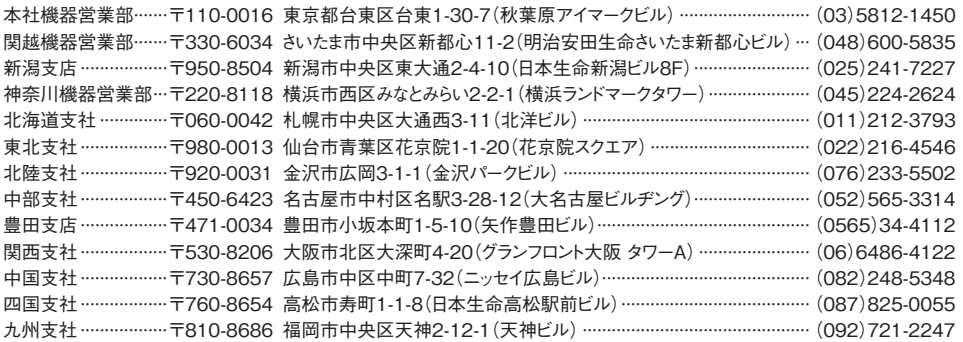

三菱電機 FA 検索 www.MitsubishiElectric.co.jp/fa インターネットによる情報サービス「三菱電機FAサイト」

メンバー 登録無料! ーニーを、ハン・ハ・マベ・マボリーが、これは、アルバーディー・ー・ノン・ファーター<br>各種お問い合わせ窓口をご提供しています。また、メンバー登録いただくとマニュアルや<br>CADデータ等のダウンロード、eラーニングなどの各種サービスをご利用いただけます。

**■電話技術相談窓口 |**受付時間<sup>※1</sup> 月曜~金曜 9:00~19:00、土曜·日曜·祝日 9:00~17:00

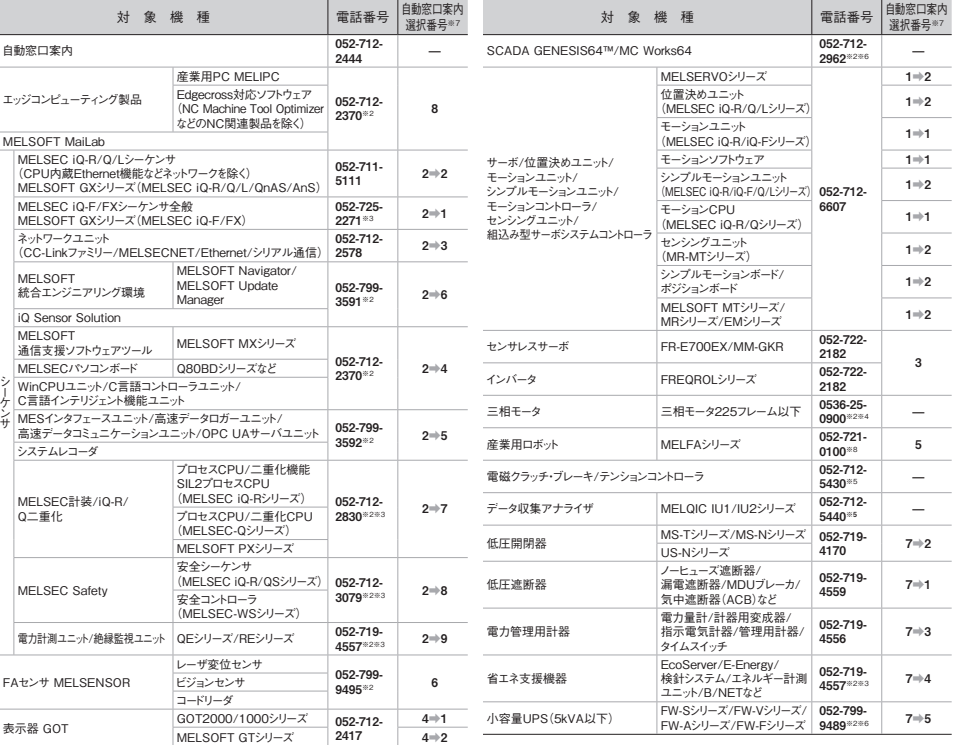

お問合せの際には、今一度電話番号をお確かめの上、お掛け間違いのないようお願いいたします。<br>※1:春季-夏季-年末年始の休日を除く ※2:土曜-日曜-祝日を除く ※3:金曜は17:00まで ※4:月曜〜木曜の9:00〜17:00と金曜の9:00〜16:30<br>※5:張行時間9:00〜17:00(土曜-日曜-祝日-当社休日を除く) ※6:月曜〜金曜の9:00〜17:00<br>※8:日曜を除く<br>※8:日曜を除く<br>※8:日曜を除く